# **Guía Gestión Agentes y Contactos**

 $\mathsf{ados}\ \mathsf{para}\ \mathsf{XM}\ \mathsf{SA}\ \mathsf{F}\ \mathsf{S}\ \mathsf{F}.$ 

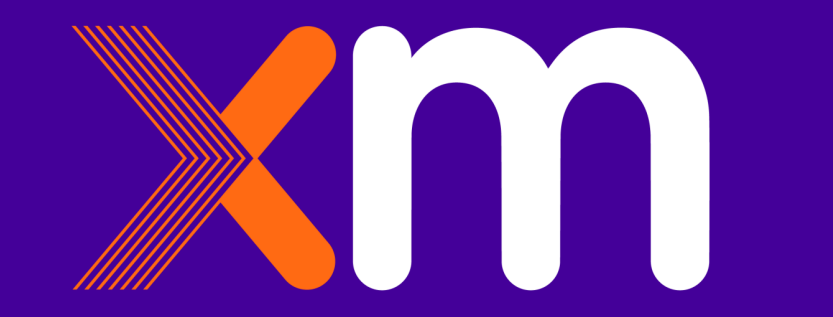

1

### **Contenido**

- 1. [Conectados](#page-2-0)
- 2. [Ingreso a CONECTADOS](#page-3-0)
- 3. [Registro Agente](#page-9-0)
- 4. [Consultar contactos](#page-29-0)
- 5. [Crear contactos](#page-32-0) : [Tipos de contactos](#page-37-0)
- 6. [Modificación contactos](#page-47-0)
- 7. [Eliminar contactos](#page-59-0)
- 8. [Cambio de Representante Legal](#page-69-0)
- 9. [Actualizar Información Agente](#page-80-0)
- 10. [Usuarios y contraseñas:](#page-87-0) [Perdida;](#page-88-0) [bloqueo, desactivación y eliminación](#page-89-0)

2

11. [Retiro Agente](#page-90-0)

### <span id="page-2-0"></span>**Conectados**

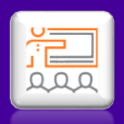

- Por medio de este aplicativo, se puede solicitar el registro y actualización de información tanto de agentes como de contactos, así como también el acceso a los diferentes aplicativos que XM ofrece a los agentes . Todas las solicitudes deben venir firmadas por parte del Representante Legal o suplentes registrados en nuestras bases de datos.
- El acceso al aplicativo *"CONECTADOS*" por primera vez para el registro se solicita a través de la página web de XM, opción preinscripción de agentes o solicitud por medio de carta firmada por parte del Representante Legal.
- **Y para un agente existente** (que ya tenga al menos un usuario de la empresa con usuario y clave asignada) se deberá solicitar directamente a través del aplicativo de Registro y Actualización de Agentes y Contactos.

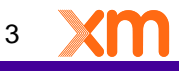

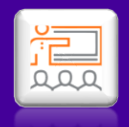

4

# <span id="page-3-0"></span>**Ingreso a CONECTADOS**

ados para XM S.A. E.S.P

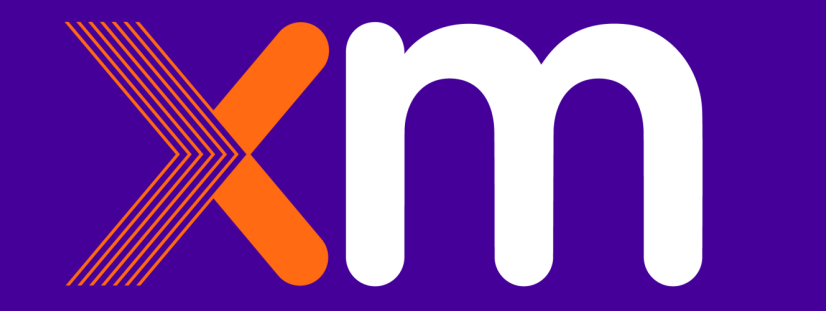

### **Ingresar a la página web [www.xm.com.co](http://www.xm.com.co/) y dar clic en Solicitud de registro como agente:**

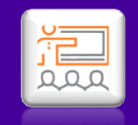

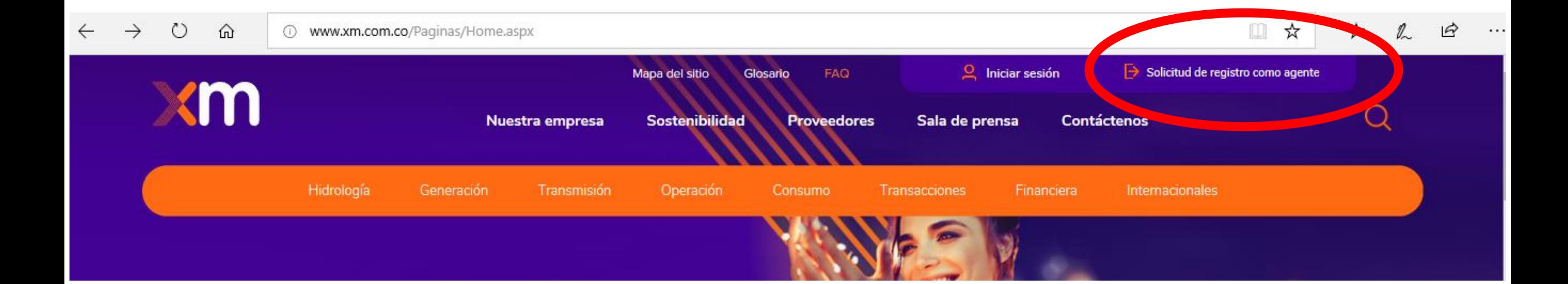

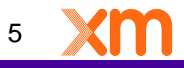

Todos los derechos reservados para XM S.A. E.S.P.

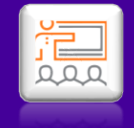

## **Diligenciar los campos y dar clic en enviar:**

 $\sim$  100  $\mu$  m  $^{-1}$  .

**STATE OF STREET** 

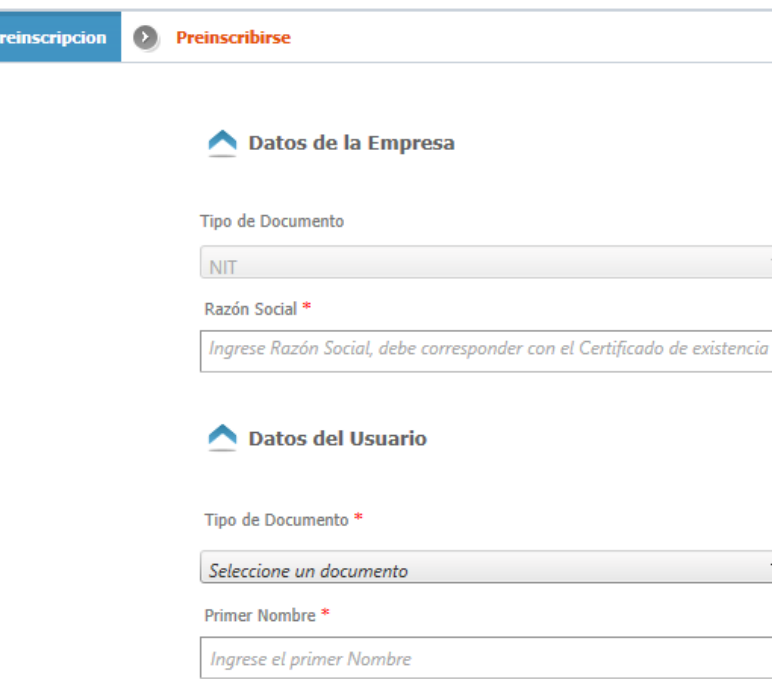

#### Primer Apellido \*

Ingrese el primer Apellido

#### Correo Electrónico \*

Ingrese el Correo Electrónico

#### Enviar Cancelar

Nro. Documento<sup>\*</sup>

#### Correo Electrónico<sup>\*</sup>

Ingrese el Correo Electrónico

#### Nro. Documento<sup>\*</sup>

Ingrese el Nro. de Documento, sin separadores decimales

#### Segundo Nombre

Ingrese el segundo Nombre

#### Segundo Apellido

Ingrese el segundo Apellido

#### Cargo<sup>\*</sup>

Ingrese el Cargo

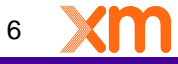

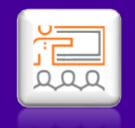

#### **Importante:**

Después de enviar la solicitud a través de la pagina Web, debe de enviar un correo a [info@xm.com.co](mailto:info@xm.com.co) con el Certificado de Existencia y Representación Legal actualizado con máximo, un mes de vigéncia.

Si el acceos es para una persona diferente al representante legal, también debe enviar a info@xm.com.co, una carta firmada por el Representante Legal, manifestando su intención de registro ante el mercado de energía y autorizando la creación de usuarios y contraseñas para la persona que se estará encargando del proceso de registro.

Enviada la información, estará recibiendo los usuarios y contraseñas para acceder al aplicativo CONECTADOS.

#### **Una vez reciba los permisos, podrá ingresar a Conectados dando clic en soluciones y luego en Conectados:**

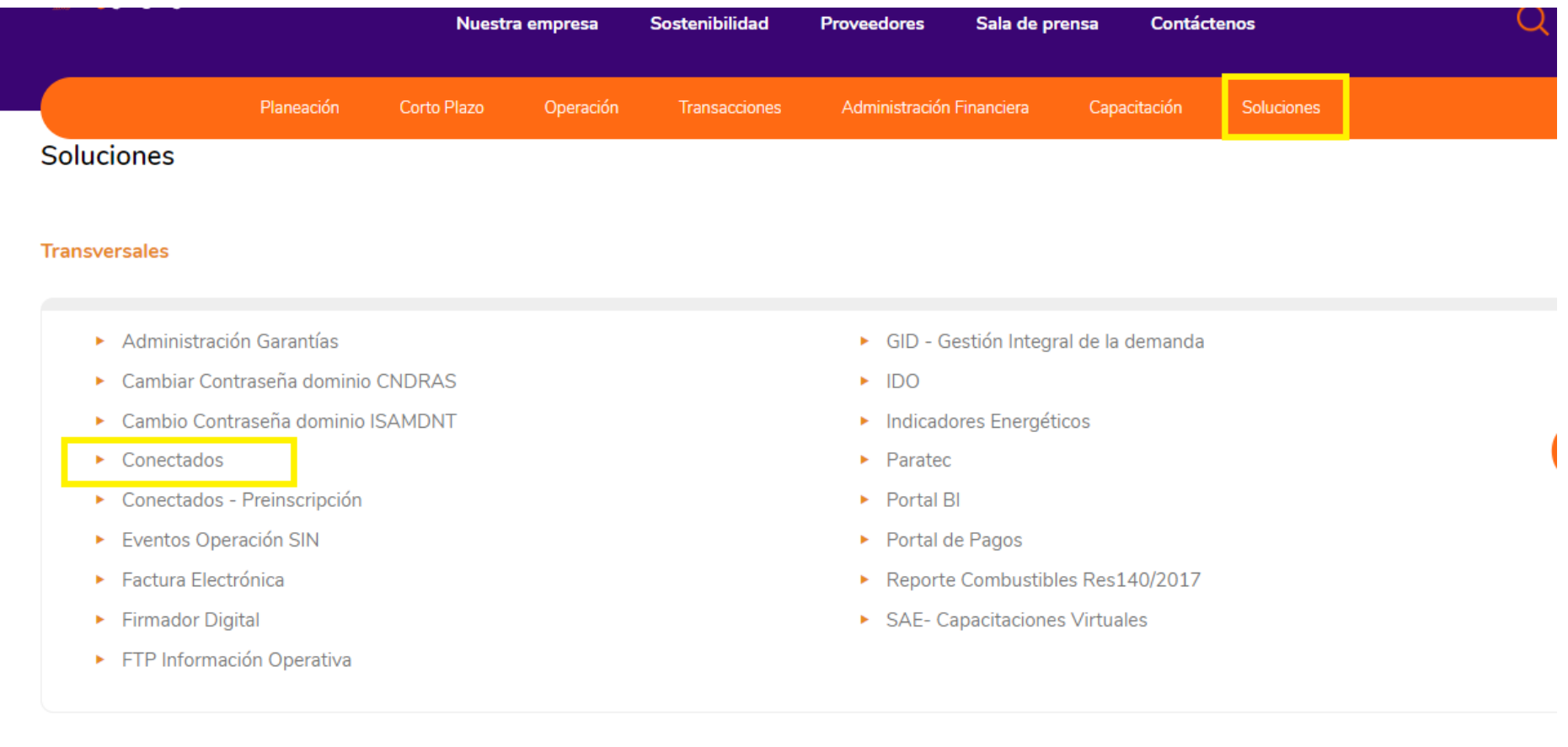

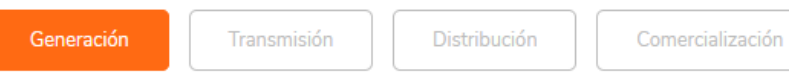

8

温

### **Diligenciar los campos de usuario y contraseña, dar clic en Iniciar Sección:**

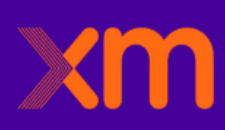

#### filial de isa

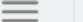

Iniciar sesión para usar aplicaciones disponibles

#### **Single Sign On**

El proyecto Single Sign On (SSO), tiene como objetivo generar un inicio de sesión único (un usuario, una contraseña) para un primer grupo de aplicaciones de XM y así, lograr mejorar la experiencia de usuario final.

Aplicaciones integradas en SSO: Neptuno, SAE, Paratec, Información Inteligente, StationWare, Administración Garantías, Portal Pagos, Portal CGM, SNC, CargosADD, GID More y Conectados.

> Ingresa tus credenciales de dominio XM (ISAMDNT o CNDRAS)

Nombre de usuario

Contraseña

Iniciar sesión

Si tienes alguna duda, en el siguiente link encuentras el manual de usuario: Descargar

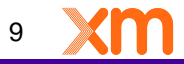

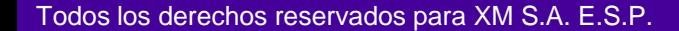

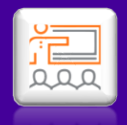

# <span id="page-9-0"></span>**Registro Agente**

ados para XM S.A. E.S.P

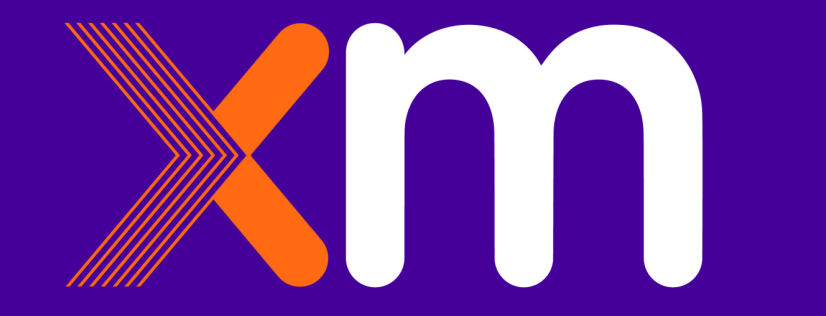

### **Ir a solicitudes y seleccionar Registro Agente:**

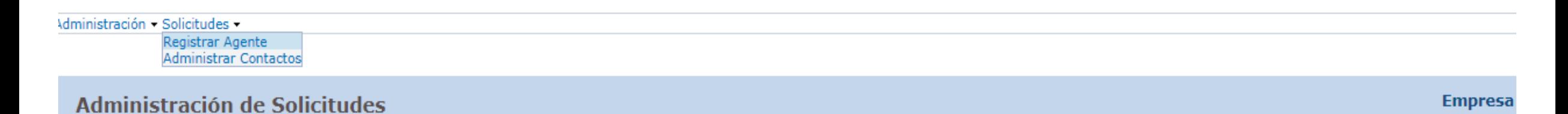

**Historial Solicitudes Solicitudes Vigentes FECHA CREACION** TIPO ACTIVIDAD - CLASIFICACIÓN **SOLICITUD TIPO SOLICITUD ESTADO SOLICITUD FECHA MODIFICACION ACCIONES SOLICITUD** 圓 ⊞ Todos Todos  $\mathbf{v}$ Todos  $\blacktriangledown$  $\overline{\phantom{a}}$ 

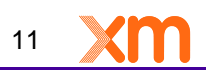

温

### **Seleccionar la actividad y dar clic en Registrar:**

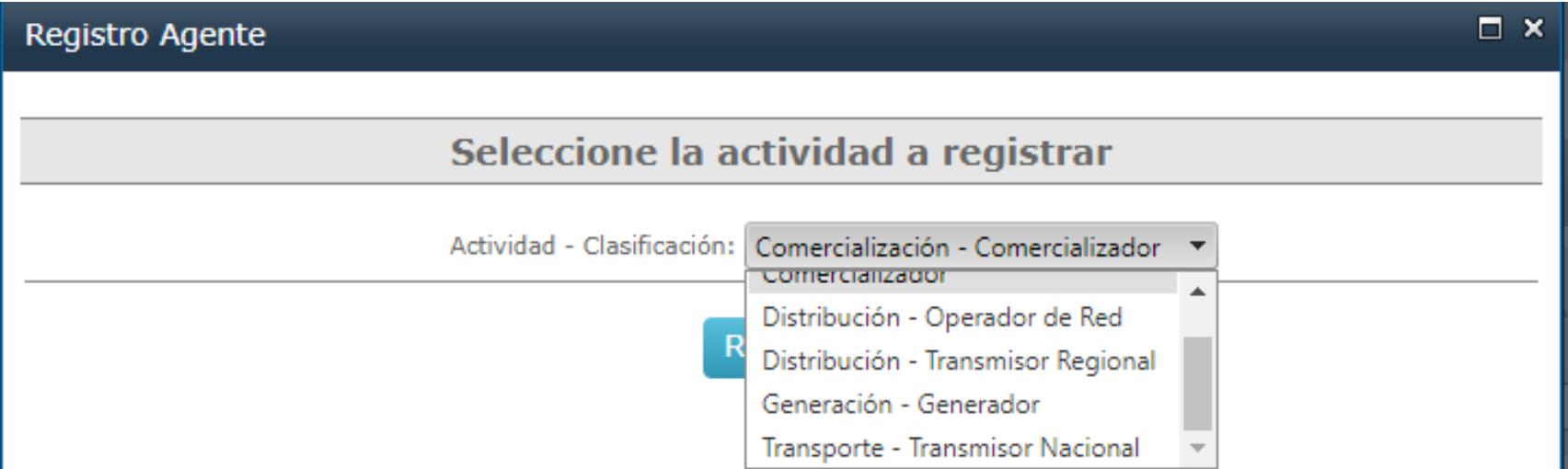

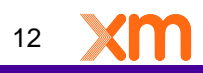

 $\frac{1}{0}$ 

13

Siguiente

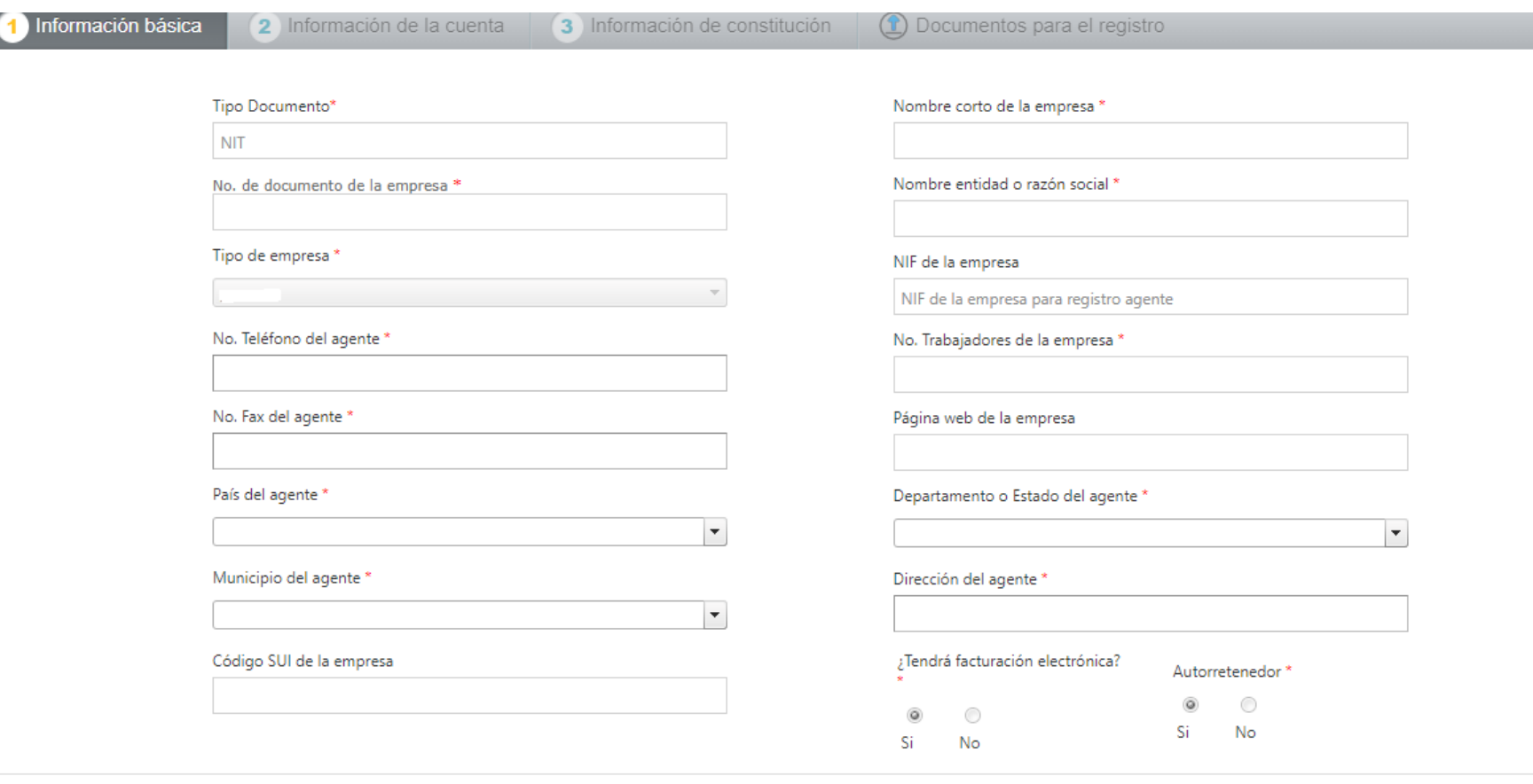

Guardar

Cancelar

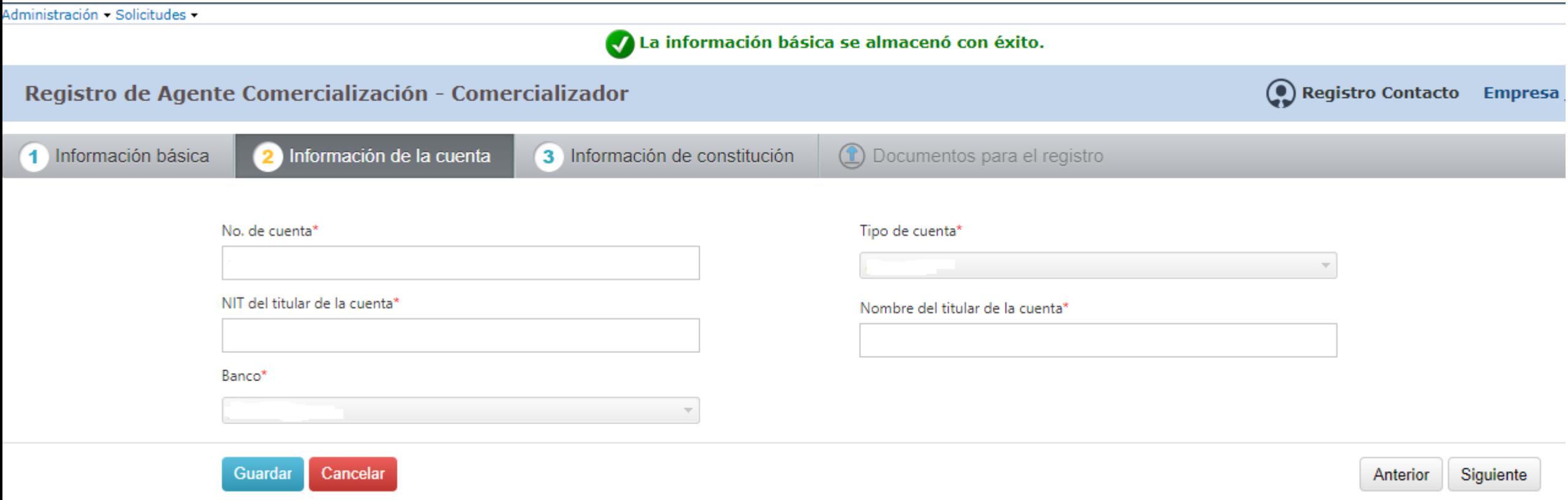

14

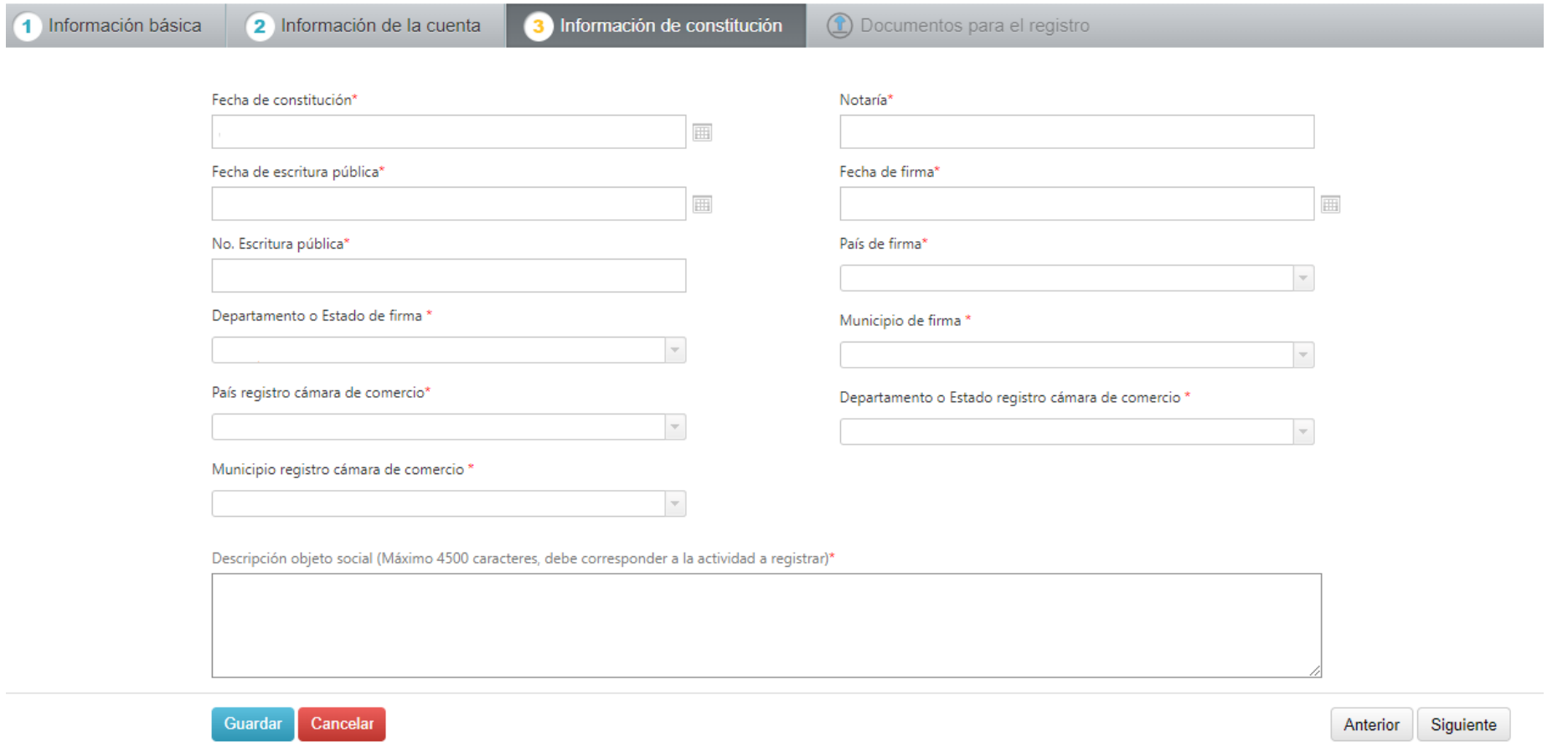

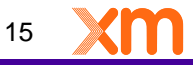

#### **Para continuar con el registro debe registrar dos contactos: Representante Legal y Representante de Facturación. Dar clic en Sí:**

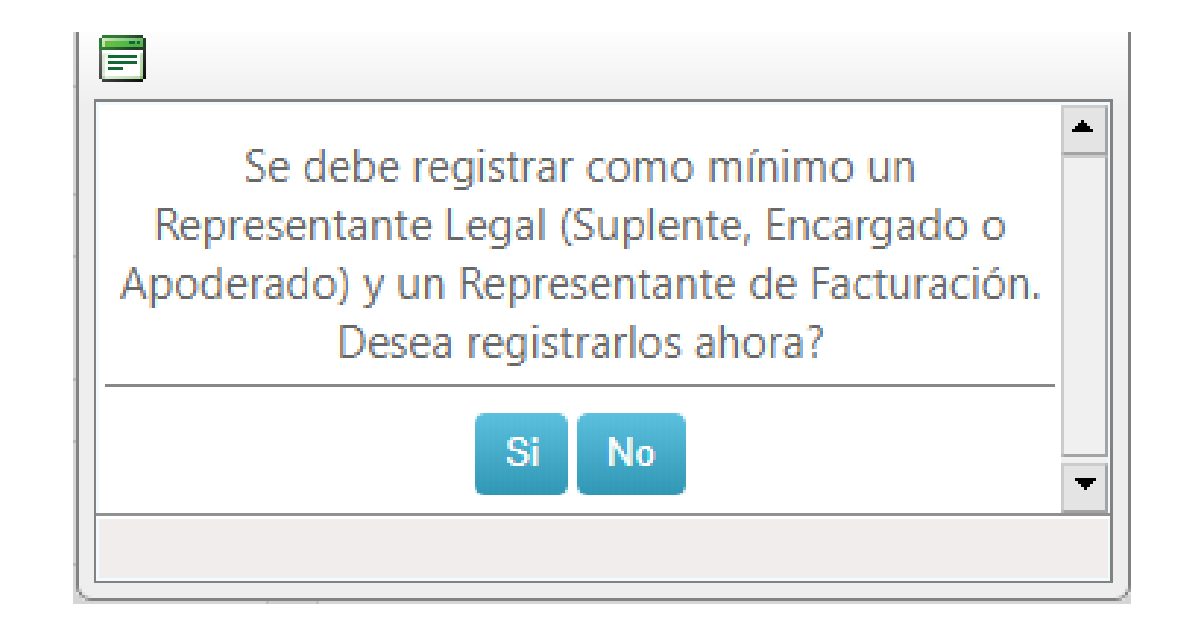

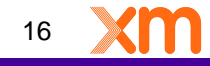

Todos los derechos reservados para XM S.A. E.S.P.

**Si, el Representante Legal y el Representante de facturación son la misma persona; seleccionar Representante Legal, dar clic en Agregar tipo contacto, seleccionar Representante de Facturación, dar clic en Guardar y en Siguiente:**

dministración - Solicitudes -

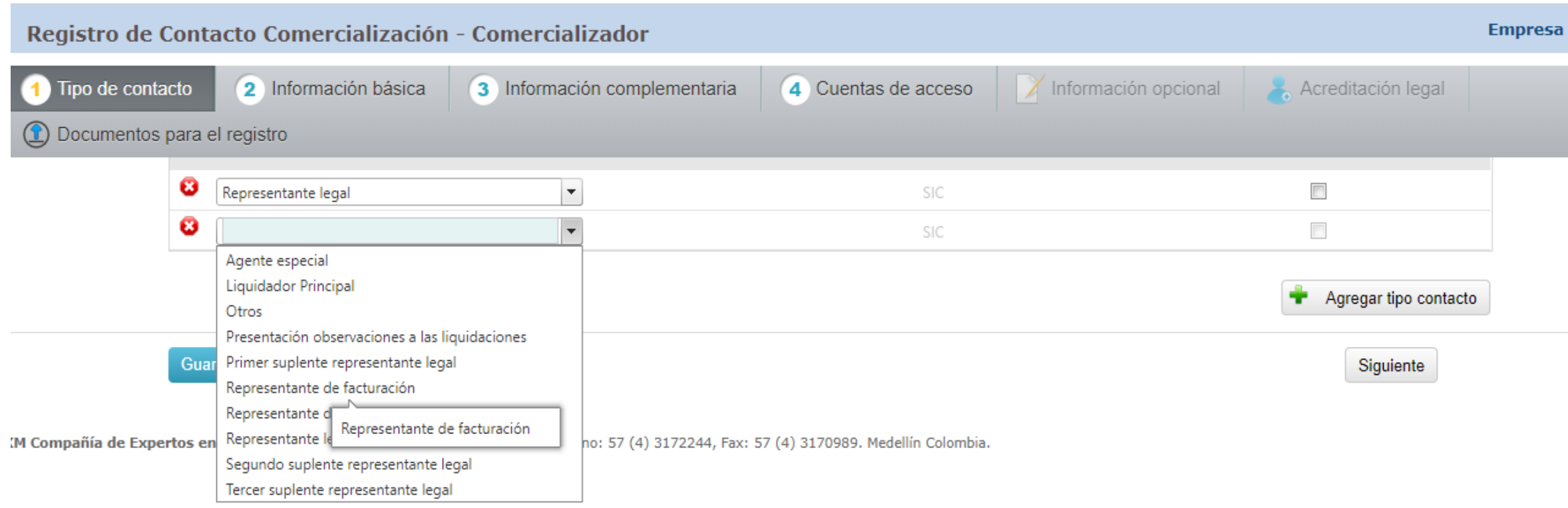

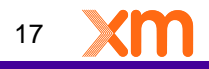

温

**Si, el Representante Legal y el Representante de Facturación son personas diferentes; seleccionar tipo contacto Representante Legal y dar clic en Guardar y en Siguiente:**

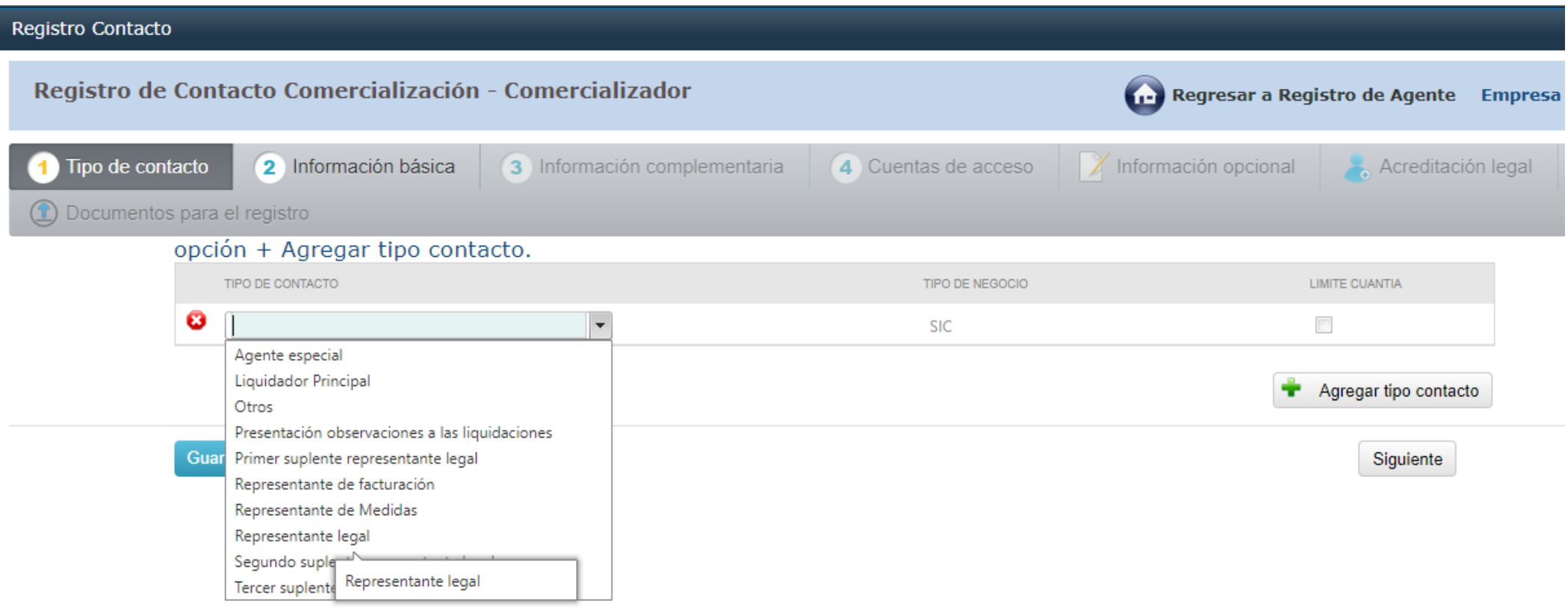

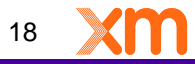

nell<br>Raa

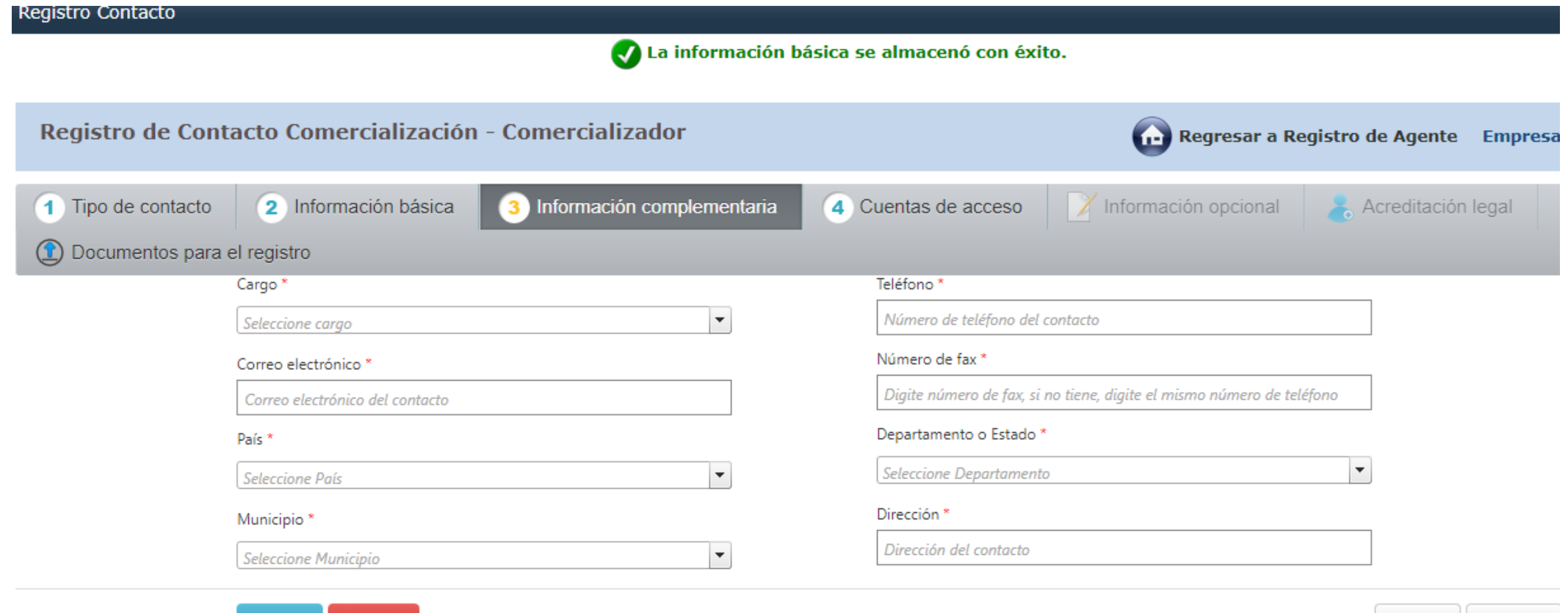

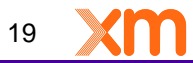

Anterior

Siguiente

Guardar

Cancelar

### **Seleccionar las cuentas dependiendo del tipo de actividad en el cual se esta Registrando la empresa, dar clic en Guardar y en Siguiente:**

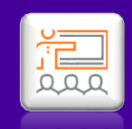

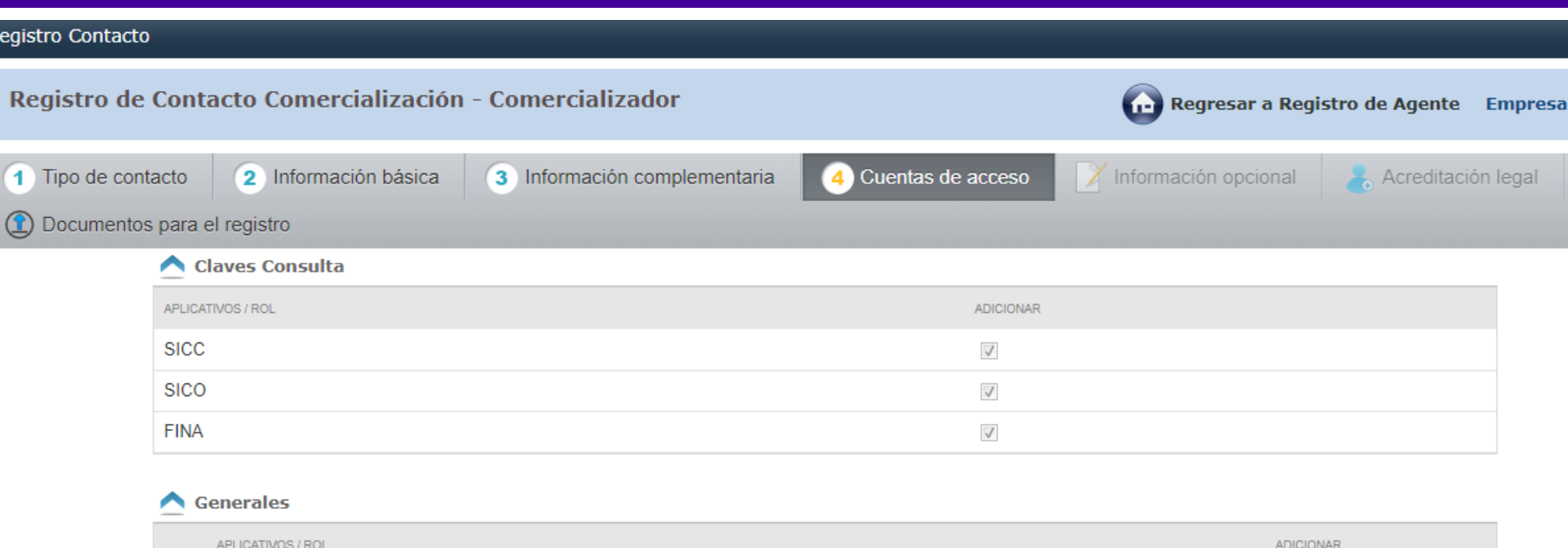

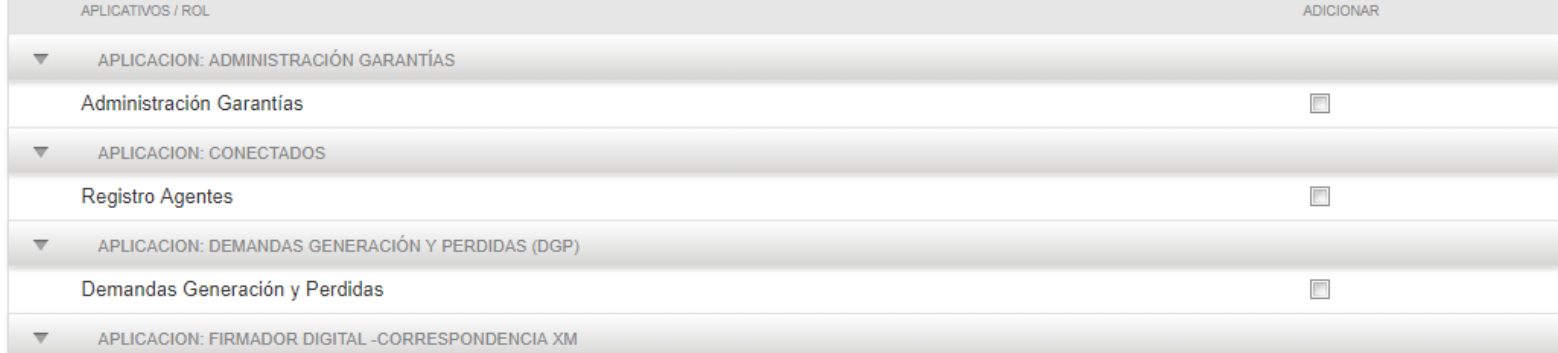

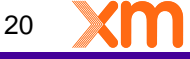

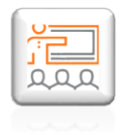

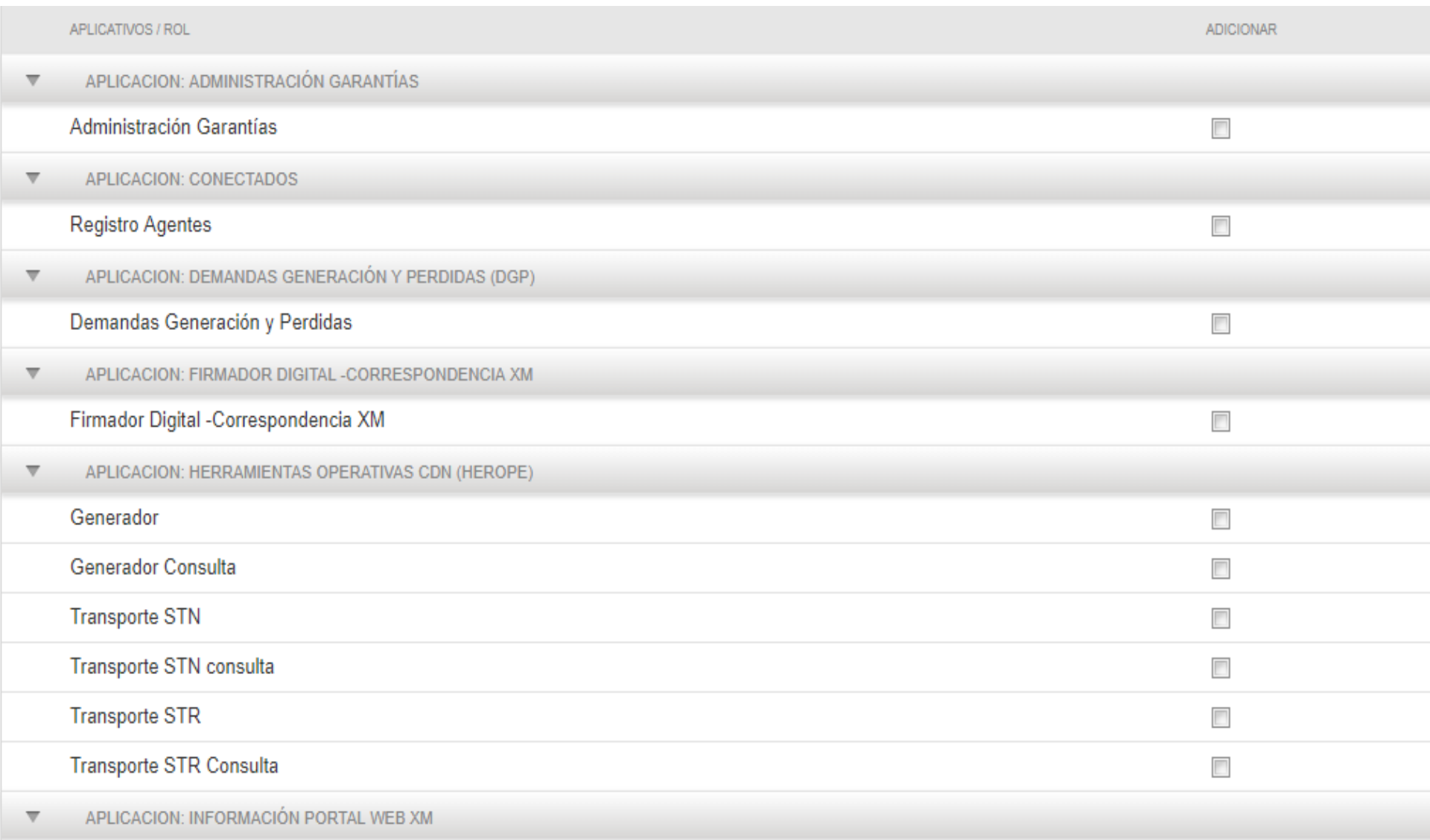

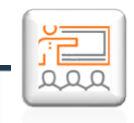

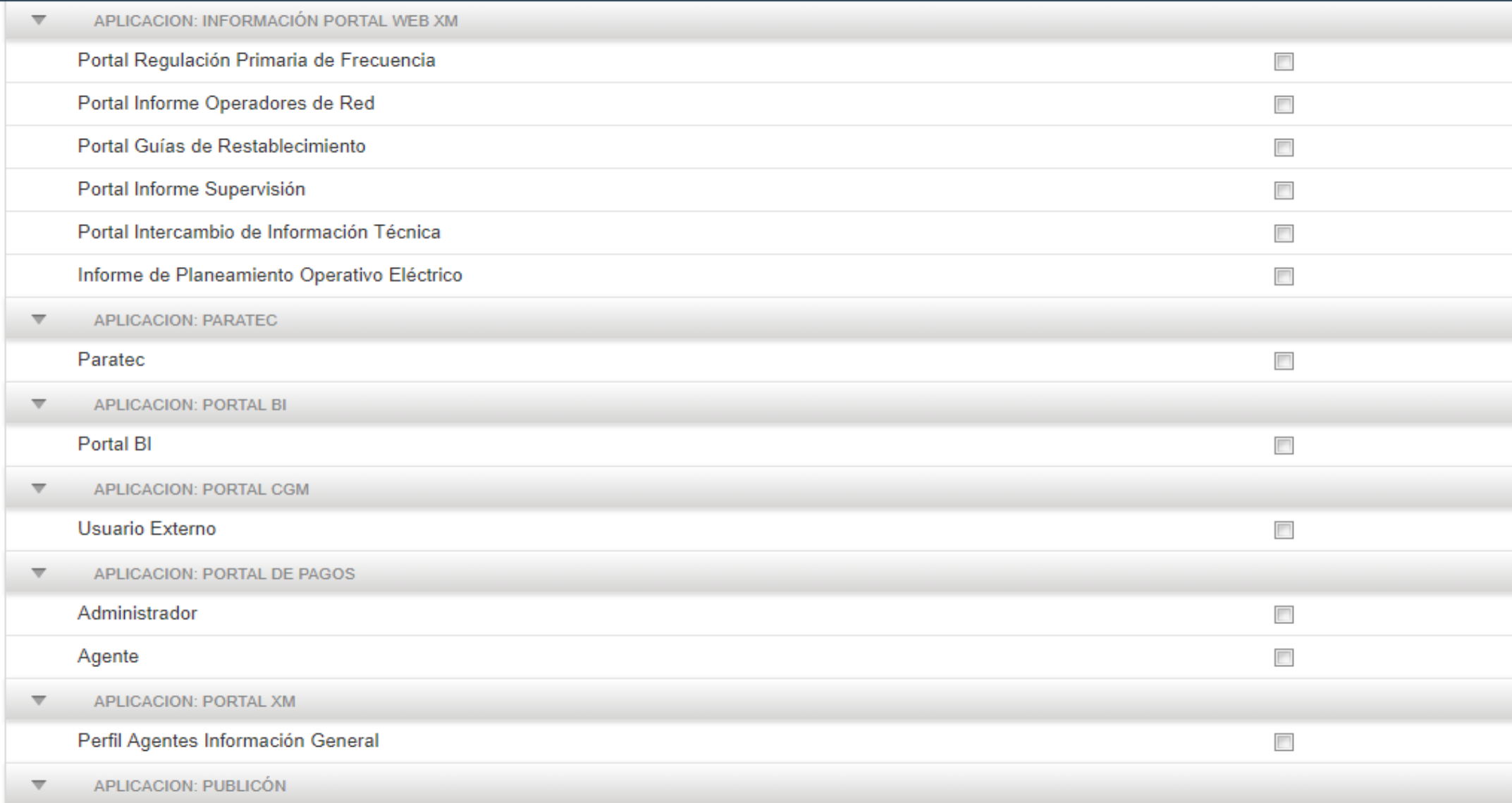

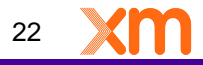

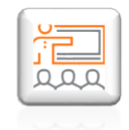

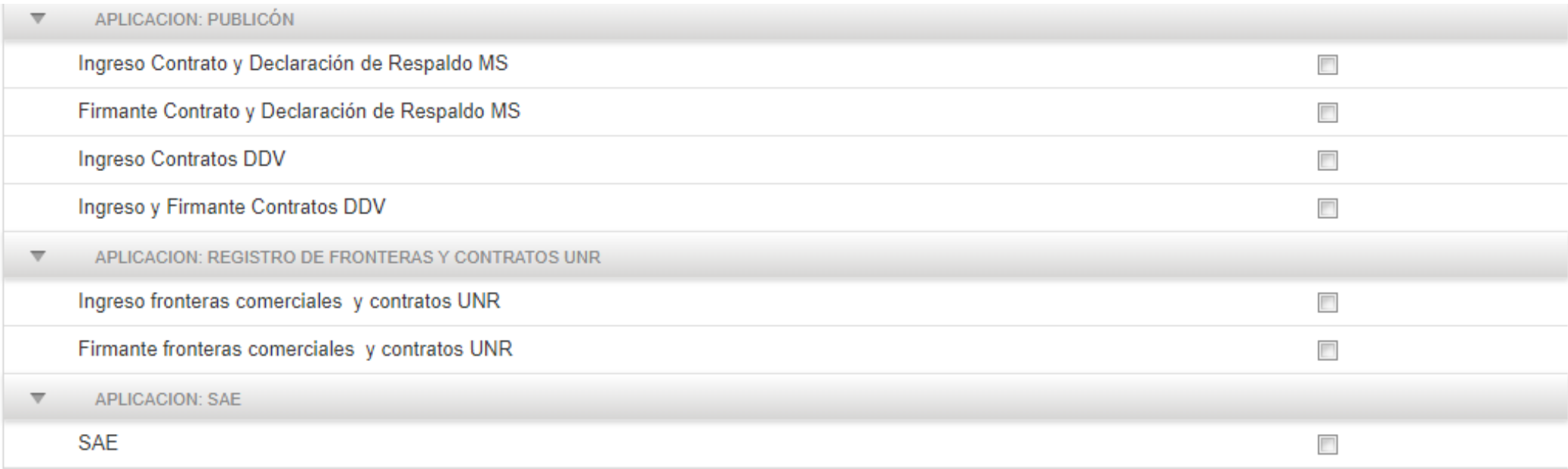

#### Comercialización - Comercializador

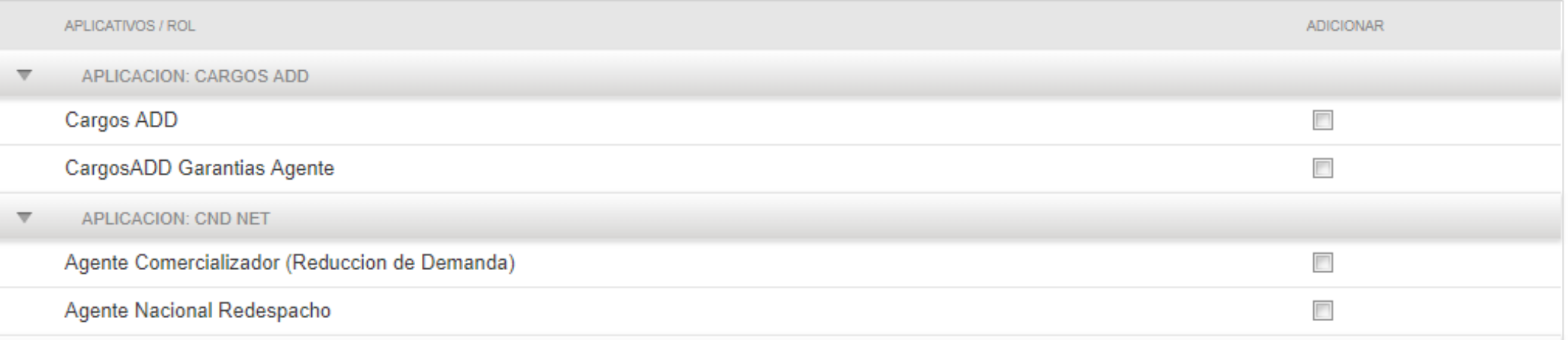

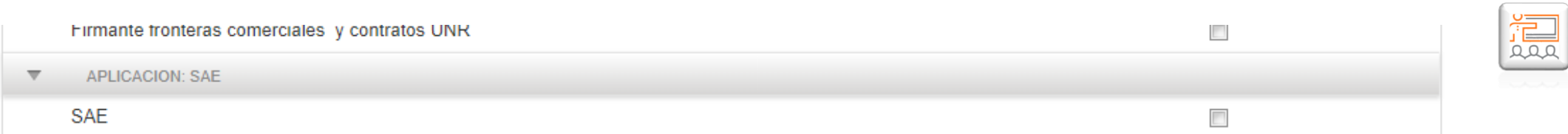

#### Comercialización - Comercializador

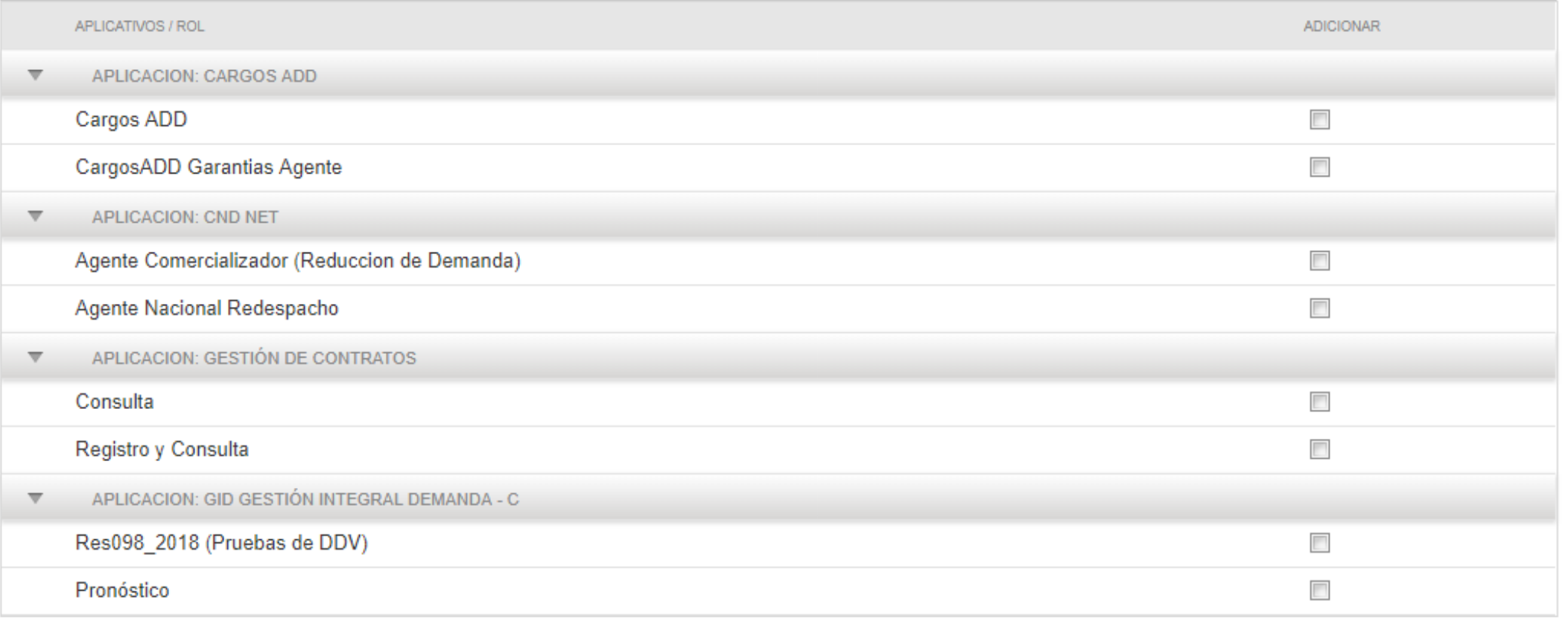

Guardar Cancelar

Anterior Siguiente

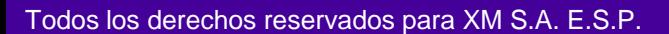

**Cargar el documento requerido y dar clic en subir. Debe seleccionar el nombre de la persona que se esta registrando, descargar el formato SIC020, firmar el documento digitalmente y cargarlo nuevamente dando clic en subir, Guardar y Enviar:**

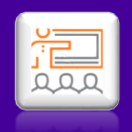

#### Registro Contacto

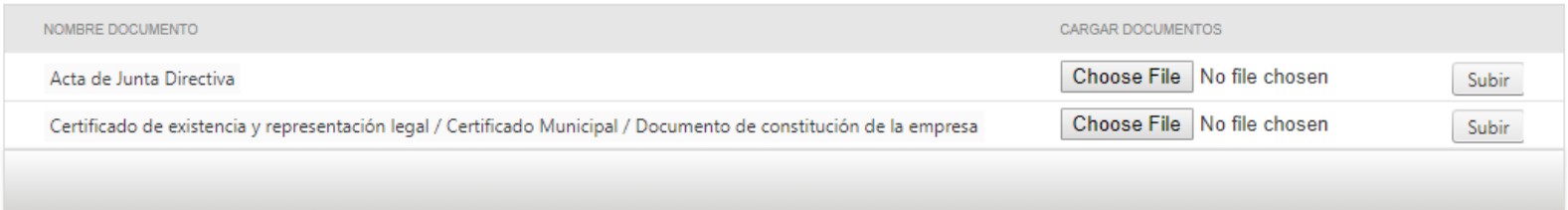

A continuación se presenta la lista de documentos que debe descargar de la aplicación y posteriormente adjuntarlos con firma digital o enviarlos fisicamente a XM. El tamaño máximo permitido es de 10 megas y el formato permitido es p7z.

Antes de descargar los documentos de la lista, seleccione el contacto que firmará los documentos \*

Enviar

Cancelar

Guardar

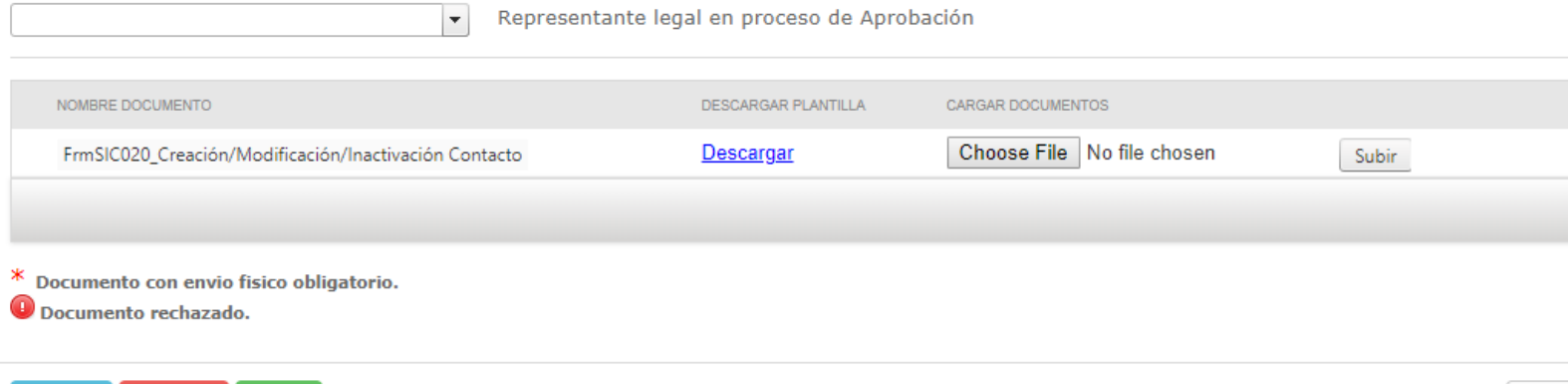

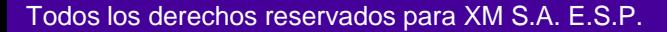

Anterior

### **Cargar los documentos firmados digitalmente, clic en Subir:**

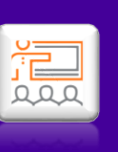

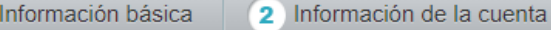

 $\sqrt{1}$ 

3 Información de constitución

Documentos para el registro

A continuación se presenta la lista de documentos que debe adjuntar firmados digitalmente para el proceso de la solicitud; de lo contrario, debe enviarlos fisicamente a XM. El tamaño máximo permitido es de 10 megas y el formato permitido es p7z.

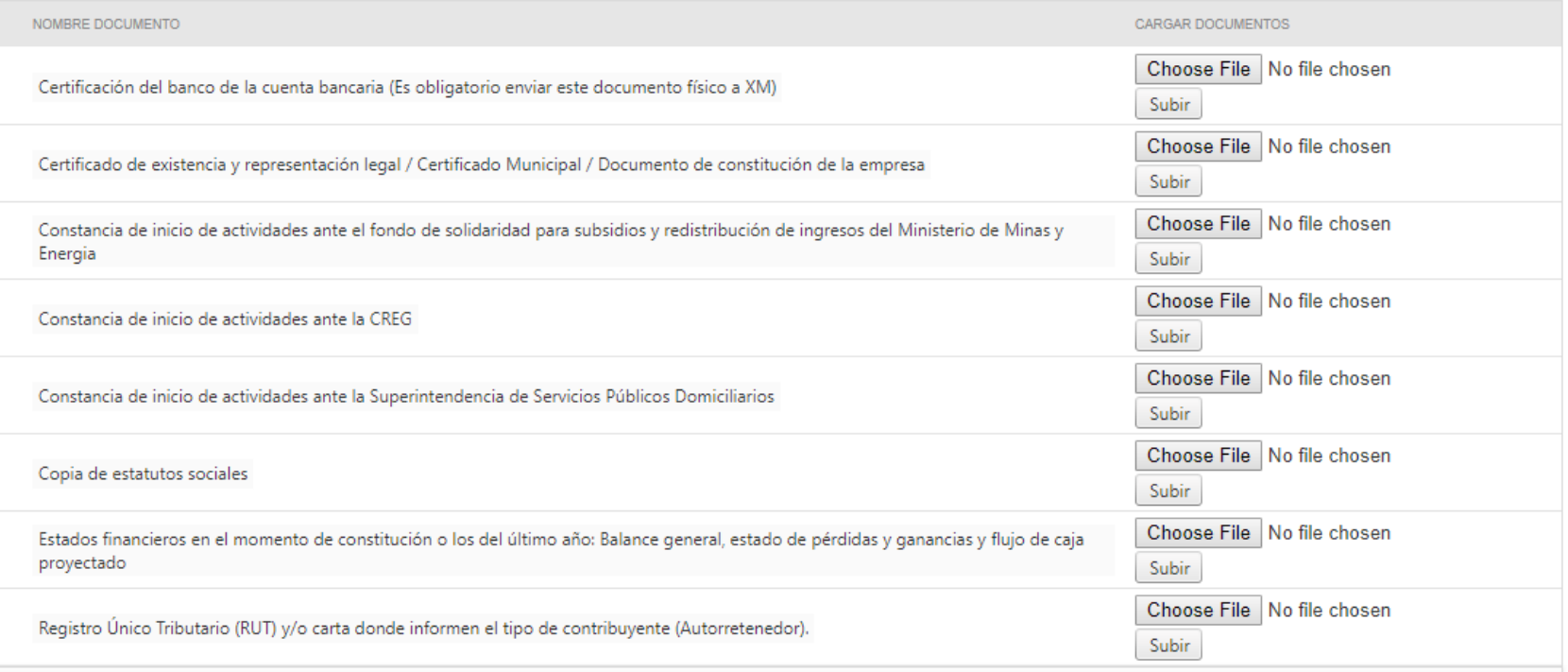

**Seleccionar el nombre de la persona encargada, descargar los documentos, diligenciarlos, firmarlos digitalmente y cargarlos nuevamente dando clic en subir; Guardar y Enviar:**

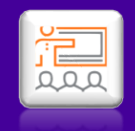

A continuación se presenta la lista de documentos que debe descargar de la aplicación y posteriormente adjuntarlos con firma digital o enviarlos fisicamente a XM. El tamaño máximo permitido es de 10 megas y el formato permitido es p7z.

Antes de descargar los documentos de la lista, seleccione el contacto que firmará los documentos \*

 $\vert \cdot \vert$ 

Representante legal en proceso de Aprobación

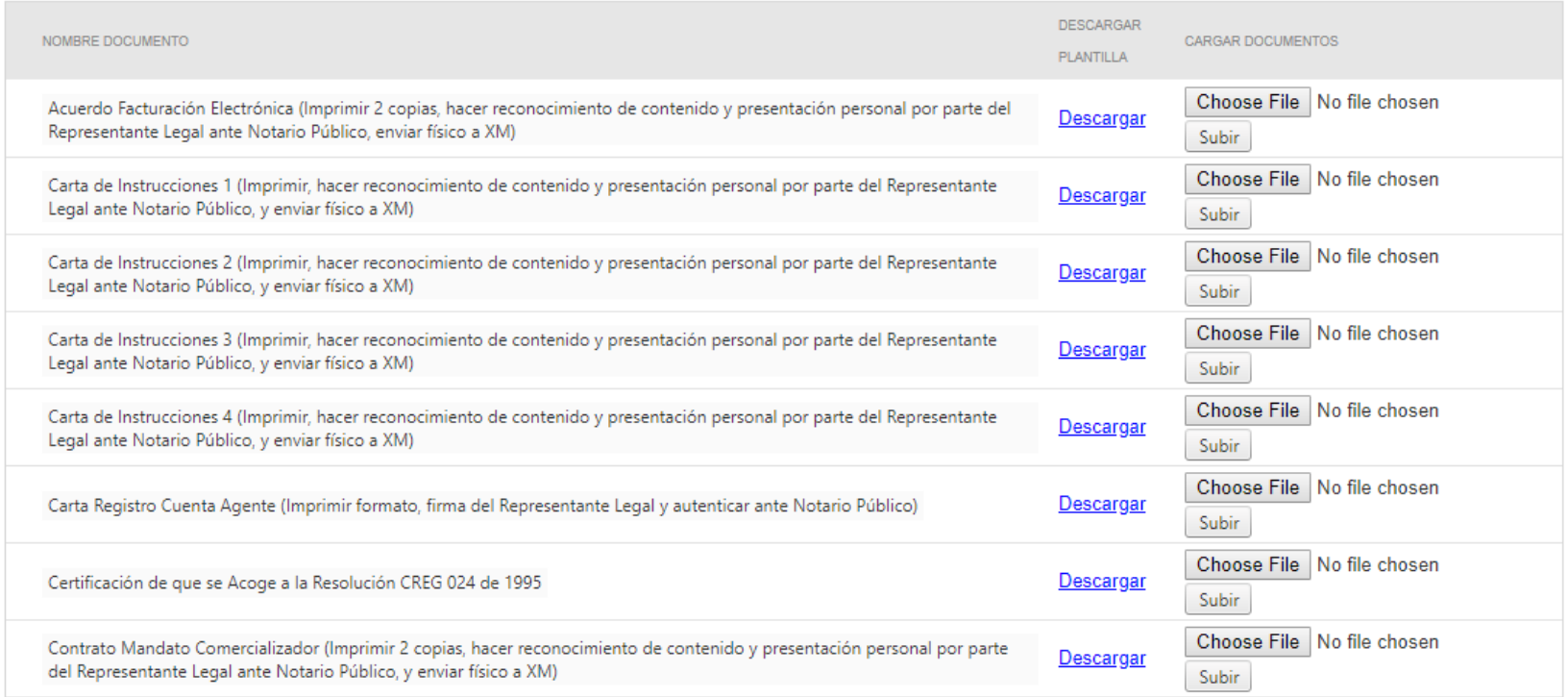

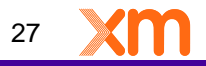

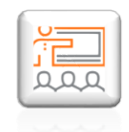

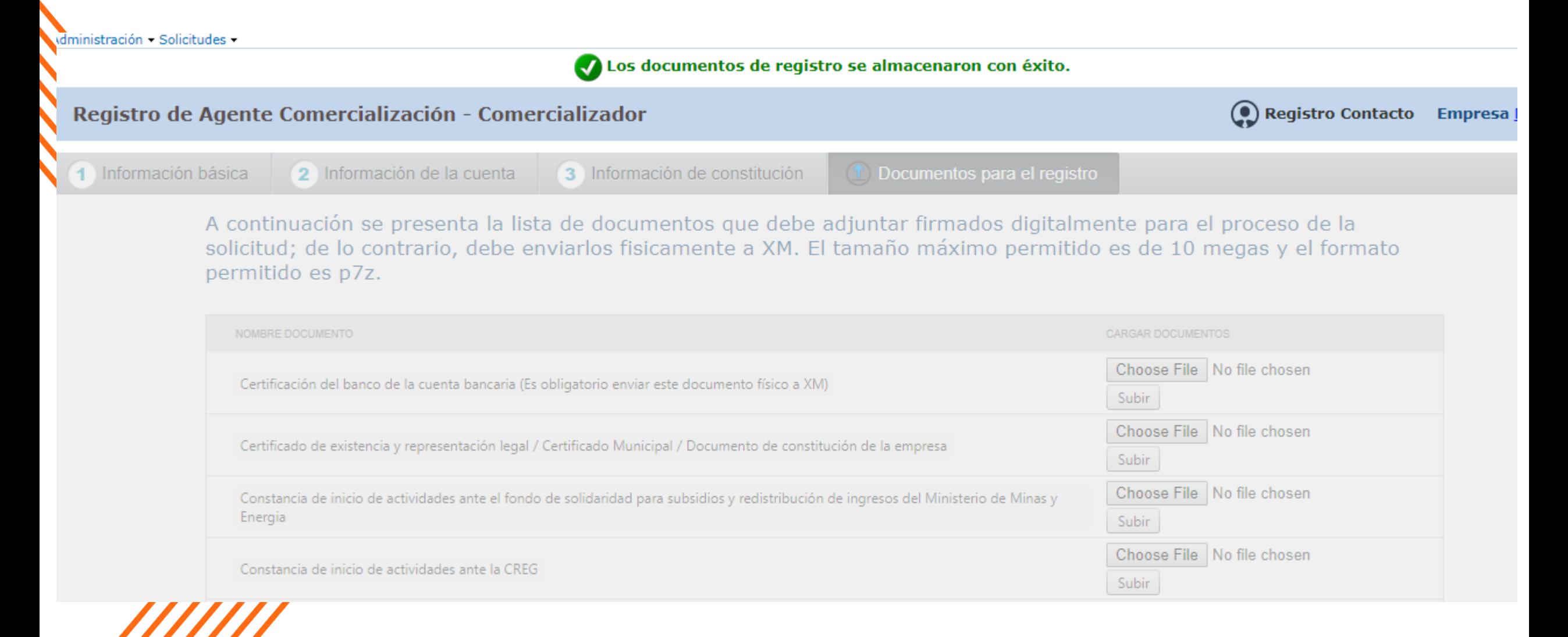

Todos los derechos reservados para XM S.A. E.S.P.

### **Al cargar los documentos, las solicitudes deben quedar en estado "pendiente validación documentación" y "pendiente de aprobación":**

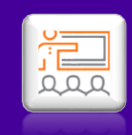

**Empresa** 

(dministración - Solicitudes -

A Se envió con éxito la Solicitud # 52605. Su solicitud pasa a revisión por parte de XM. Una vez aprobada, usted podrá realizar solicitudes para crear y/o modificar contactos

Administración de Solicitudes

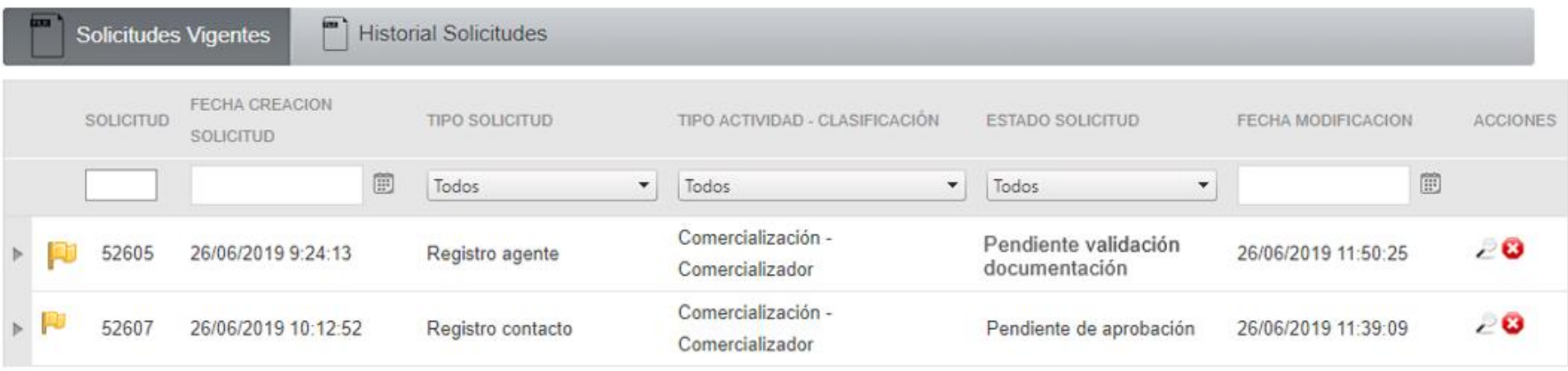

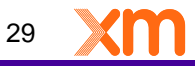

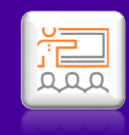

# <span id="page-29-0"></span>**Consultar Contactos**

ados para XM S.A. E.S.F

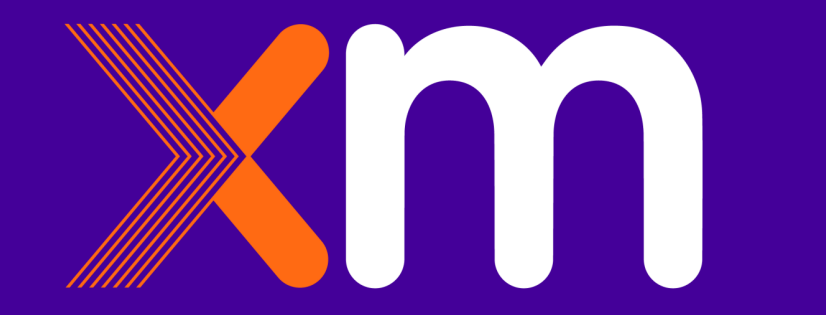

### **Para consultar la información de los contactos ir a Solicitudes y dar clic en Administrar Contactos:**

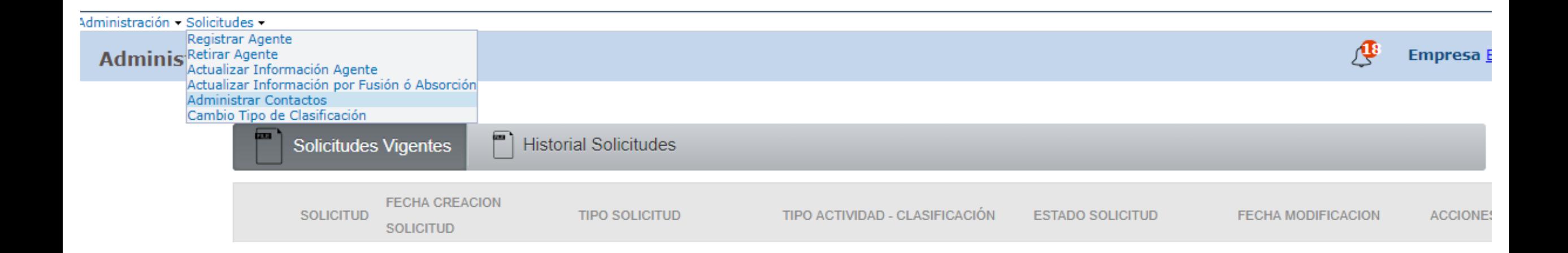

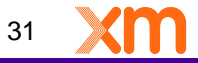

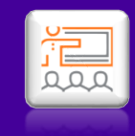

Empresa ESPROD SA

季

### **Dar Clic en el icono señalado:**

Administración - Solicitudes -

#### Administrar Contactos Agente Generación - Generador

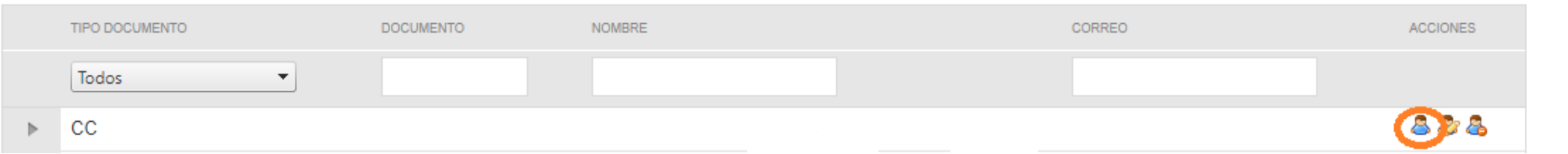

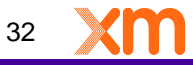

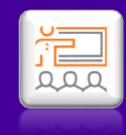

# <span id="page-32-0"></span>**Crear Contactos**

rados para XM S.A. E.S.P

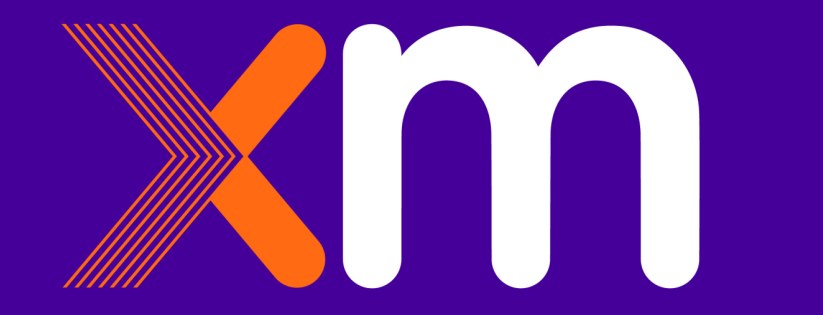

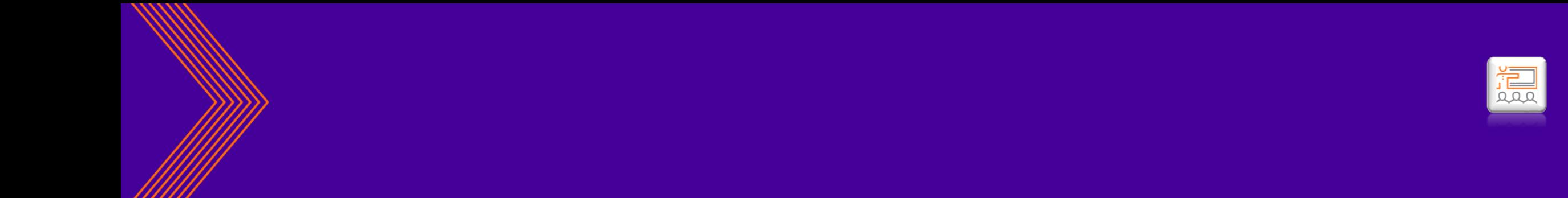

El aplicativo Conectados permite inscribir o actualizar los contactos de un agente ante el Mercado de Energía Mayorista para cada una de sus actividades. El soporte de asignación de dichos contactos debe estar firmado por el Representante Legal o suplentes de la empresa que estén debidamente registrados ante XM.

El SIC 020 debe ser enviado a través de las siguientes opciones:

1. CONECTADOS: Formatos con firma digital

2.Correo electrónico a info@xm.com.co: Formatos con firma digital

3. Recepción física en instalaciones de XM: Formatos con firma manuscrita con su respectivo número de cédula del firmante (Representante Legal)

### **Para consultar la información de los contactos ir a Solicitudes y dar clic en Administrar Contactos:**

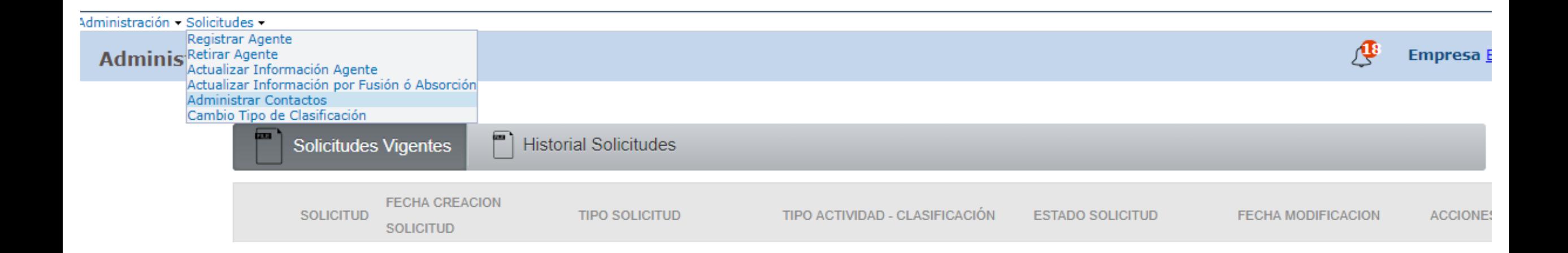

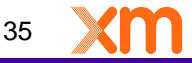

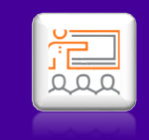

### **Seleccionar la Actividad:**

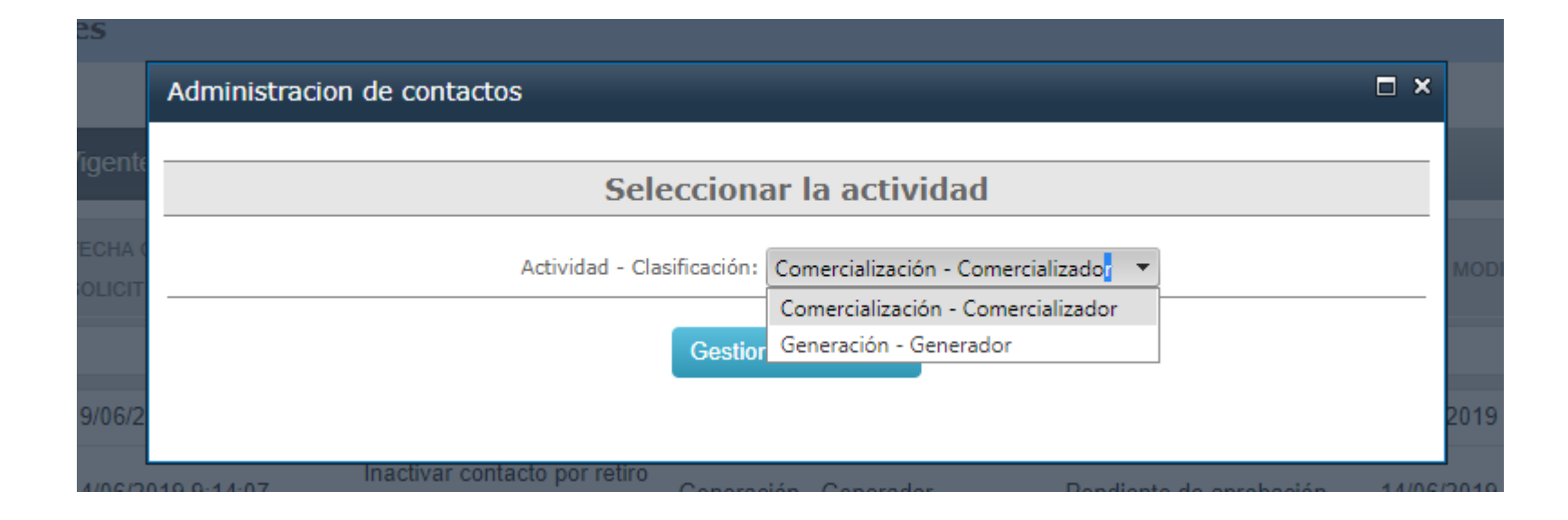
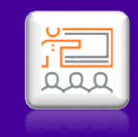

### **Dar clic en Crear Contacto:**

#### dministración - Solicitudes -

#### Administrar Contactos Agente Comercialización - Comercializador

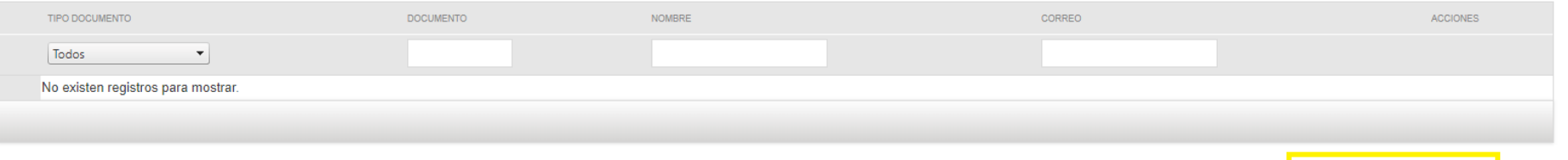

Crear Contacto

37

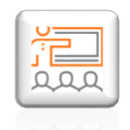

# **Tipos de contactos:**

Seleccione con X el tipo de contacto de la persona, teniendo en cuenta si aplica para el SIC o LAC.

- **Representación Legal**: Persona con capacidad para celebrar actos y contratos que comprometen la empresa. Debe aparecer registrado en el Certificado de Existencia y Representación Legal.
- **Primer Suplente Representación Legal, Segundo Suplente Representación Legal, Tercer Suplente Representación Legal**: Persona que actúa en caso de falta temporal o definitiva del Representante legal. Debe aparecer como tal en Certificado de Existencia y Representación Legal.
- **Representante De Facturación**: Es la persona encargada de recibir la factura enviada por el Administrador del Sistema de Intercambios Comerciales y el Liquidador y Administrador de Cuentas.

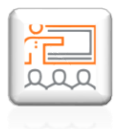

- **Representante De Medidas**: Persona autorizada para revisar, modificar y enviar la información de la lectura de los contadores de las fronteras comerciales.
- **Presentación Observaciones a las Liquidaciones:** Es la persona autorizada para presentar observaciones y reclamaciones relacionadas con la información soporte a la liquidación en versiones Tx1, Tx2 y TXR utilizando los formatos SIC-140.
- **Firmante de solicitudes Agentes y Contactos:** Persona(s) autorizada(s) por el representante legal para aprobar los requerimientos de contactos e información de la empresa a través de CONECTADOS.
- **Agente Especial:** Es el representante legal de las empresas que se encuentran en procesos de Toma de Posesión por parte de la Superintendencia de Servicios Públicos Domiciliarios. Es nombrado por acto administrativo de la SSP.

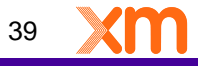

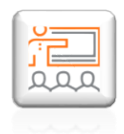

- **Liquidador Principal**: Es el representante legal de las empresas que se encuentran en procesos de Liquidación Forzosa, Administrativa decretada por la Superintendencia de Servicios Públicos Domiciliarios. Es nombrado por acto administrativo de la SSP.
- **Contacto "Otros":** se debe seleccionar cuando lo que se requiere es un rol o acceso a cuentas de aplicativos que ofrece XM de cara a sus agentes.

**Advertencia:** Es responsabilidad del representante legal del agente informar cualquier modificación a dicha información a través del aplicativo Conectados. En consecuencia, XM S.A. E.S.P. no se hace responsable en caso de no haber sido previamente informada de una modificación o cancelación. (Parágrafo 2 del Art.11 de la Res. CREG 024 de 1995 y Parágrafo 2 del Art.23 de la Res. CREG 008 de 2003).

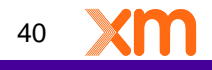

#### Administración - Solicitudes -

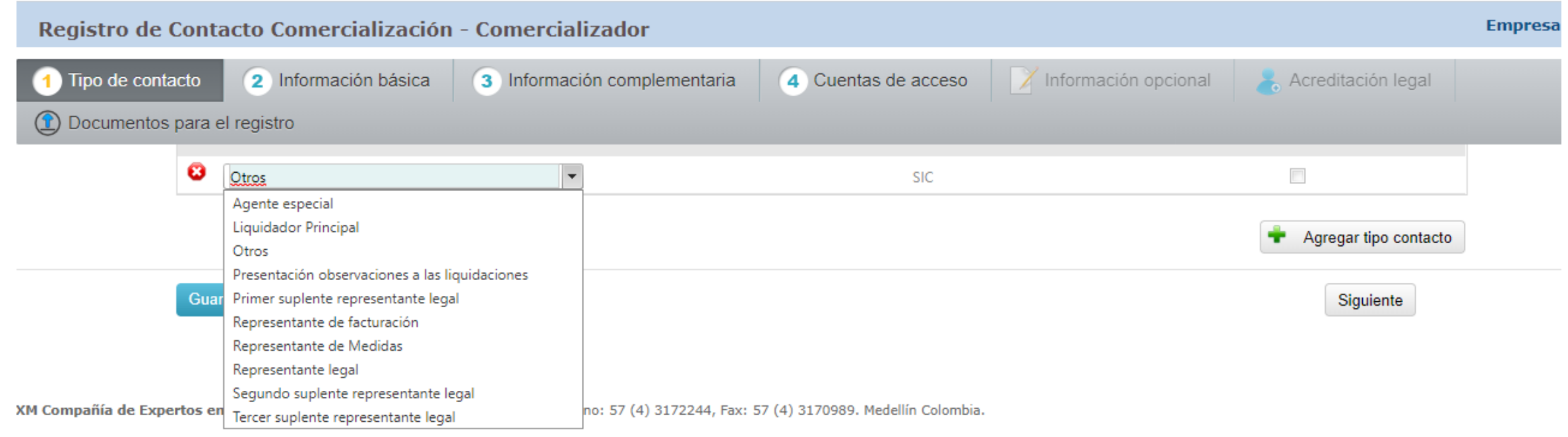

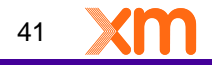

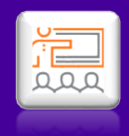

### **Seleccionar tipo contacto Guardar y en Siguiente:**

Registro Contacto

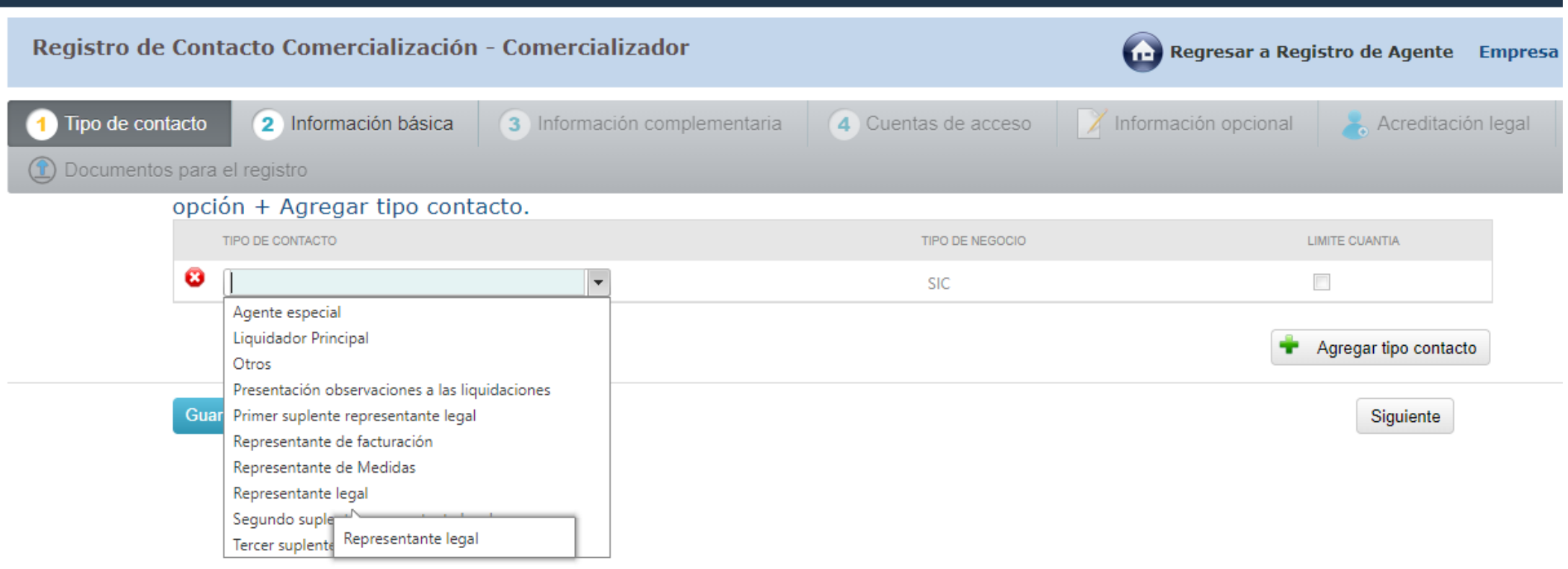

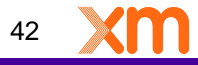

### **Diligenciar los campos, dar clic en Guardar y Siguiente:**

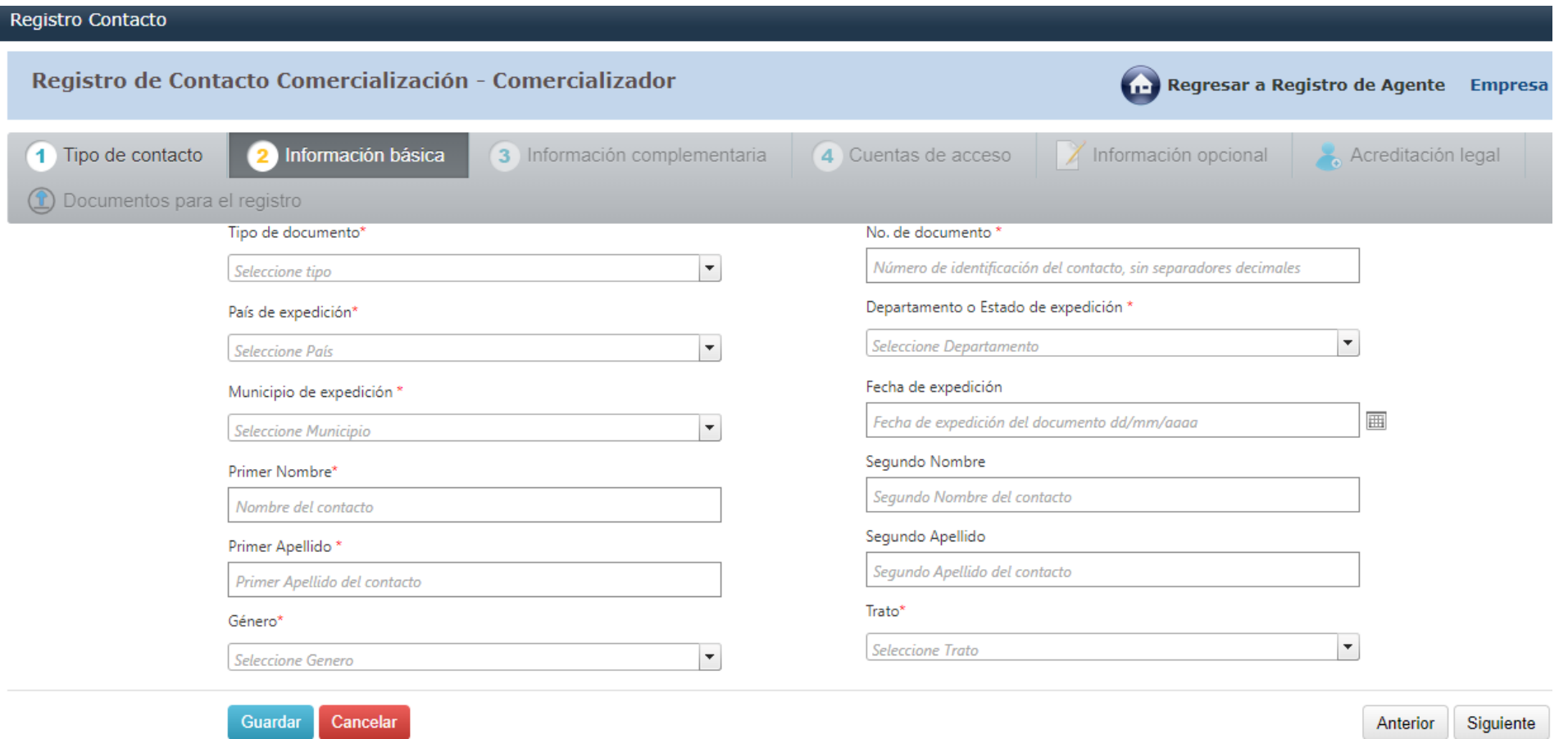

### **Diligenciar los campos, dar clic en Guardar y Siguiente:**

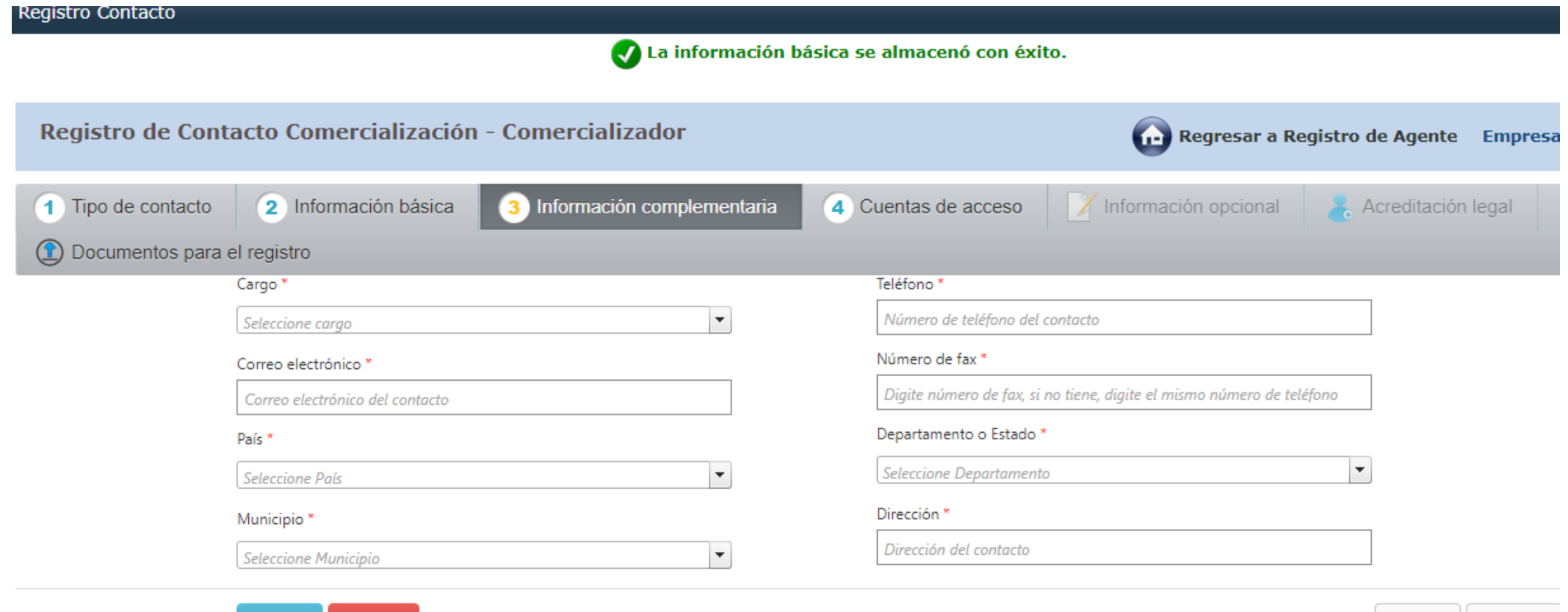

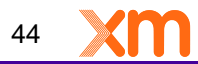

Anterior

Siguiente

Guardar

Cancelar

### **Debes seleccionar las cuentas dependiendo del tipo de actividad en el cual se esta Registrando la empresa, dar clic en Guardar y en Siguiente:**

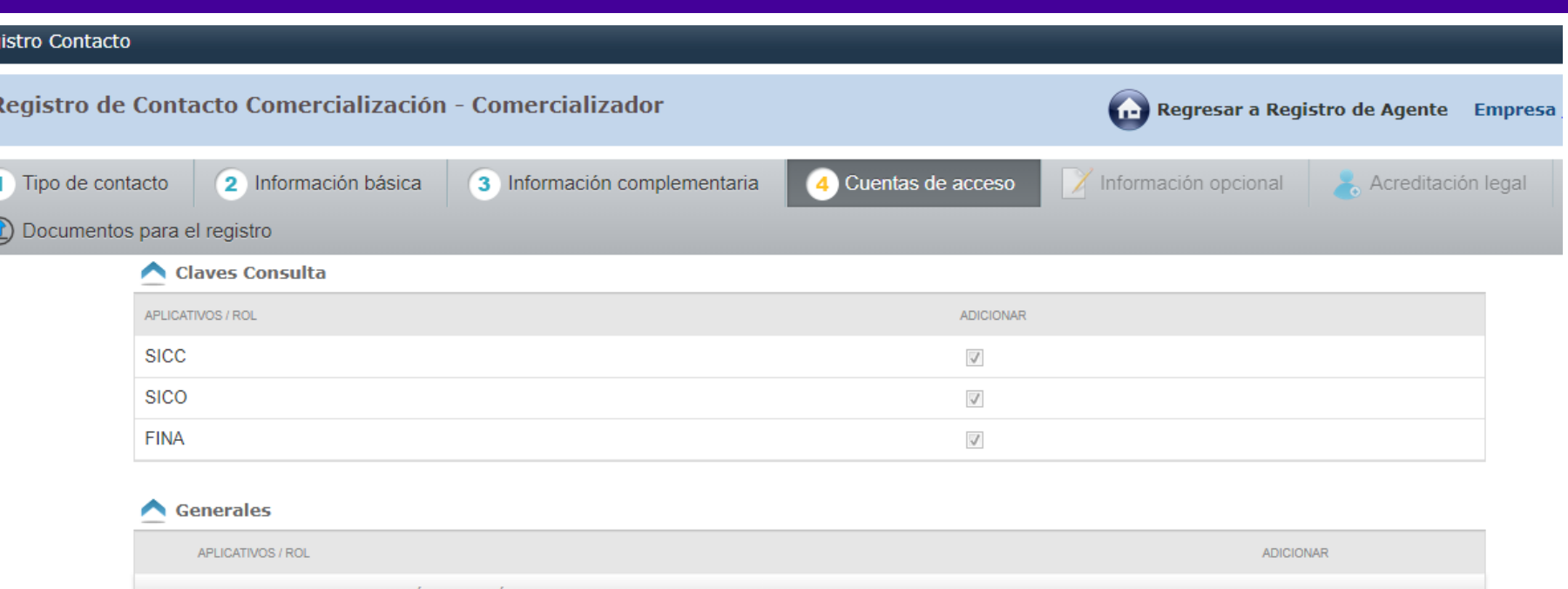

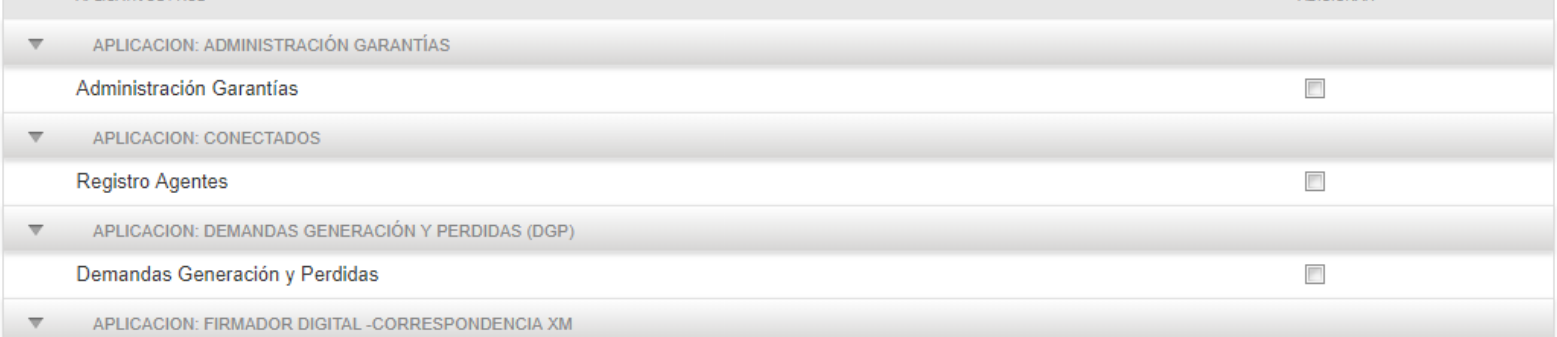

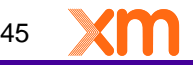

**Cargar el documento requerido y dar clic en subir. Debes seleccionar el nombre de la persona que se esta registrando, descargar el formato SIC020, firmar el documento digitalmente y cargarlo nuevamente dando clic en subir, Guardar y Enviar:**

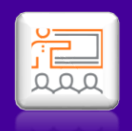

#### Registro Contacto

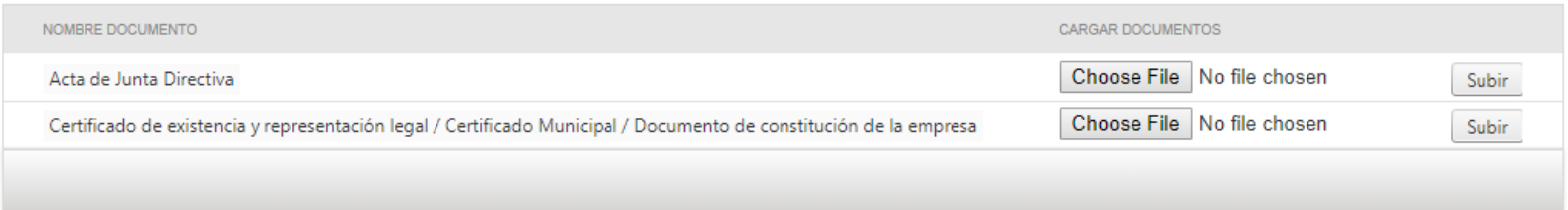

A continuación se presenta la lista de documentos que debe descargar de la aplicación y posteriormente adjuntarlos con firma digital o enviarlos fisicamente a XM. El tamaño máximo permitido es de 10 megas y el formato permitido es p7z.

Antes de descargar los documentos de la lista, seleccione el contacto que firmará los documentos \*

Enviar

Cancelar

Guardar

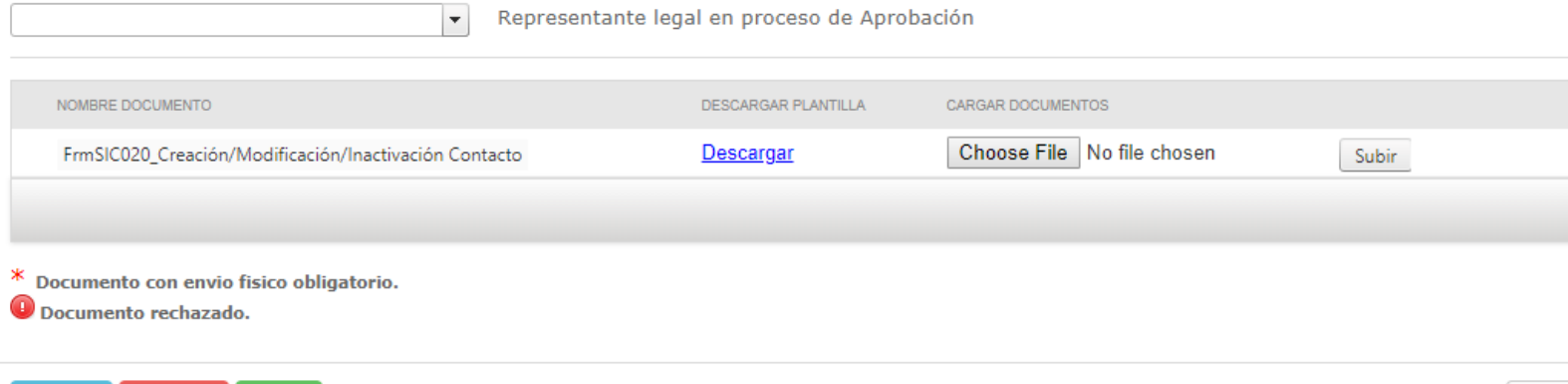

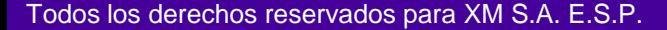

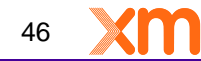

Anterior

# **El estado de la solicitud debe quedar en "Pendiente de aprobación":**

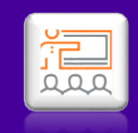

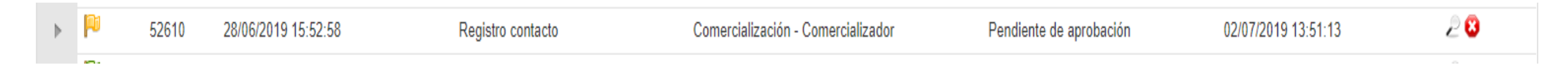

Recuerde:

El SIC 020 debe ser enviado a través de las siguientes opciones:

1. CONECTADOS: Formatos con firma digital

2.Correo electrónico a info@xm.com.co: Formatos con firma digital

3. Recepción física en instalaciones de XM: Formatos con firma manuscrita con su respectivo número de cédula del firmante (Representante Legal)

El Certificado de existencia y representación legal con una vigencia no mayor a 30 días calendario podrá ser enviado a través de infro@xm.com.co

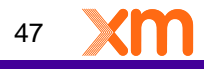

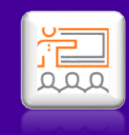

# **Modificación Contactos**

ados para XM S.A. E.S.F

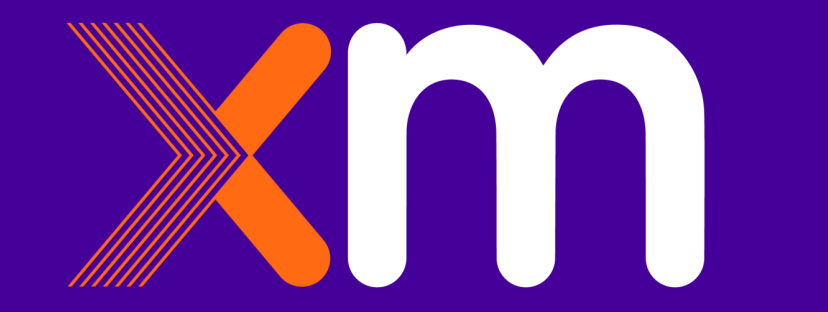

### **Para modificar la información de los contactos ir a Solicitudes y dar clic en Administrar Contactos:**

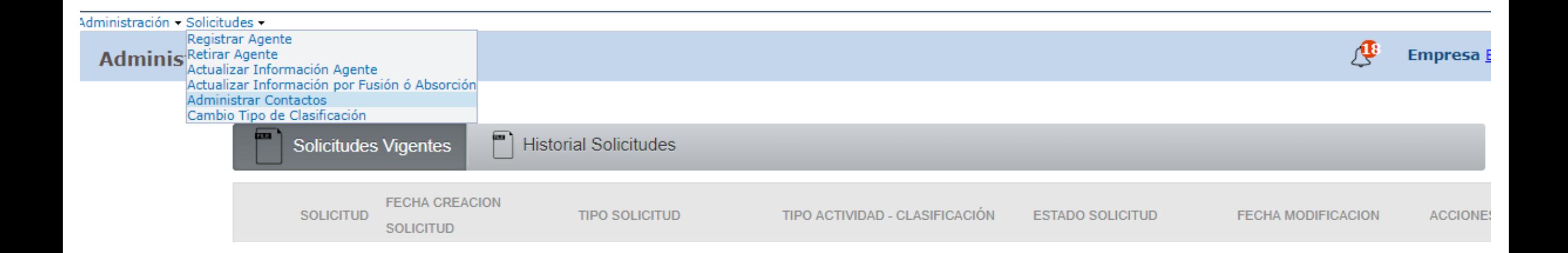

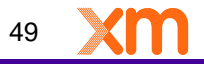

**RAR** 

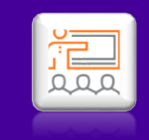

### **Seleccionar la Actividad:**

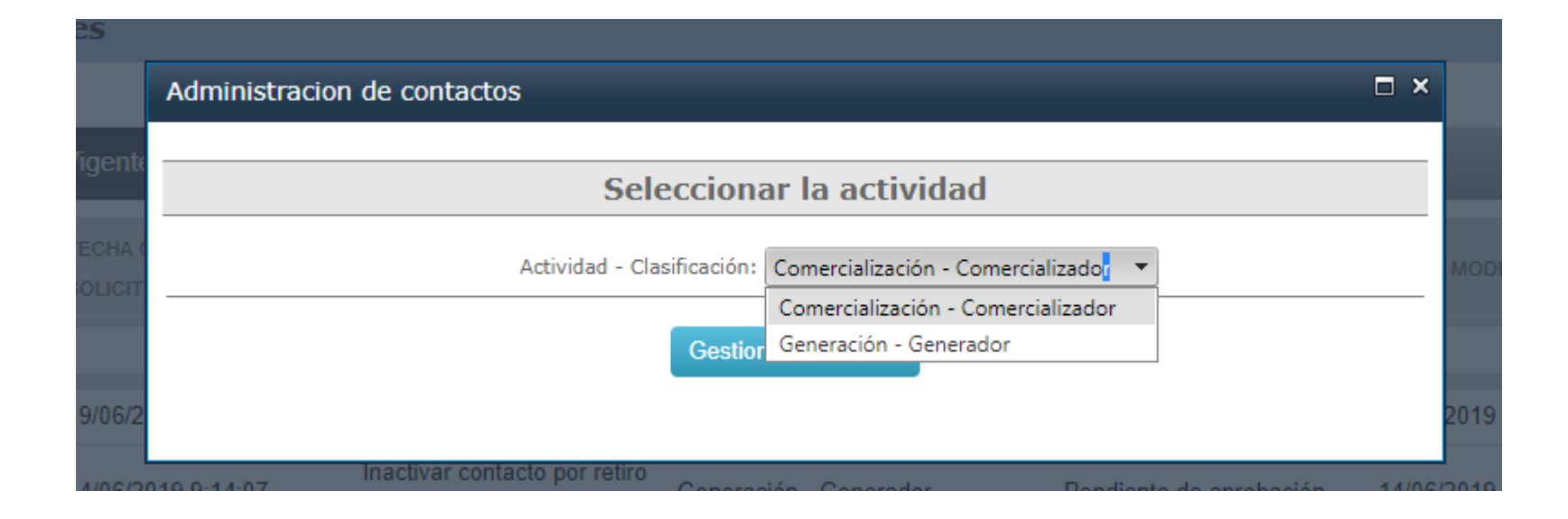

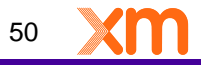

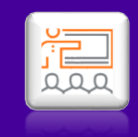

### **Dar clic en el icono señalado**

«dministración - Solicitudes -து Empresa Administrar Contactos Agente Comercialización - Comercializador **NOMBRE CORREO** TIPO DOCUMENTO **DOCUMENTO ACCIONES** Todos  $\blacktriangledown$ 8.200  $\overline{c}$  cc  $\mathbb{P}$ 

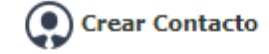

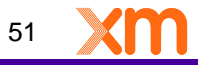

### **Agregar tipo de contacto si lo requiere o de lo contrario dar clic en siguiente:**

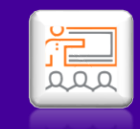

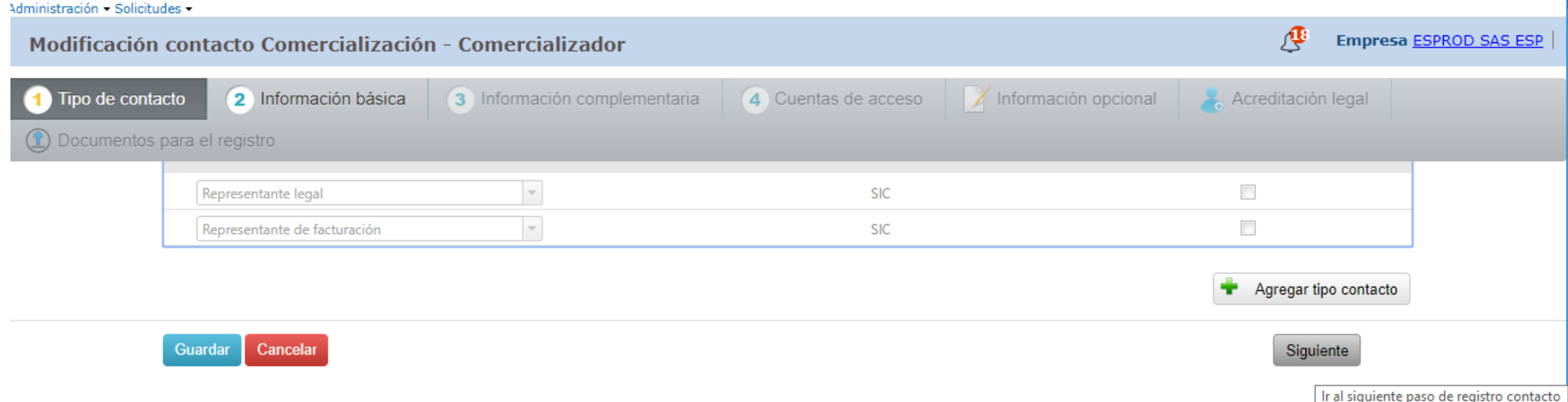

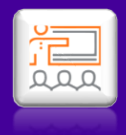

# **Diligenciar los campos a Modificar:**

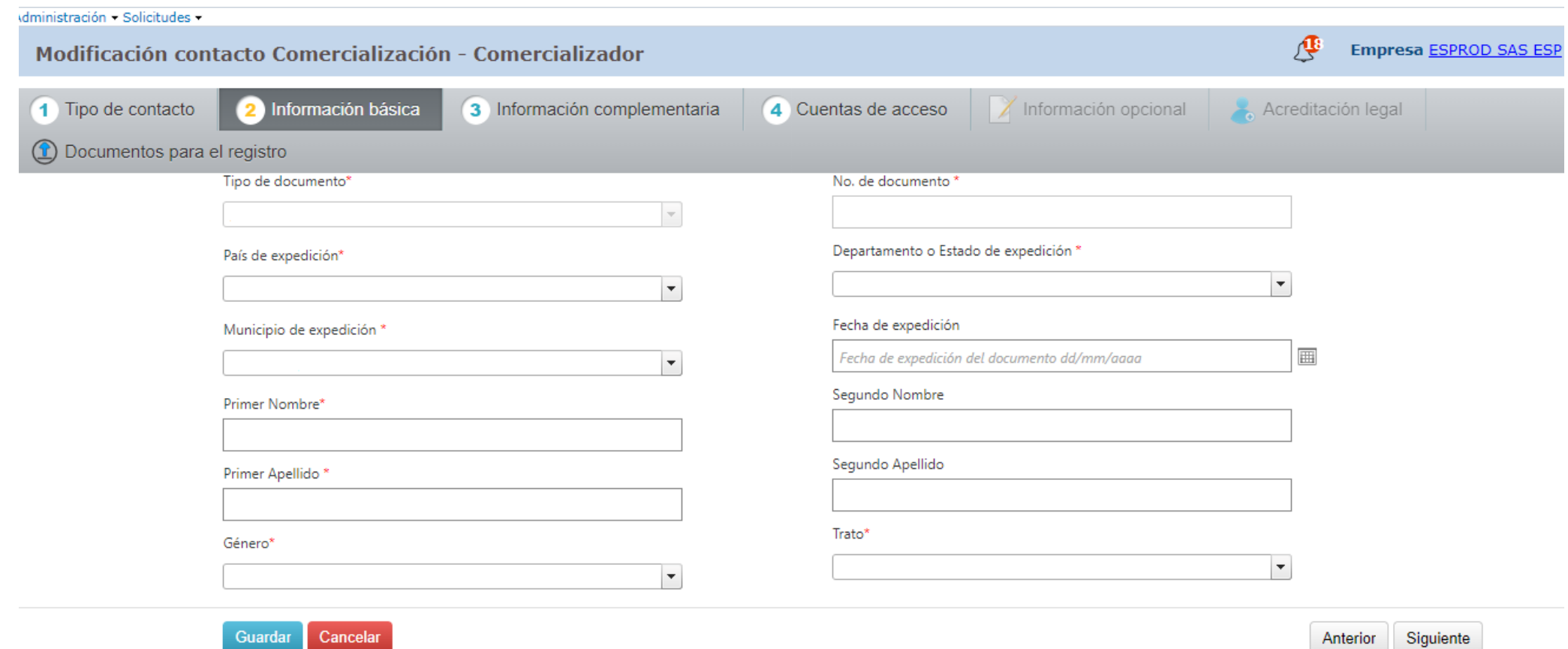

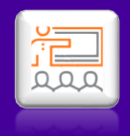

# **Diligenciar los campos a Modificar:**

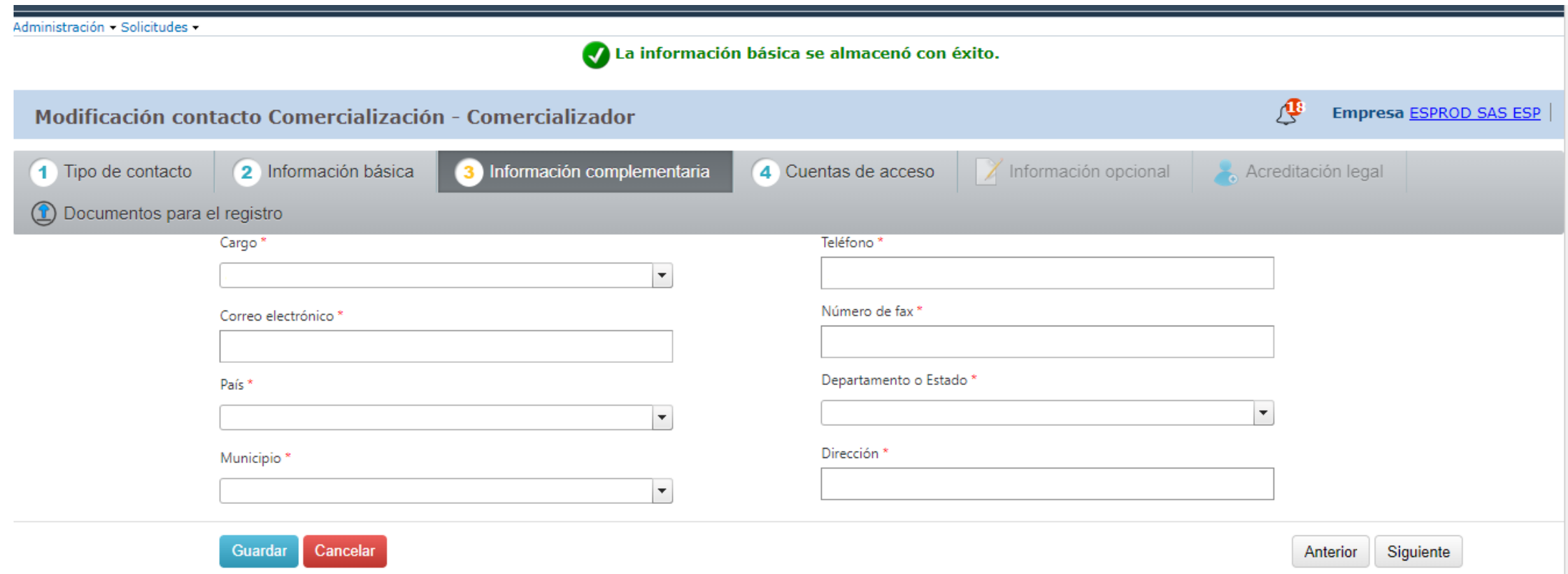

### **Seleccionar las cuentas en las cuales se requiere acceso y/o retirar los permisos:**

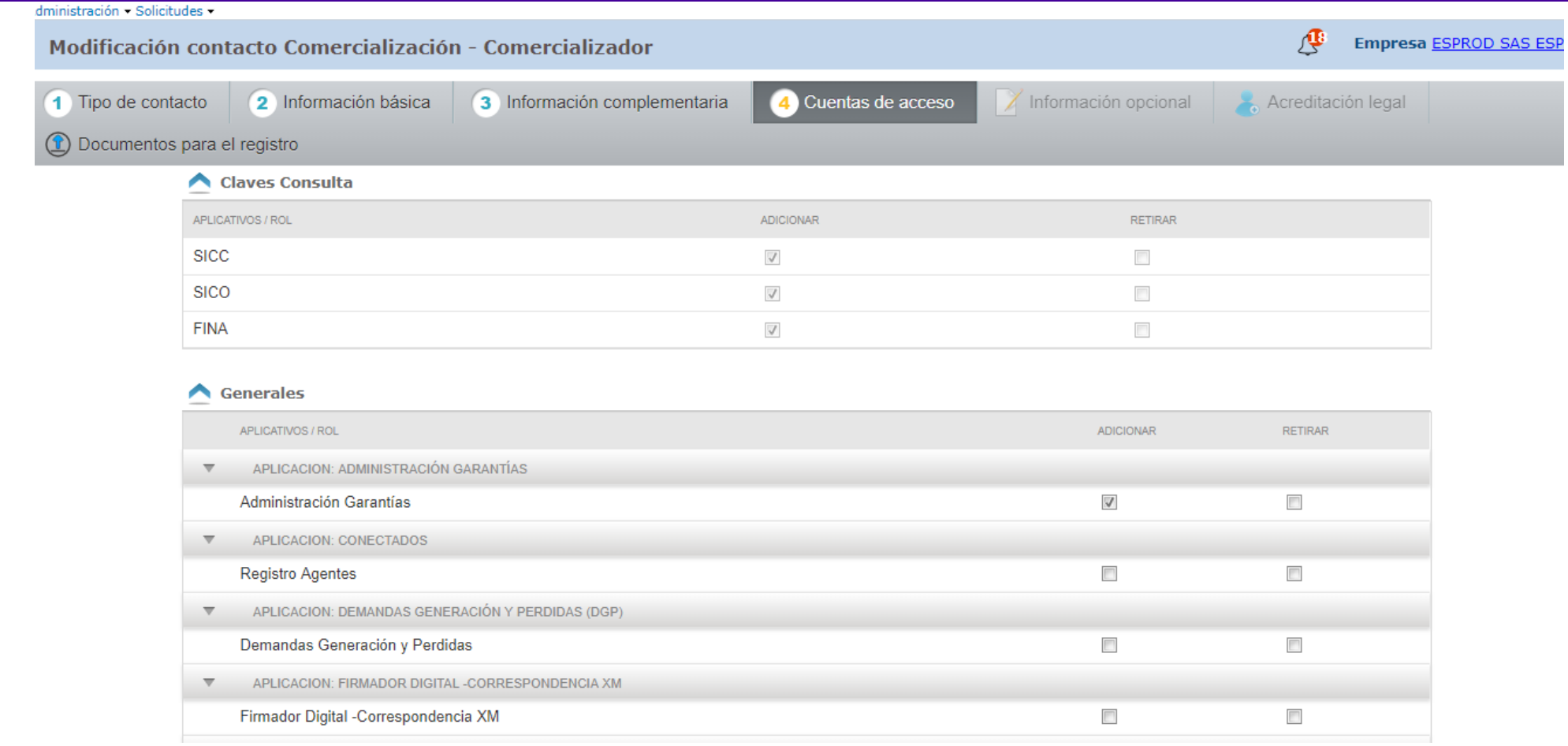

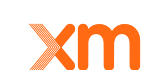

55

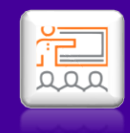

### **Dar clic en Guardar y Siguiente:**

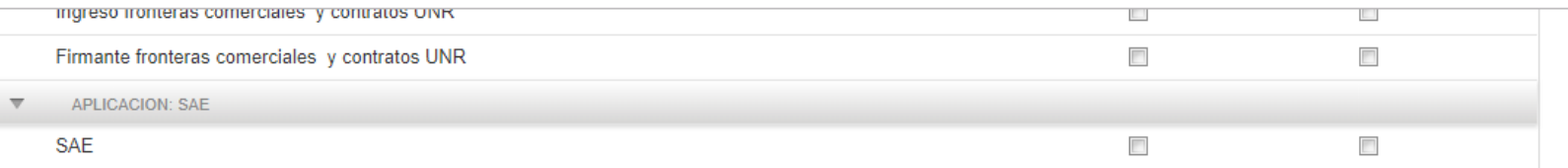

#### Comercialización - Comercializador

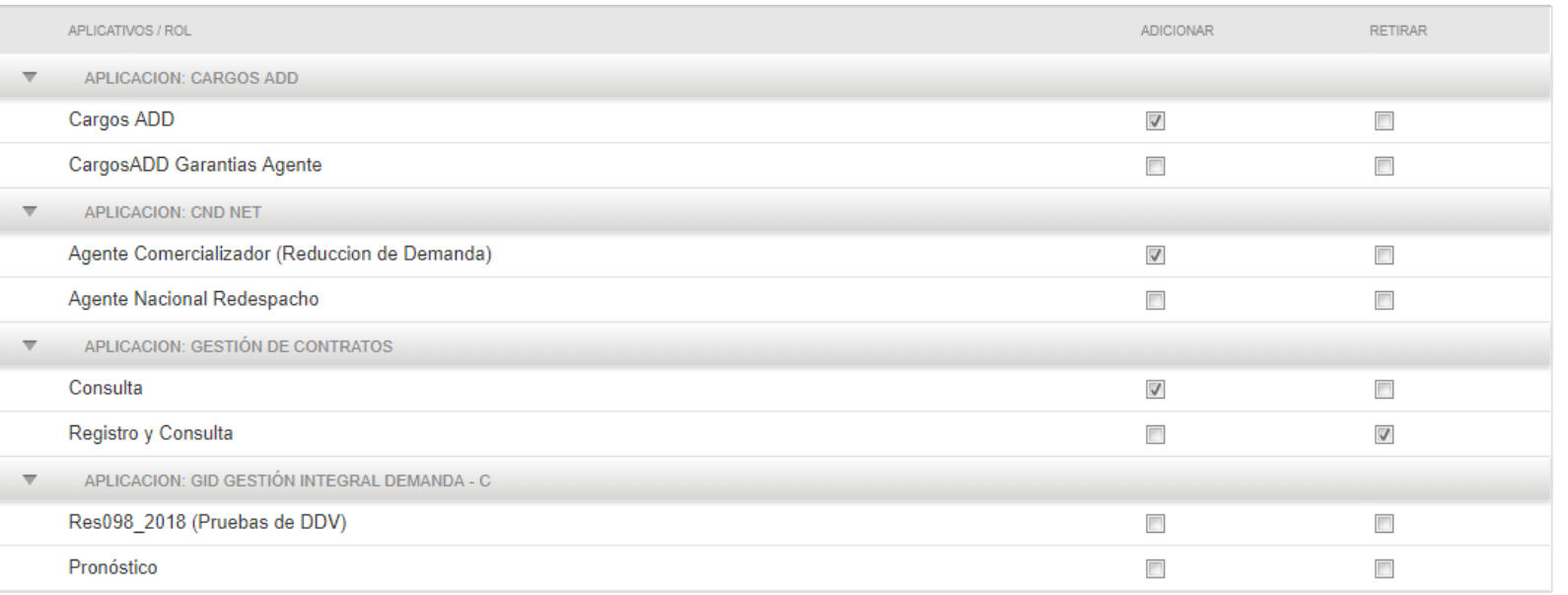

Cancelar Guardar

Anterior Siguiente

### **Cargar los documentos firmados digitalmente, Guardar y Enviar:**

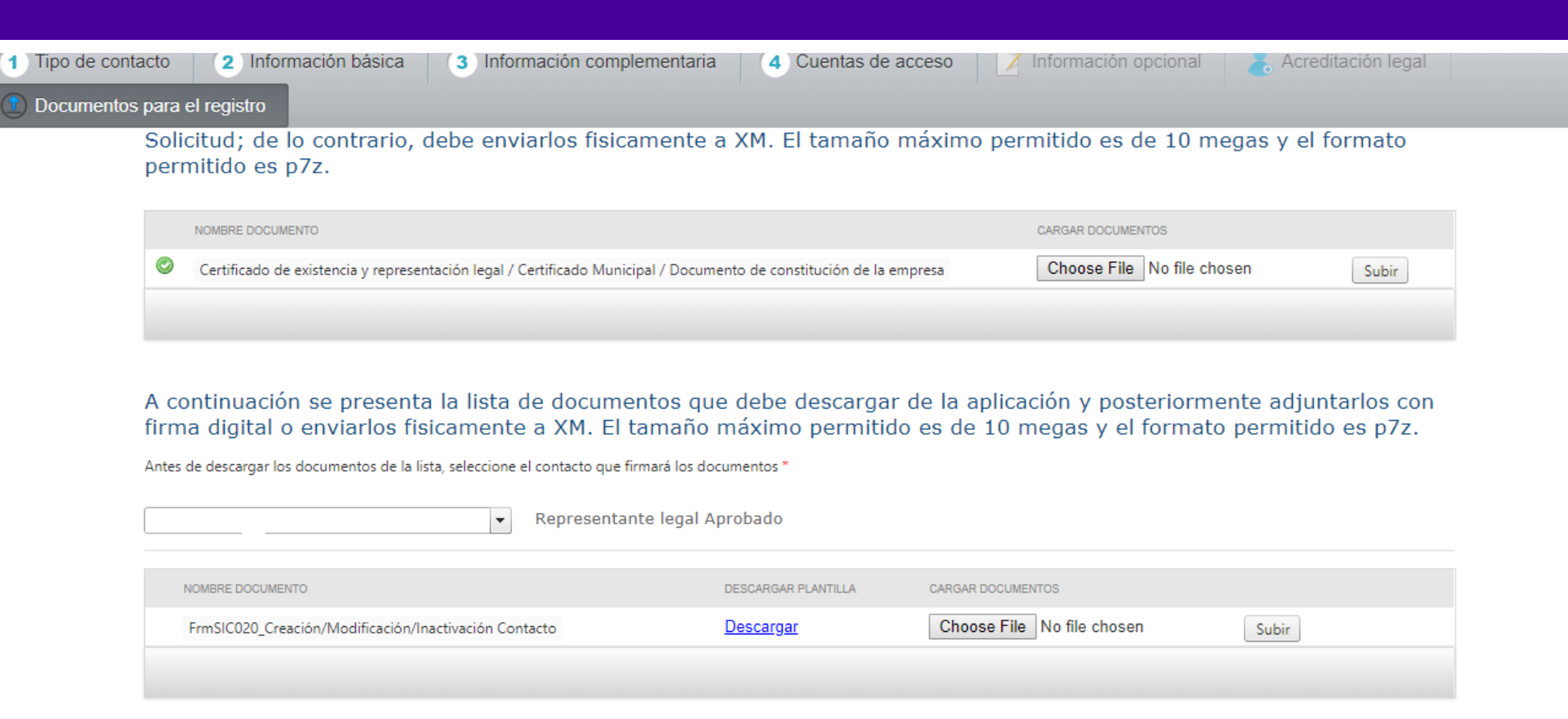

\* Documento con envio fisico obligatorio.

Documento rechazado.

Enviar Guardar Cancelar

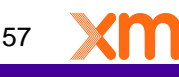

### **El estado de la solicitud debe quedar en "Pendiente de aprobación":**

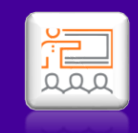

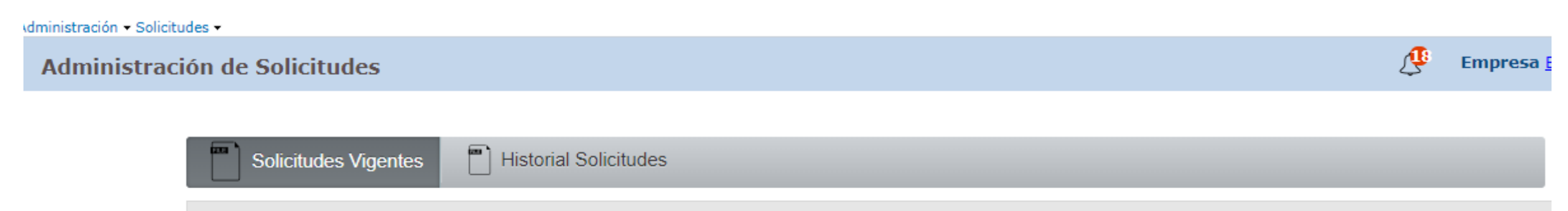

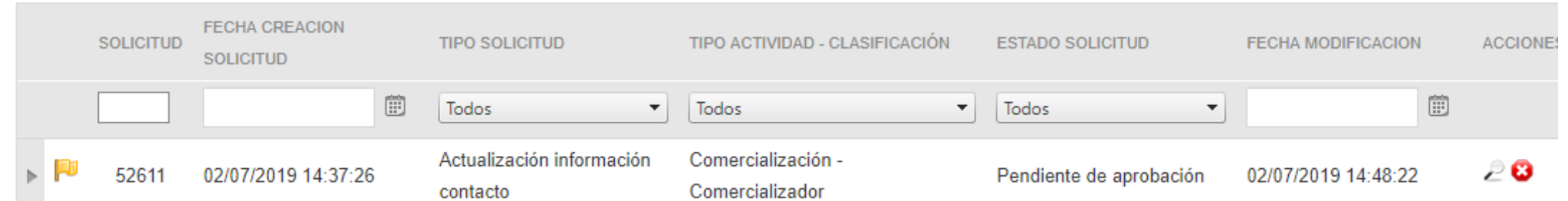

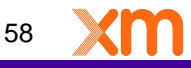

### **Envío de la documentación**

El SIC 020 debe ser enviado a través de las siguientes opciones:

1. CONECTADOS: Formatos con firma digital 2.Correo electrónico a info@xm.com.co: Formatos con firma digital 3. Recepción física en instalaciones de XM: Formatos con firma manuscrita con su respectivo número de cédula del firmante (Representante Legal)

El Certificado de existencia y representación legal con una vigencia no mayor a 30 días calendario podrá ser enviado a través de infro@xm.com.co

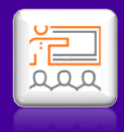

# **Eliminar Contactos**

rados para XM S.A. E.S.F

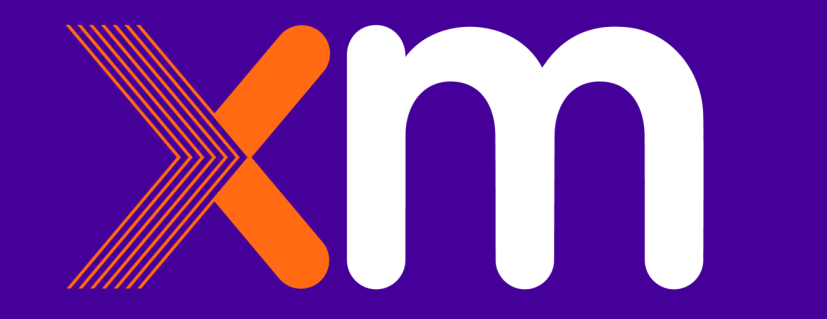

### **Para consultar la información de los contactos ir a Solicitudes y dar clic en Administrar Contactos:**

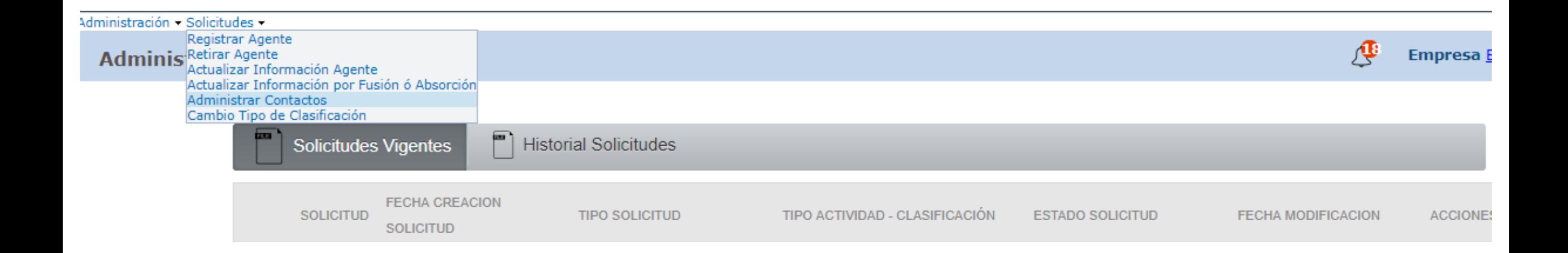

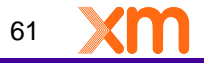

温

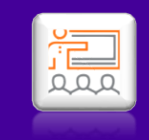

### **Seleccionar la Actividad:**

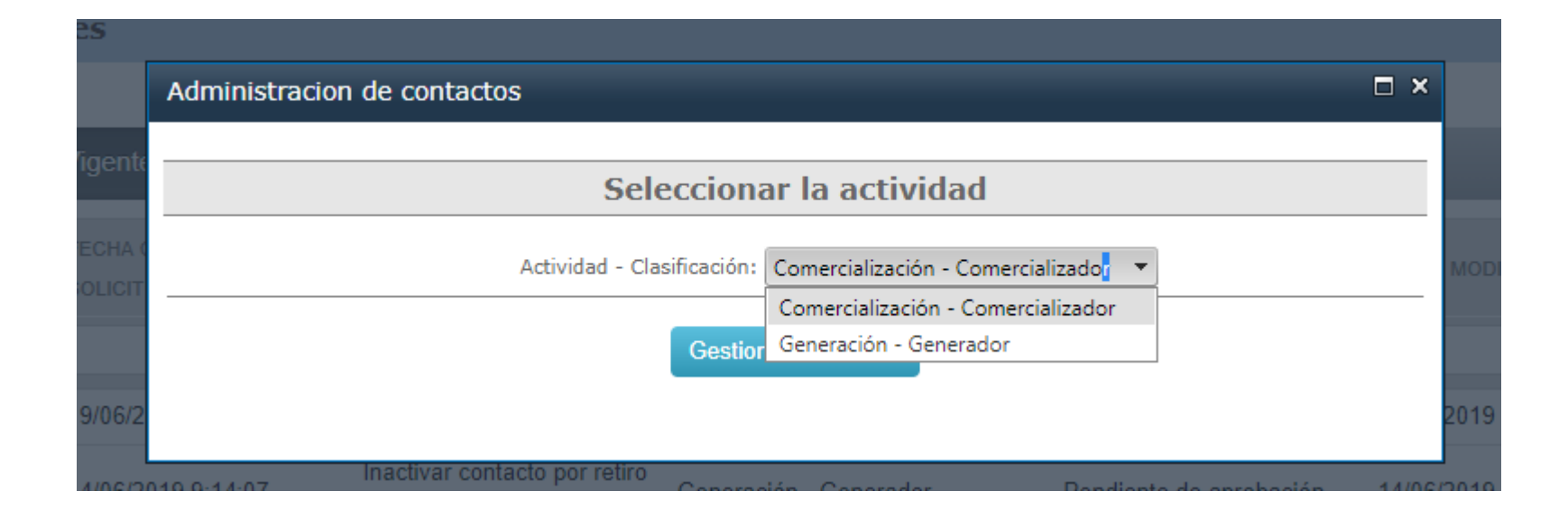

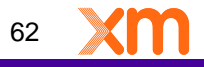

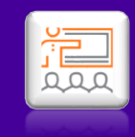

便

**Empresa** 

### **Seleccionar el icono señalado:**

#### dministración - Solicitudes -

Administrar Contactos Agente Generación - Generador

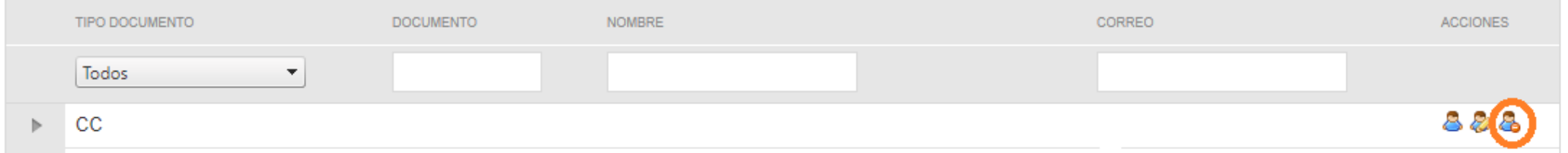

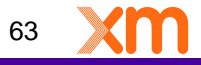

dministración - Solicitudes -

**Inactivar Contacto Generación - Generador** 

#### Información básica contacto

Tipo de documento **Nombres** Lugar de Expedición Genero **Teléfono** 

Todos los derechos reservados para XM S.A. E.S.P.

**No. de Documento Apellidos Fecha Expedición Trato** Cargo

Que tipo de inactivación desea realizar?

Inactivar por Tipo de Contacto Inactivar por Retiro de Contacto

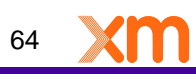

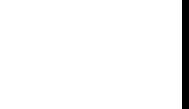

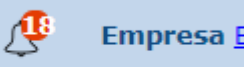

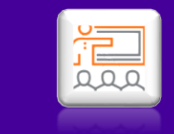

### **Si la eliminación es por Tipo de Contacto, dar clic en Inactivar por Tipo de Contacto y OK:**

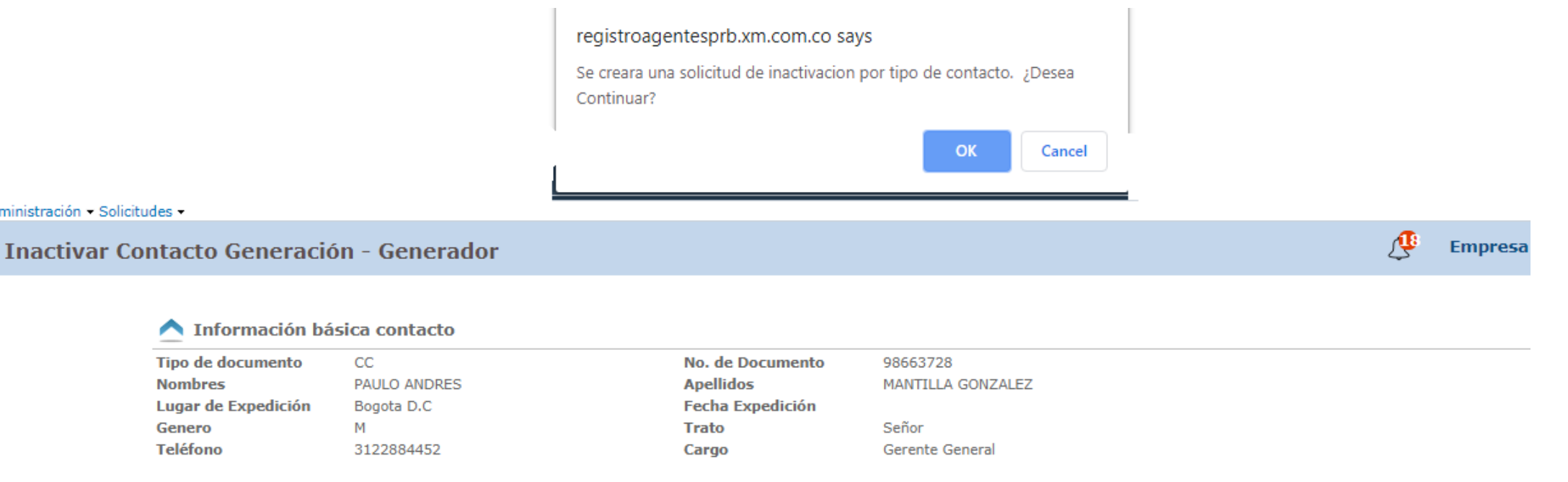

Que tipo de inactivación desea realizar?

Inactivar por Retiro de Contacto Inactivar por Tipo de Contacto

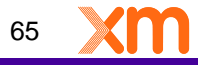

### **Dar clic en Enviar:**

Administración - Solicitudes -

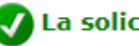

La solicitud de inactivación por tipo de contacto se almacenó con éxito.

#### **Inactivar Contacto Generación - Generador**

Información básica contacto

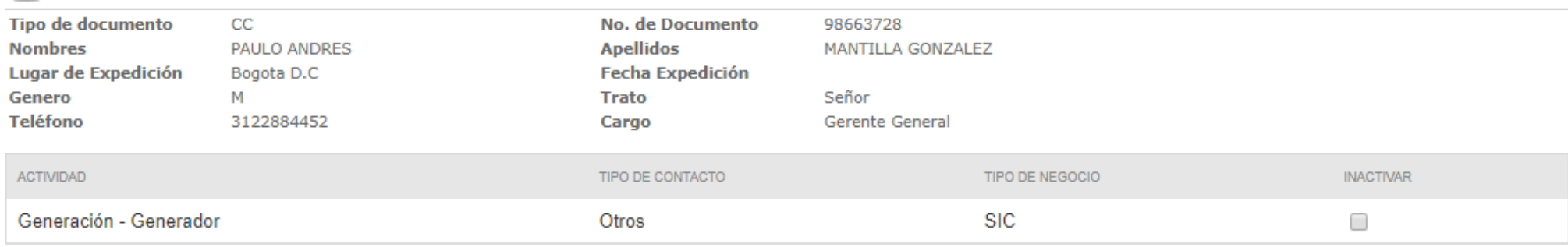

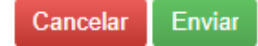

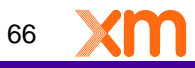

傅

Empresa

### **El estado de la solicitud debe quedar en "Pendiente de aprobación":**

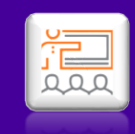

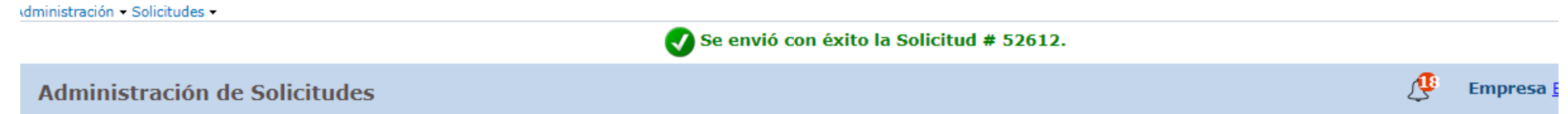

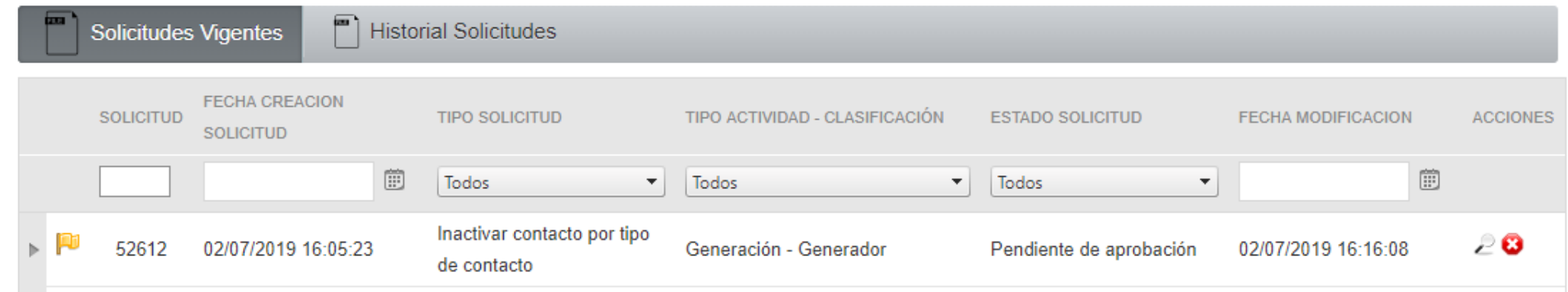

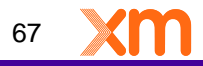

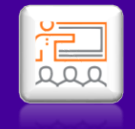

68

### **Si la eliminación es por Retiro de Contacto, Dar clic en Inactivar por Retiro de Contacto y en OK:**

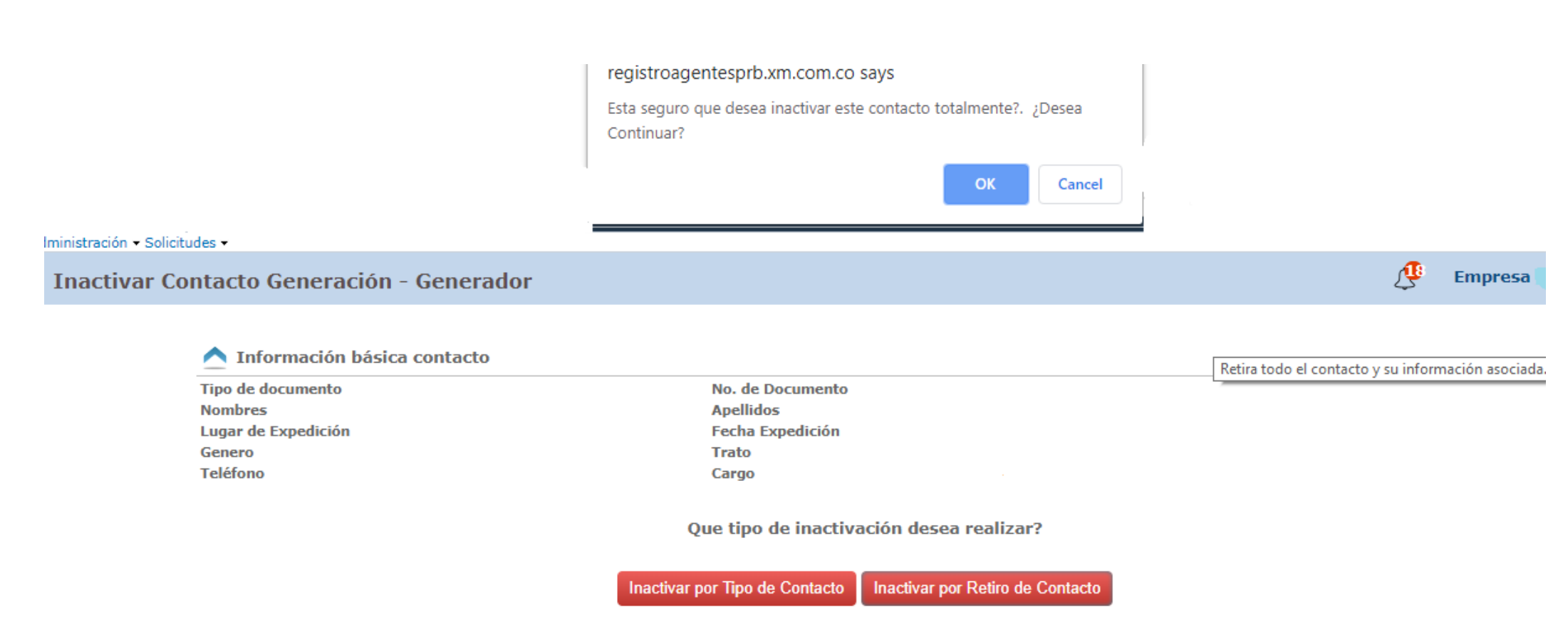

### **El estado de la solicitud debe quedar en "Pendiente de aprobación":**

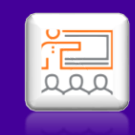

**Empresa** 

∕⊕

AUTHITISTI dUIDITY SUITCILLUDES Y

Administración de Solicitudes

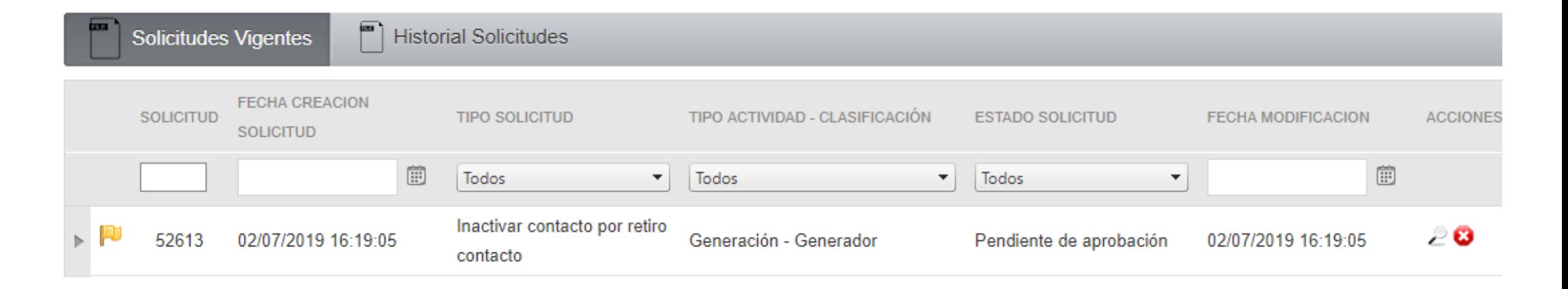

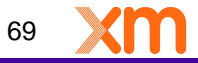

Todos los derechos reservados para XM S.A. E.S.P.

# **Cambio de Representante Legal**

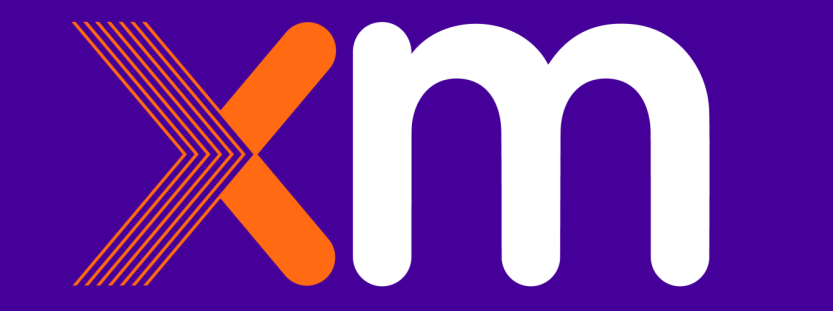

**Para el cambio de Representante Legal, se debe crear una solicitud de contacto nuevo; al crear la nueva solicitud, el contacto que se encuentra registrado se elimina automáticamente. Seleccionar tipo de contacto, dar clic en guardar, clic en siguiente.** 

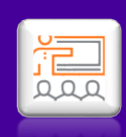

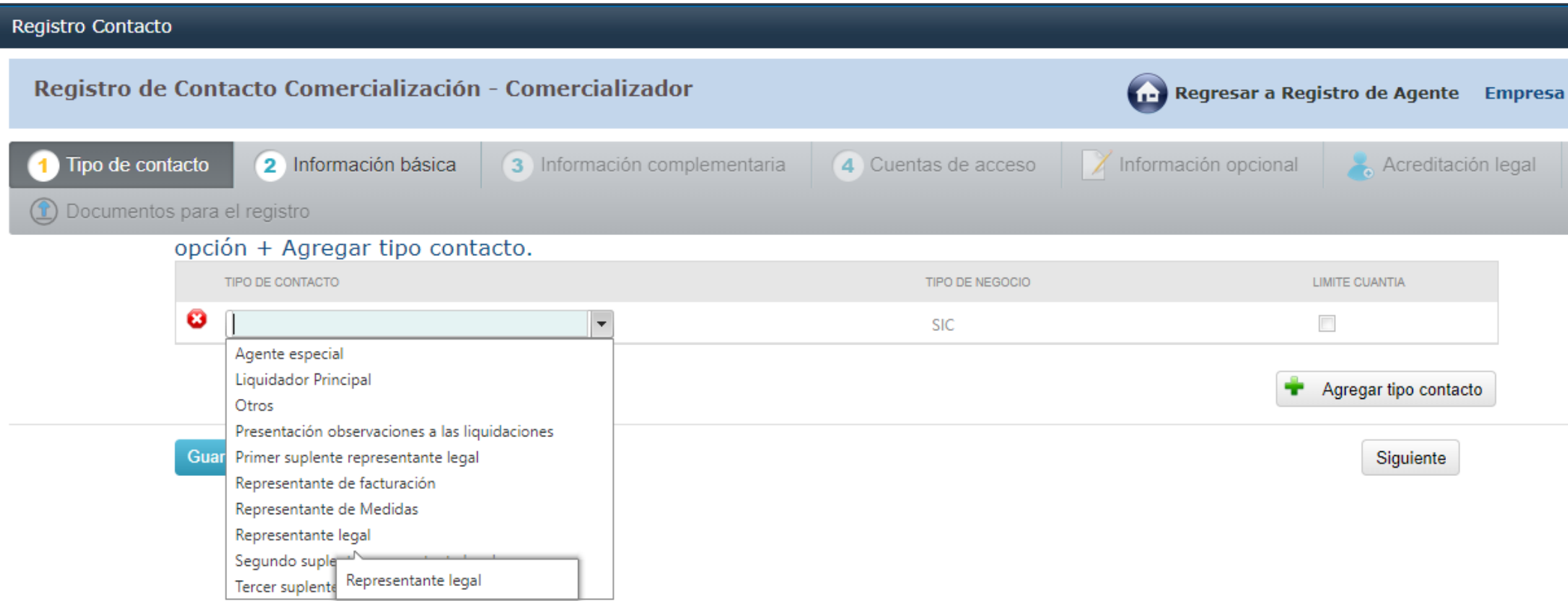

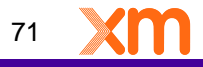

### **Diligenciar los campos, dar clic en Guardar y Siguiente:**

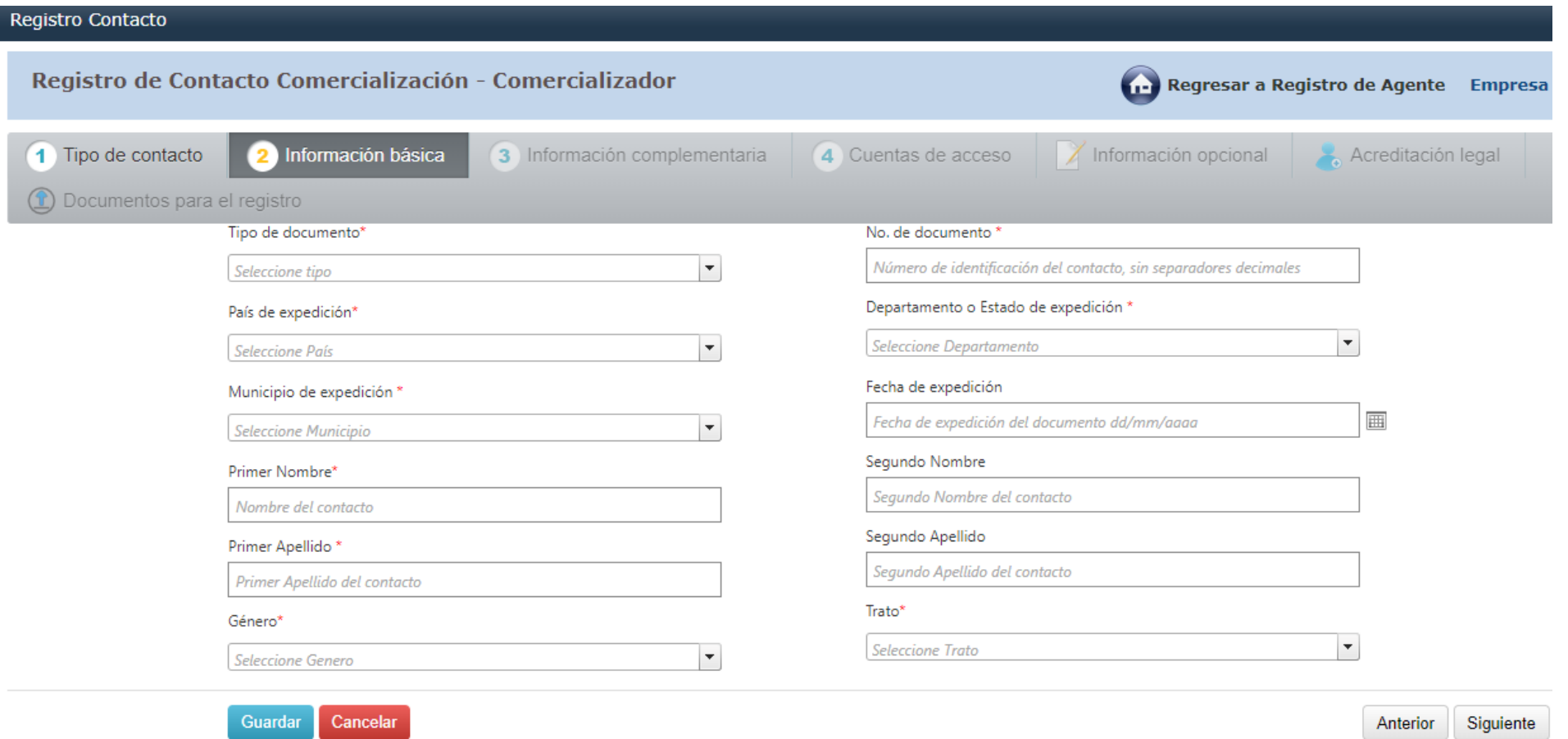
#### **Diligenciar los campos, dar clic en Guardar y Siguiente:**

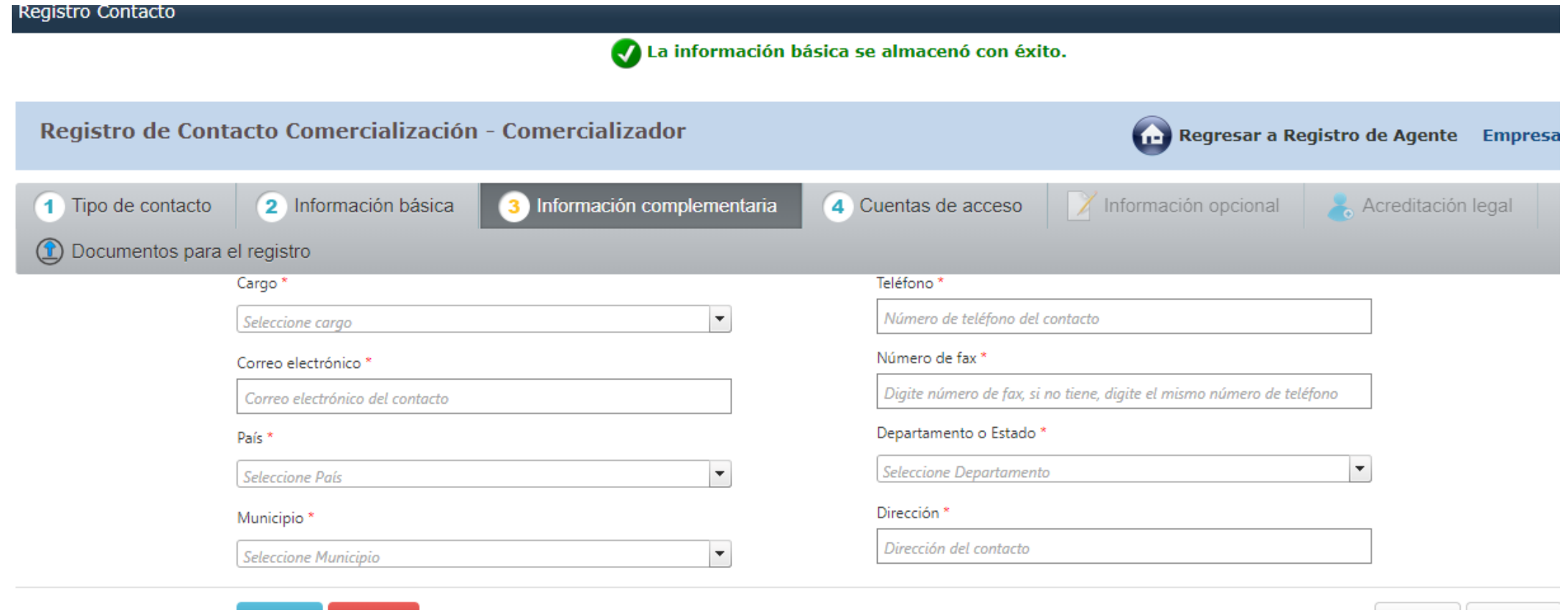

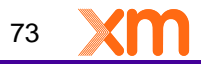

Anterior

Siguiente

Guardar

Cancelar

### **Debes seleccionar las cuentas dependiendo del tipo de actividad en el cual se esta Registrando la empresa, dar clic en Guardar y en Siguiente:**

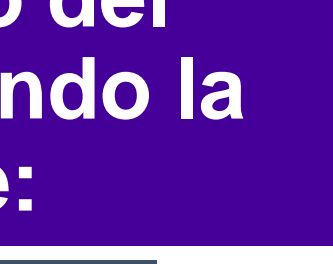

<u>ie I</u>

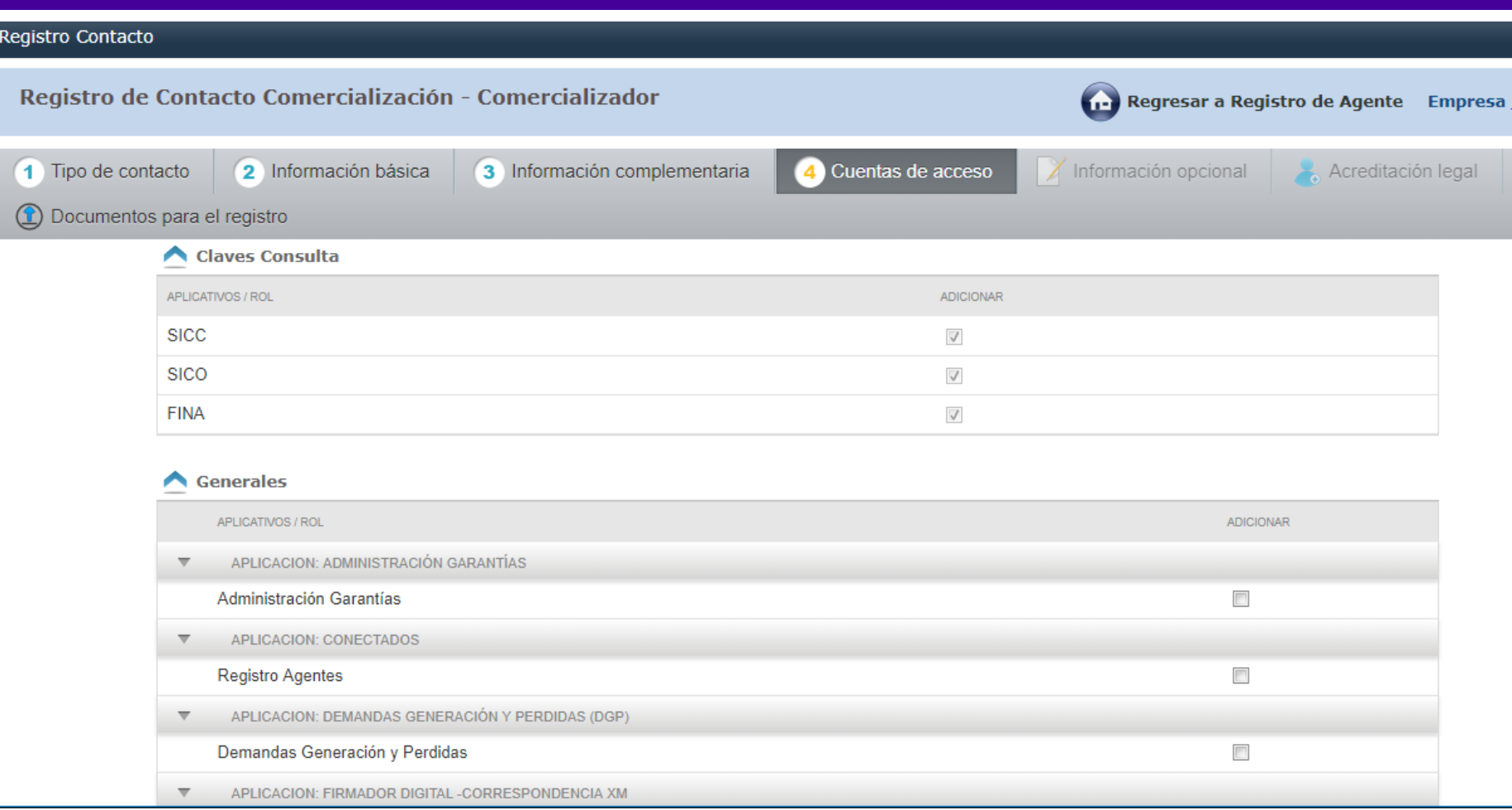

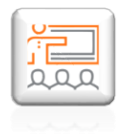

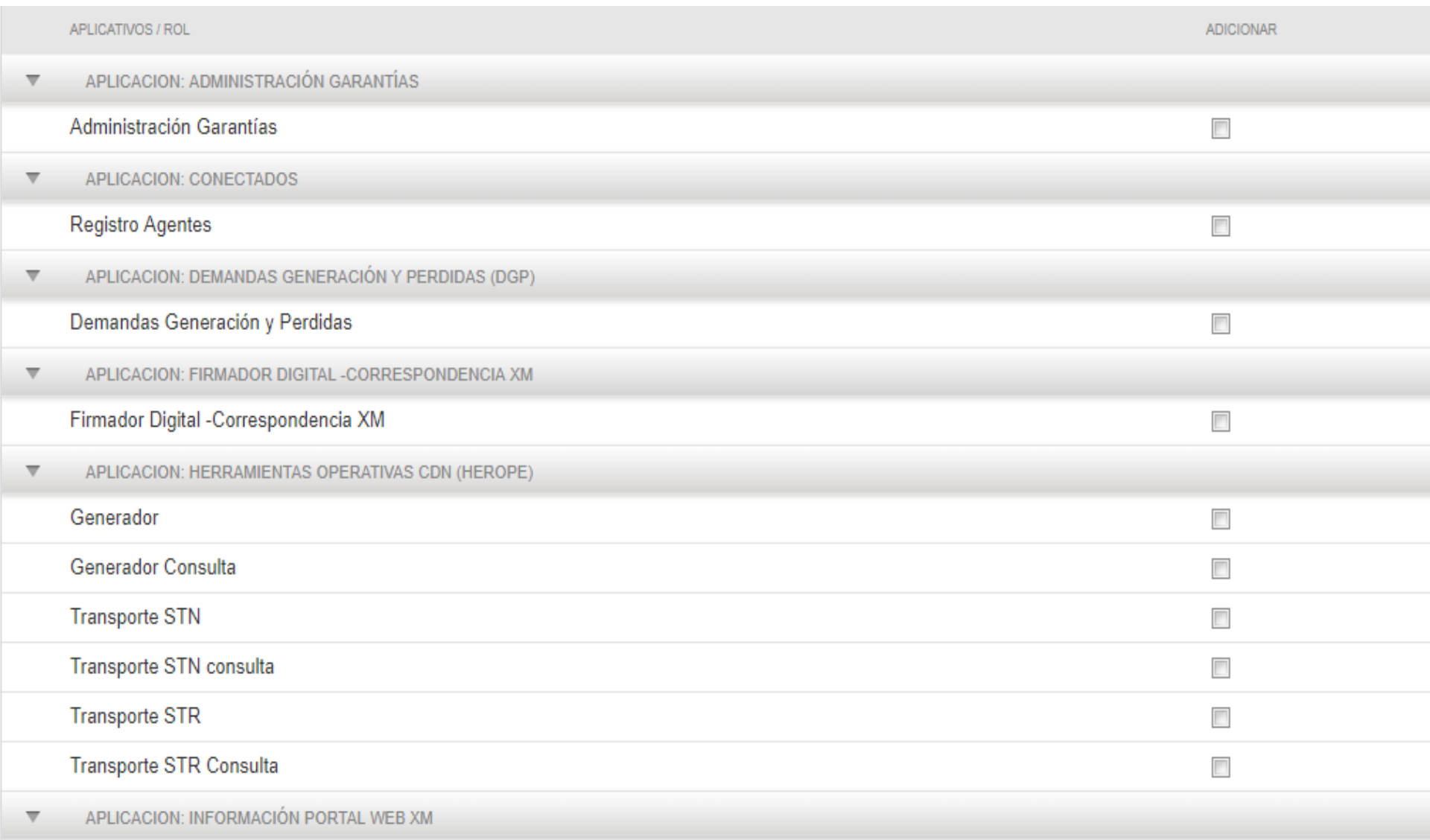

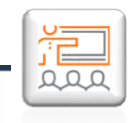

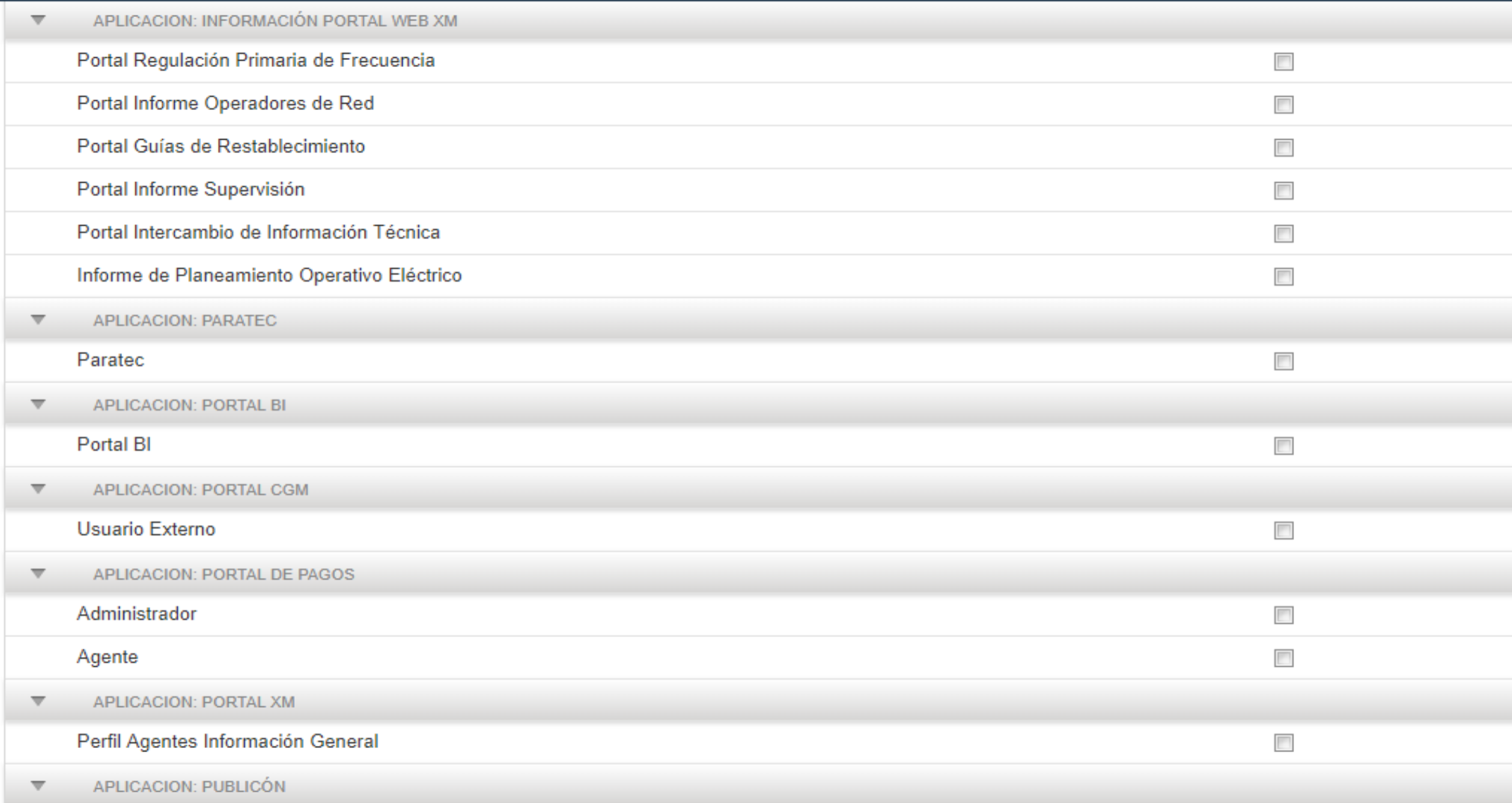

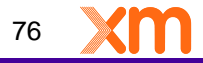

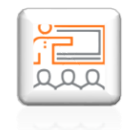

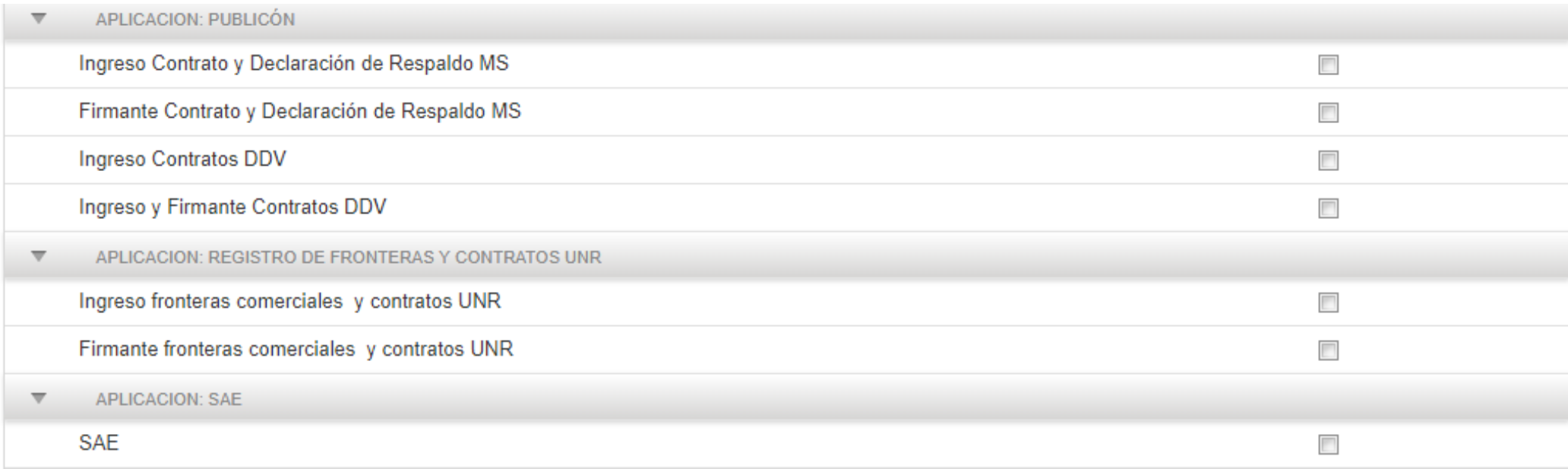

#### Comercialización - Comercializador

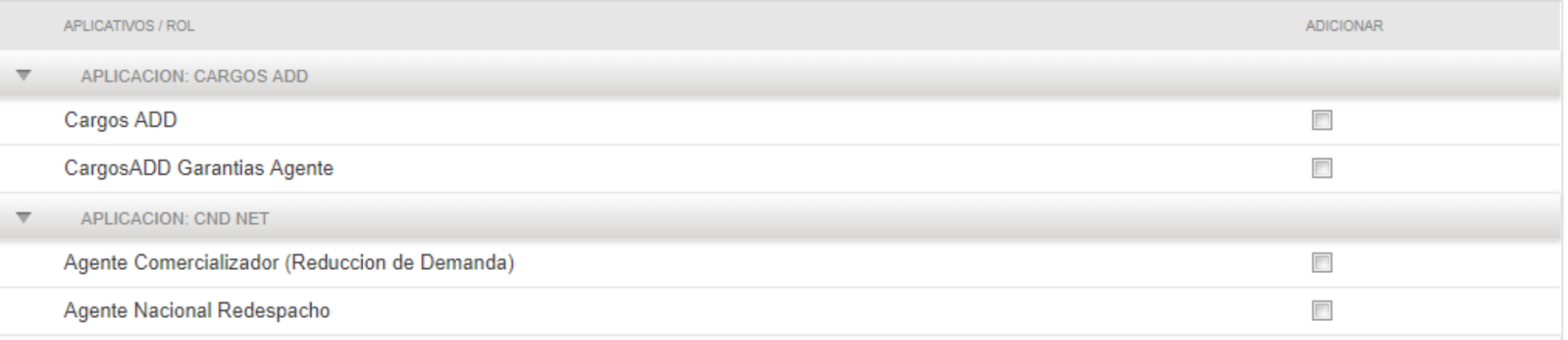

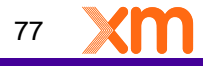

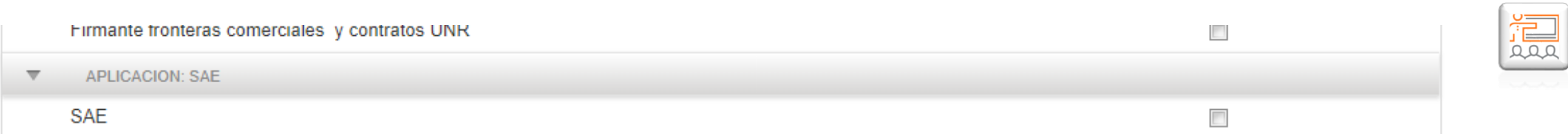

#### Comercialización - Comercializador

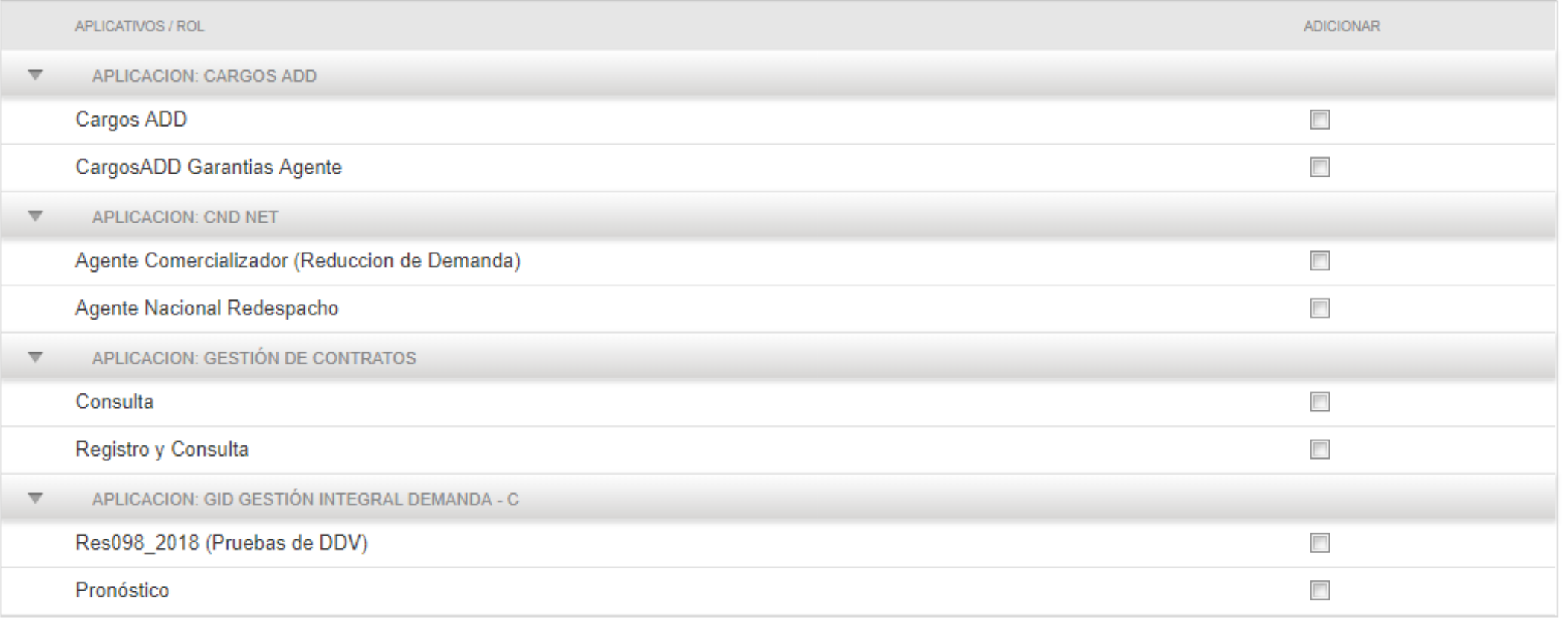

Guardar Cancelar

Anterior Siguiente

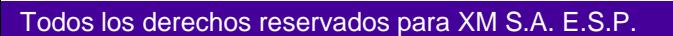

**Cargar el documento requerido y dar clic en subir. Debes seleccionar el nombre de la persona que se esta registrando, descargar el formato SIC020, firmar el documento digitalmente y cargarlo nuevamente dando clic en subir, Guardar y Enviar:**

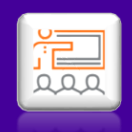

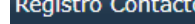

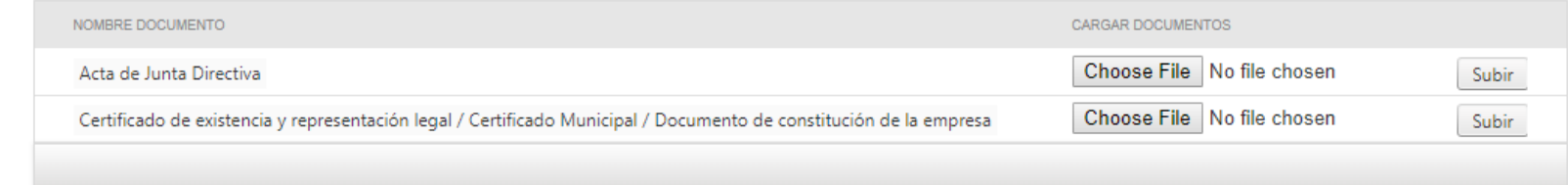

A continuación se presenta la lista de documentos que debe descargar de la aplicación y posteriormente adjuntarlos con firma digital o enviarlos fisicamente a XM. El tamaño máximo permitido es de 10 megas y el formato permitido es p7z.

Antes de descargar los documentos de la lista, seleccione el contacto que firmará los documentos \*

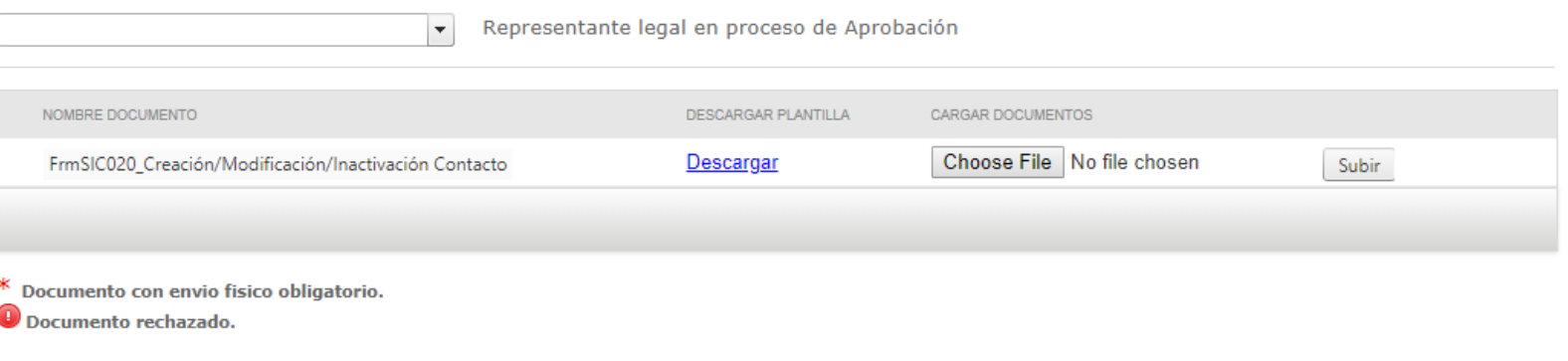

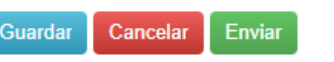

El SIC 020 debe ser enviado a través de las

1. CONECTADOS: Formatos con firma

2.Correo electrónico a info@xm.com.co:

3. Recepción física en instalaciones de XM: Formatos con firma manuscrita con su respectivo número de cédula del firmante

El Certificado de existencia y representación legal con una vigencia no mayor a 30 días calendario podrá ser

enviado a través de infro@xm.com.co

siguientes opciones:

Formatos con firma digital

(Representante Legal)

digital

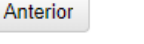

79

### **Al cargar los documentos, las solicitudes deben quedar en estado "pendiente validación documentación" y "pendiente de aprobación":**

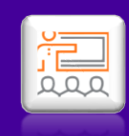

**Empresa** 

(dministración - Solicitudes -

Se envió con éxito la Solicitud # 52605. Su solicitud pasa a revisión por parte de XM. Una vez aprobada, usted podrá realizar solicitudes para crear y/o modificar contactos

Administración de Solicitudes

Historial Solicitudes **Solicitudes Vigentes FECHA CREACION SOLICITUD** TIPO ACTIVIDAD - CLASIFICACIÓN **TIPO SOLICITUD ESTADO SOLICITUD FECHA MODIFICACION ACCIONES SOLICITUD** 圃 圓 Todos Todos Todos Comercialización -Pendiente validación 20 26/06/2019 11:50:25 26/06/2019 9:24:13 52605 Registro agente documentación Comercializador

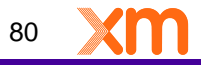

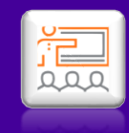

# **Actualizar Información Agente**

rados para XM S.A. E.S.P

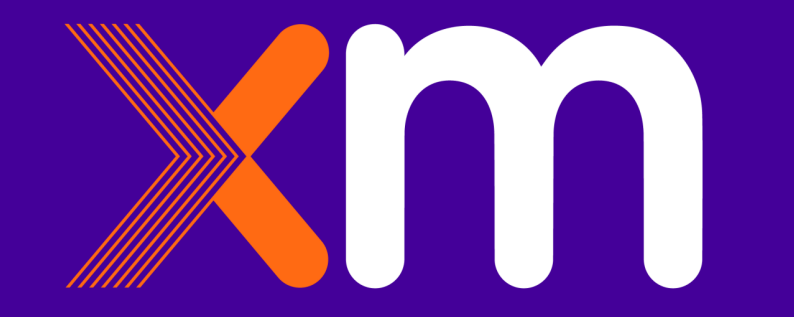

# **Ir a Solicitudes y dar clic en Actualizar Información Agente:**

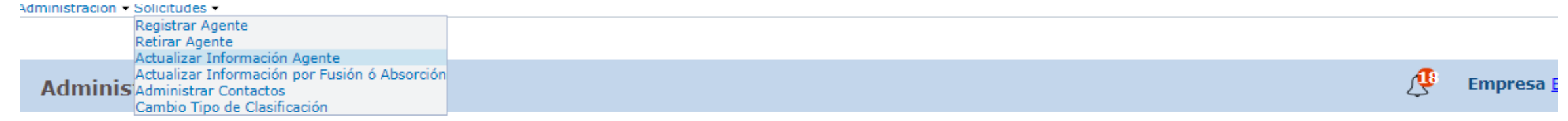

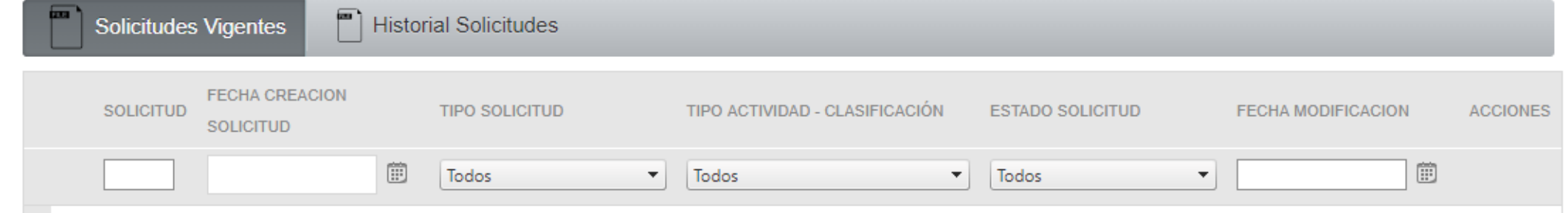

# **Seleccionar la actividad y dar clic en Aceptar:**

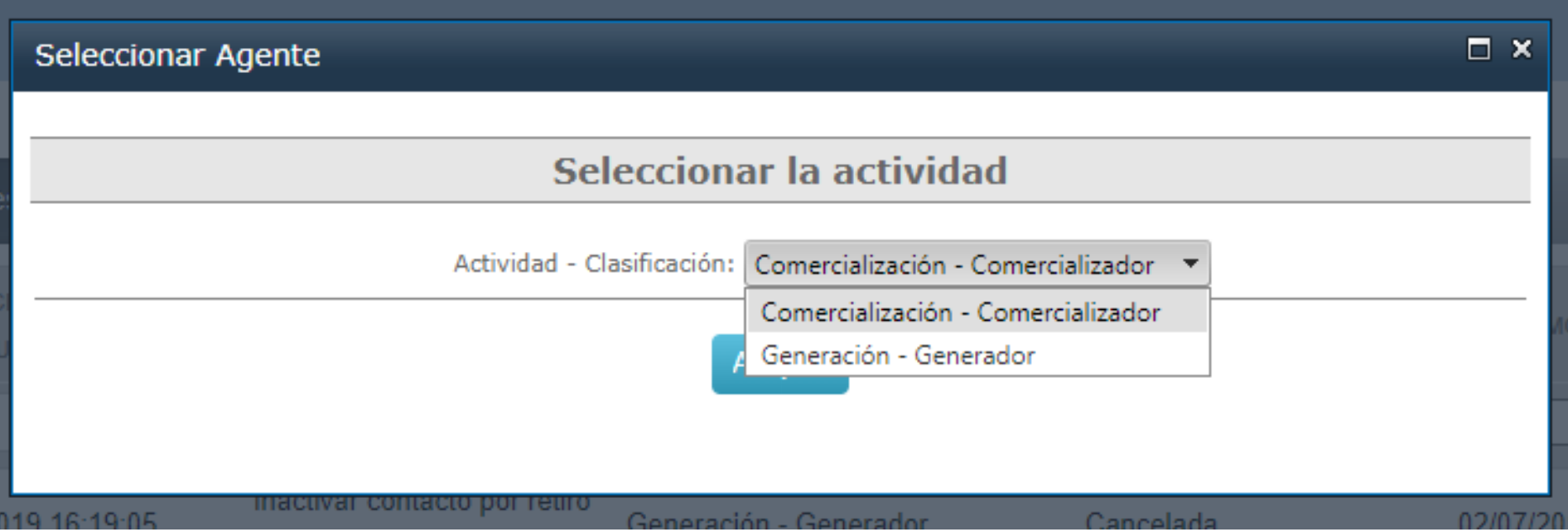

# **Diligenciar los campos a cambiar, Guardar y Siguiente:**

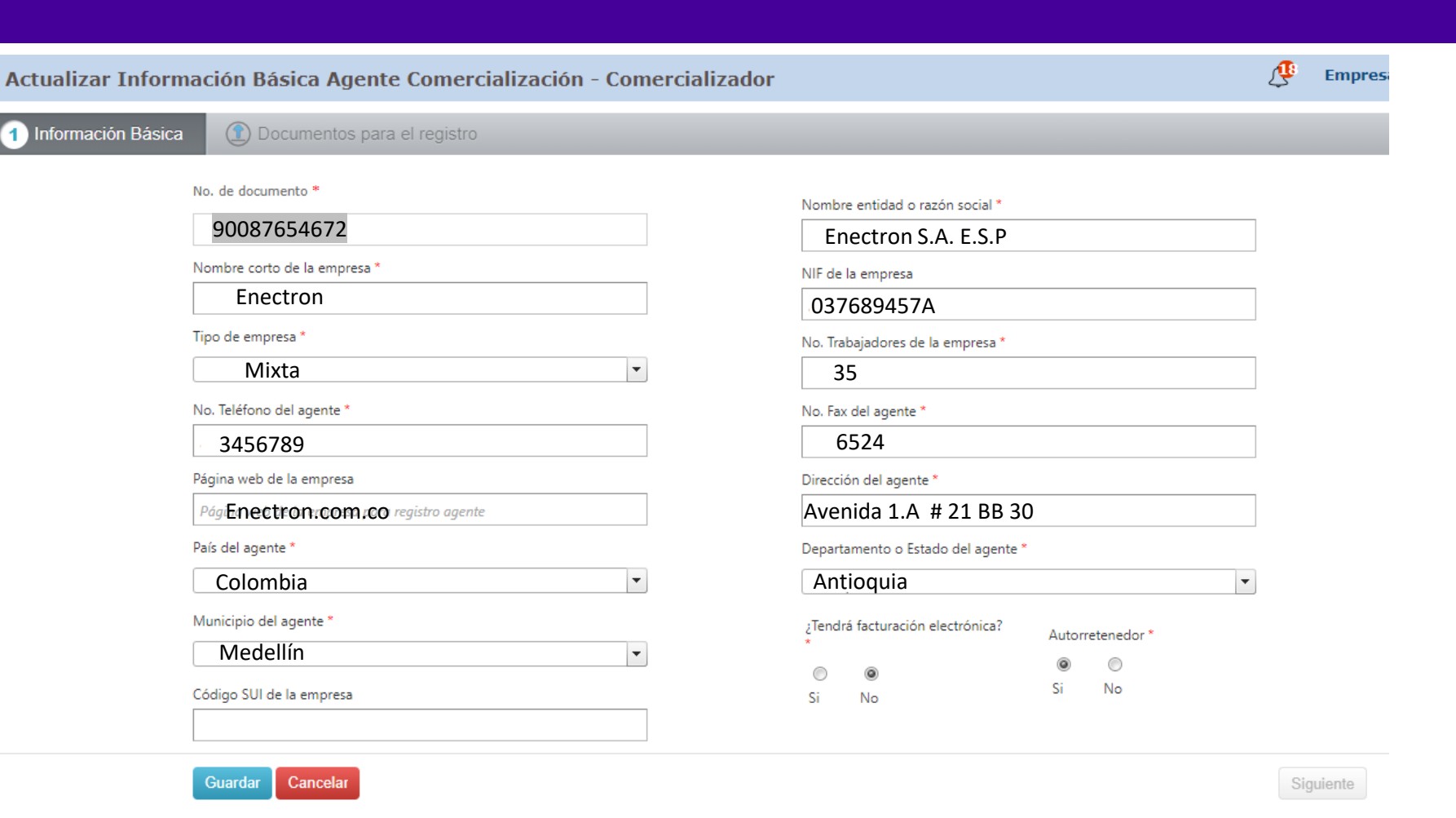

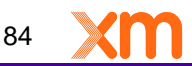

臝

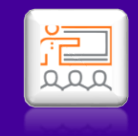

### **Dar clic en Aceptar:**

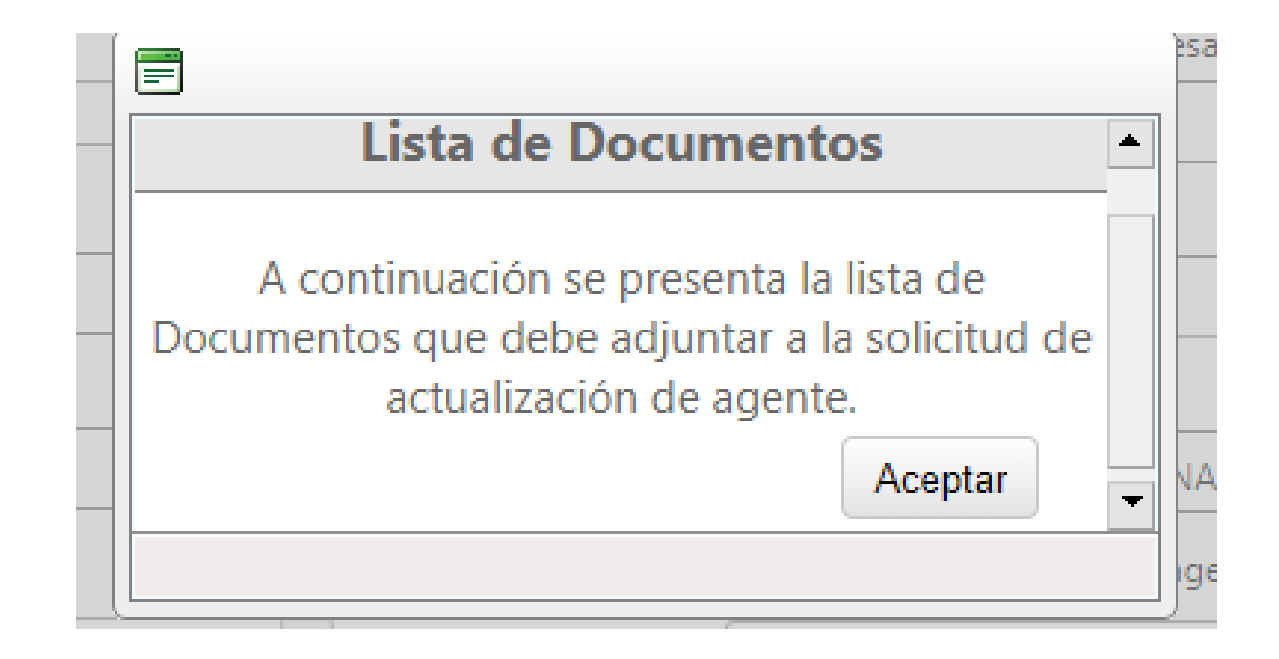

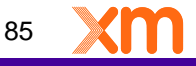

### **Seleccionar el Representante legal, descargar el formato, firmarlo digitalmente, cargarlo nuevamente, dar clic en Subir, Guardar y Enviar:**

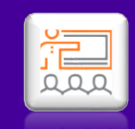

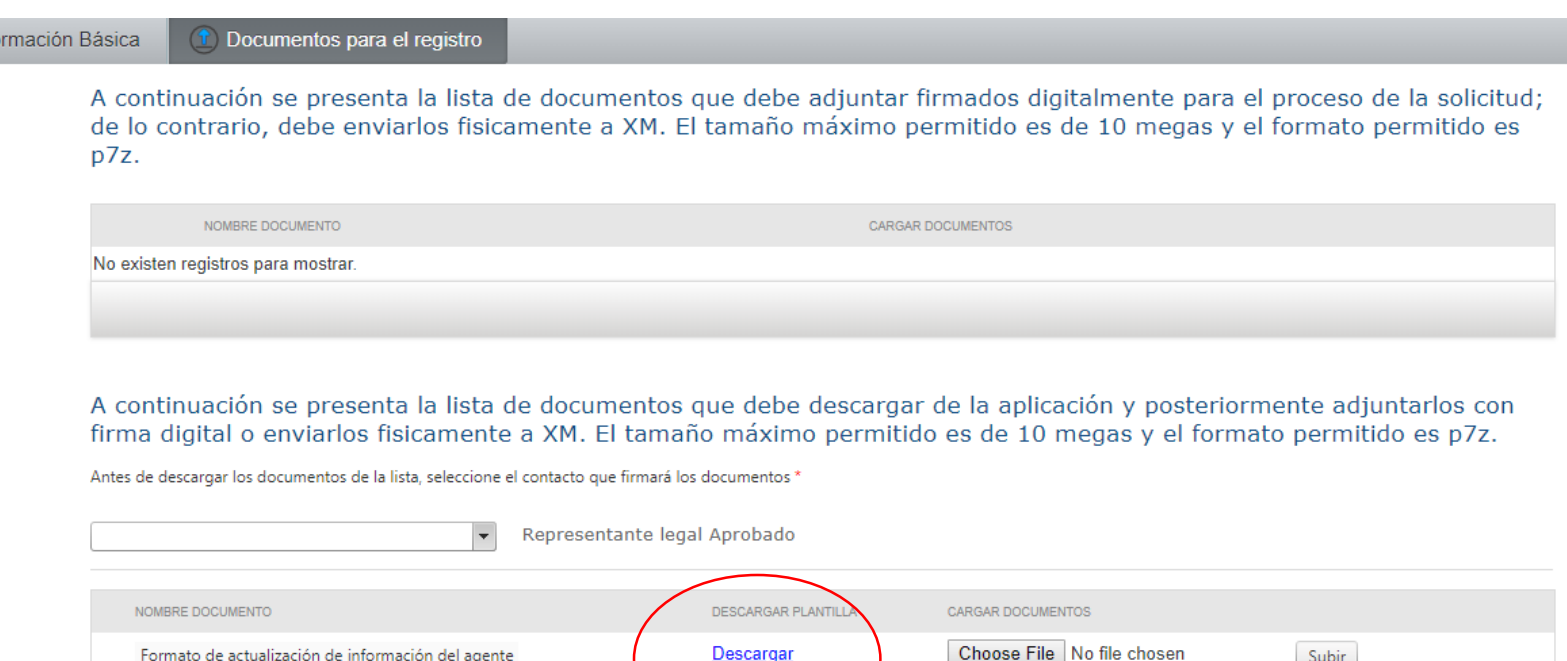

**Descargar** 

Subir

86

 $\sqrt{1}$  Info

Formato de actualización de información del agente

Enviar

\* Documento con envio fisico obligatorio.

Cancelar

Documento rechazado.

**Guardar** 

# **El estado de la solicitud debe quedar en "Pendiente de aprobación":**

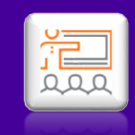

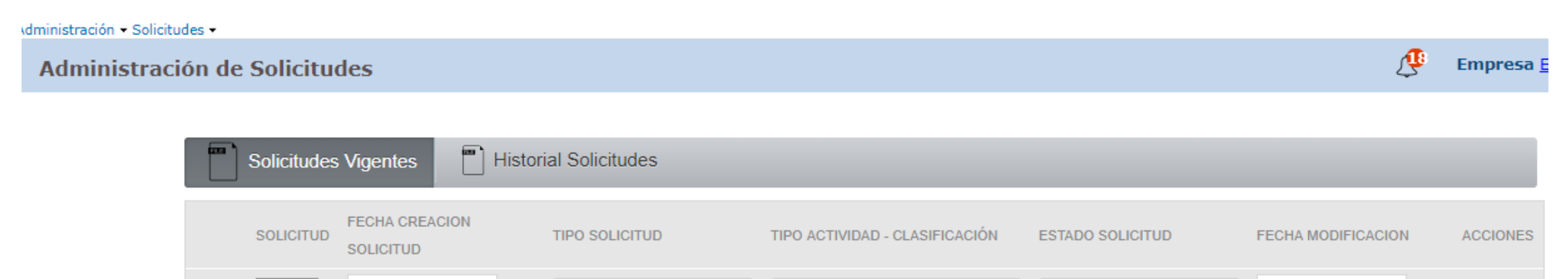

Todos

Comercialización -

Comercializador

 $\overline{\phantom{a}}$ 

**Todos** 

agente

Actualización información

 $\blacktriangledown$ 

Todos

Pendiente de aprobación

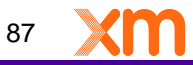

⊞

03/07/2019 8:31:58

20

52614

02/07/2019 16:38:38

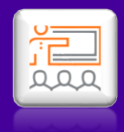

# **Usuarios y contraseñas**

ados para  $XM S A F S F$ 

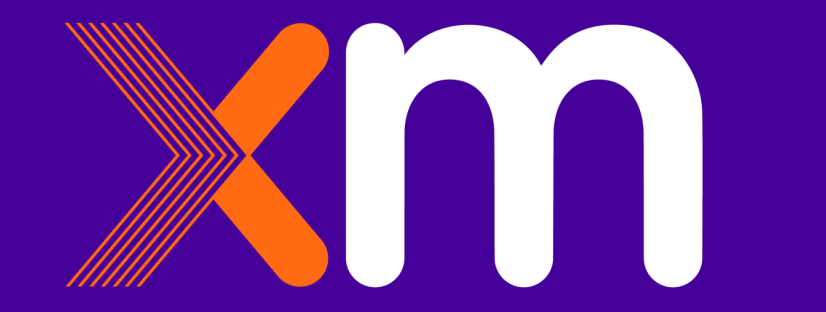

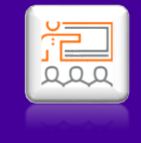

## **Perdida de las contraseñas SIC, SICO, FINA**

En caso de perdida de las contraseñas SIC, SICO y FINA; el representante legal debe enviar un correo electrónico a [info@xm.com.co,](mailto:info@xm.com.co) solicitando las clăves. Este correo debe ir acompañado de un Certificado de existencia y representación legal con una vigencia no mayor a 30 días calendario

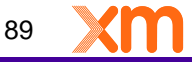

# **Bloqueo, desactivación y eliminación de la cuentas**

**Bloqueo:** Al no hacer uso de las cuentas por tres (3) meses; estas se desactivan automáticamente. Para poder activarlas nuevamente debe comunicarse al numero 3172929 digitando la opción dos (2).

**Desactivación y eliminación:** Al no hacer uso de las cuentas durante un periodo de seis (6) meses; estas se desactivan y eliminan automáticamente. Para poder contar con acceso a las [cuentas nuevamente se debe de crear una solicitud de crear](#page-32-0)  contacto

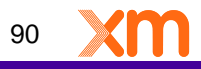

j ⊑<br>Q Q Q

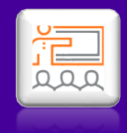

# **Retiro Agente**

ados para XM S.A. E.S.P

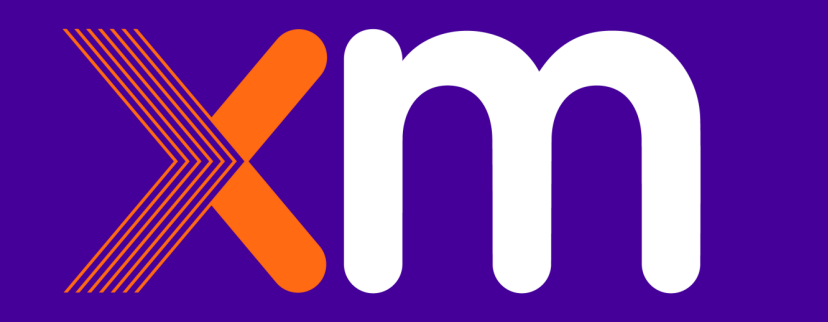

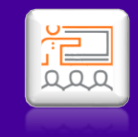

# **Ir a Solicitudes y dar clic en Retirar Agente:**

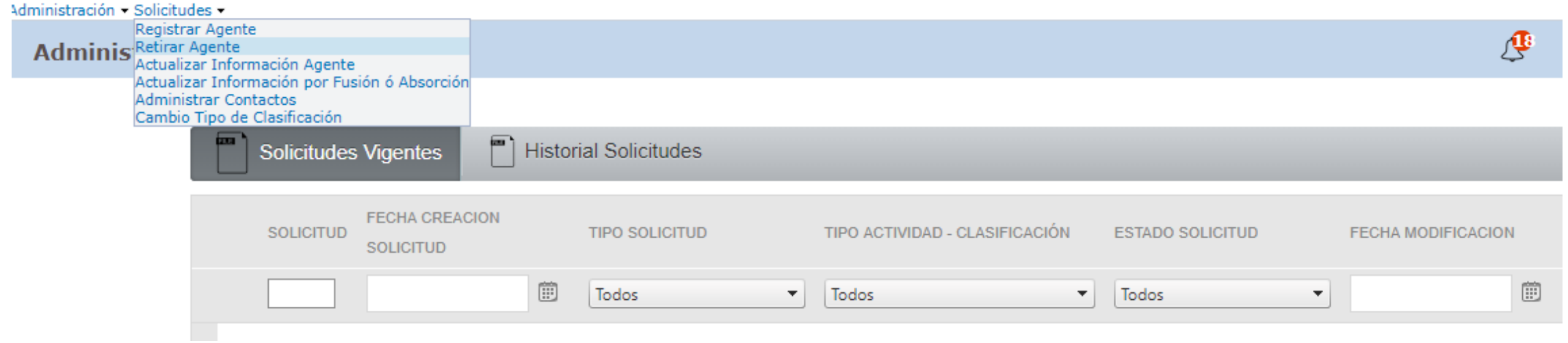

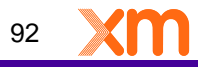

# **Diligenciar el campo indicando el motivo del retiro:**

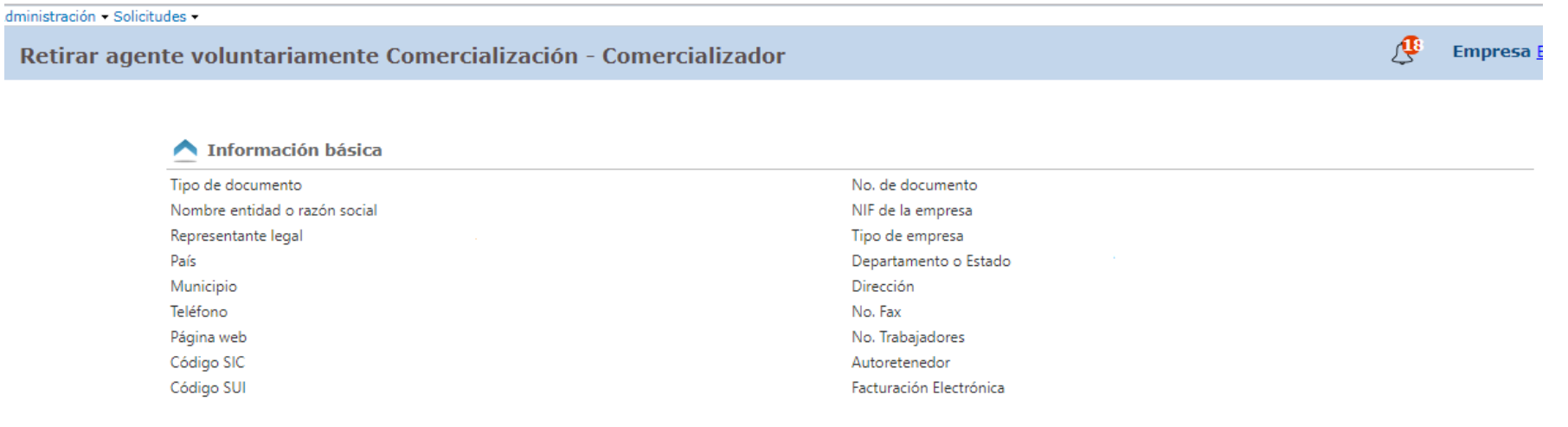

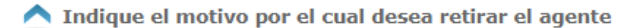

Tipo de actividad-clasificación a retirar

Comercialización - Comercializador

Motivo de retiro (Máximo 200 caracteres) \*

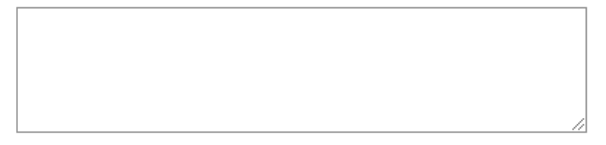

#### Cargar documentos

A continuación se presenta la lista de documentos que debe adjuntar firmados digitalmente para el proceso de la Solicitud; de lo contrario, debe enviarlos fisicamente a XM. El tamaño máximo permitido es de 10 megas y el formato permitido es p7z.

圖

**Seleccionar la persona firmante, Cargar los documento firmados digitalmente, dar clic en Subir y en Guardar. Descargar el formato de Retiro Agente firmarlo digitalmente, cargarlo, dar clic en Subir, Guardar y Enviar:**

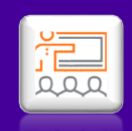

A continuación se presenta la lista de documentos que debe adjuntar firmados digitalmente para el proceso de la Solicitud; de lo contrario, debe enviarlos fisicamente a XM. El tamaño máximo permitido es de 10 megas y el formato permitido es  $p7z.$ 

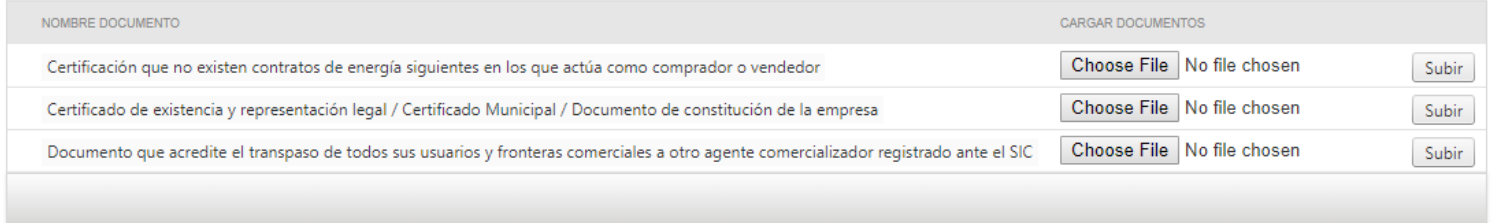

A continuación se presenta la lista de documentos que debe descargar de la aplicación y posteriormente adjuntarlos con firma digital o enviarlos fisicamente a XM. El tamaño máximo permitido es de 10 megas y el formato permitido es p7z.

Antes de descargar los documentos de la lista, seleccione el contacto que firmará los documentos \*

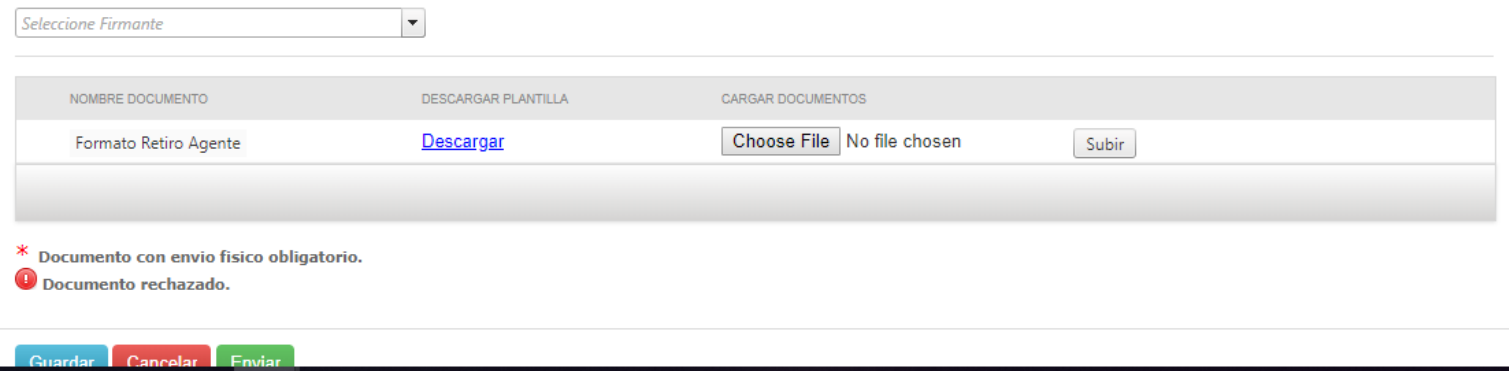

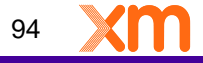

# **El estado de la solicitud debe quedar como "Pendiente de aprobación":**

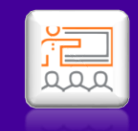

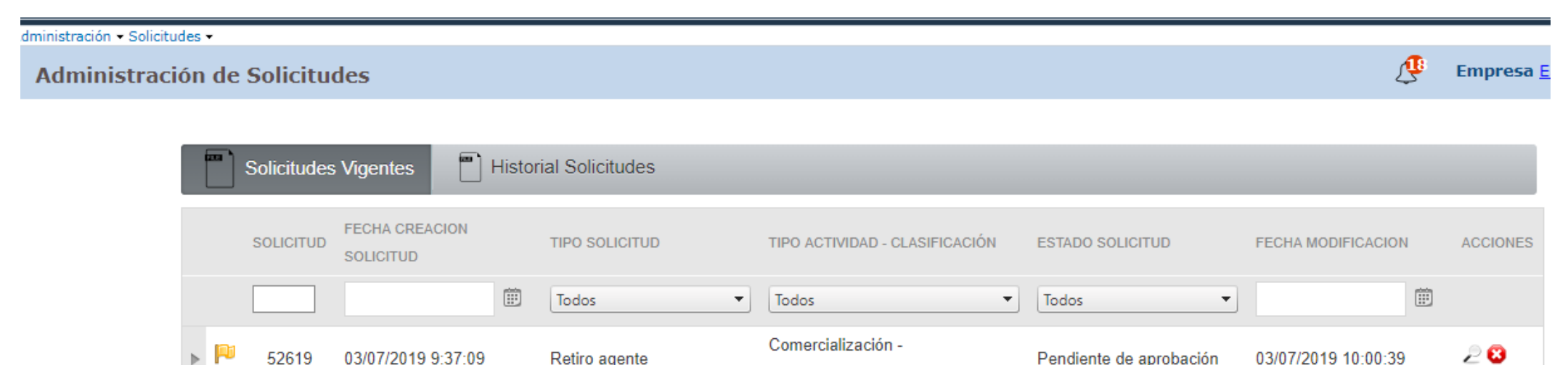

Comercializador

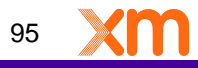

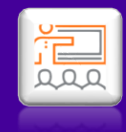

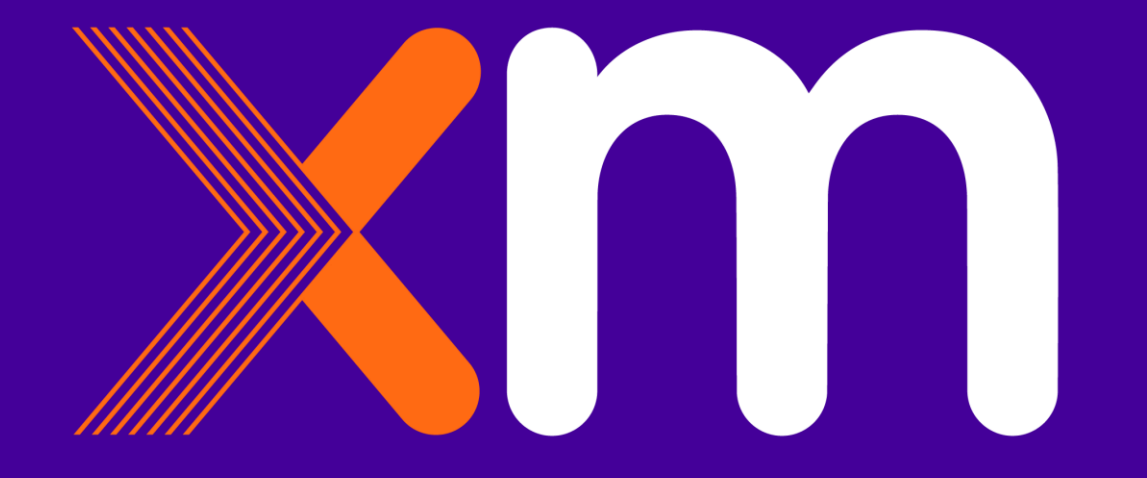

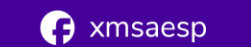

**f** XM Filial de ISA

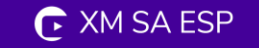

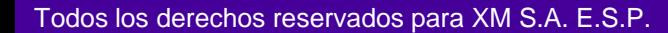